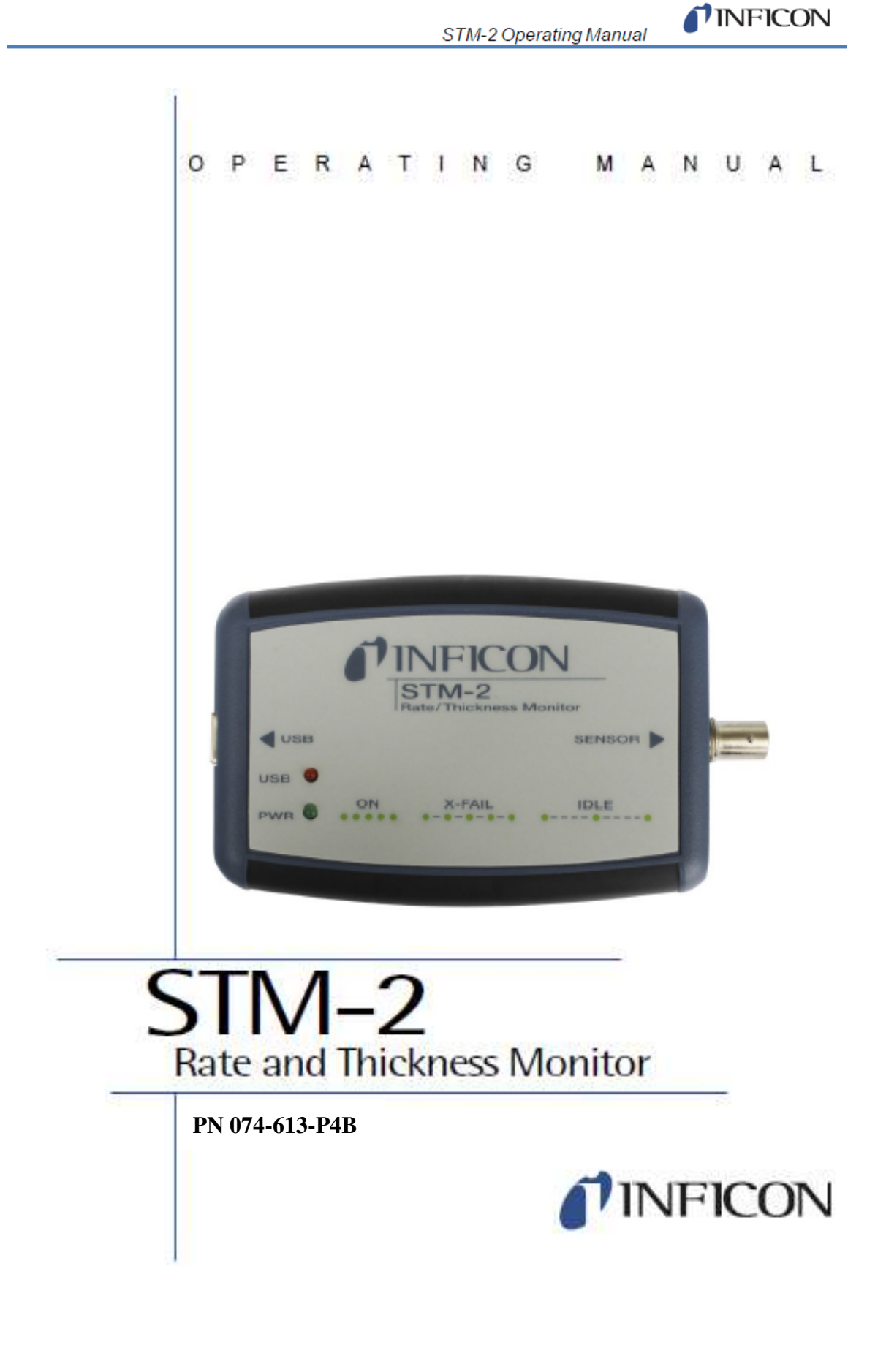

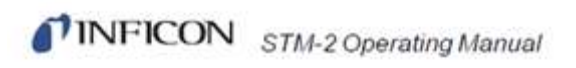

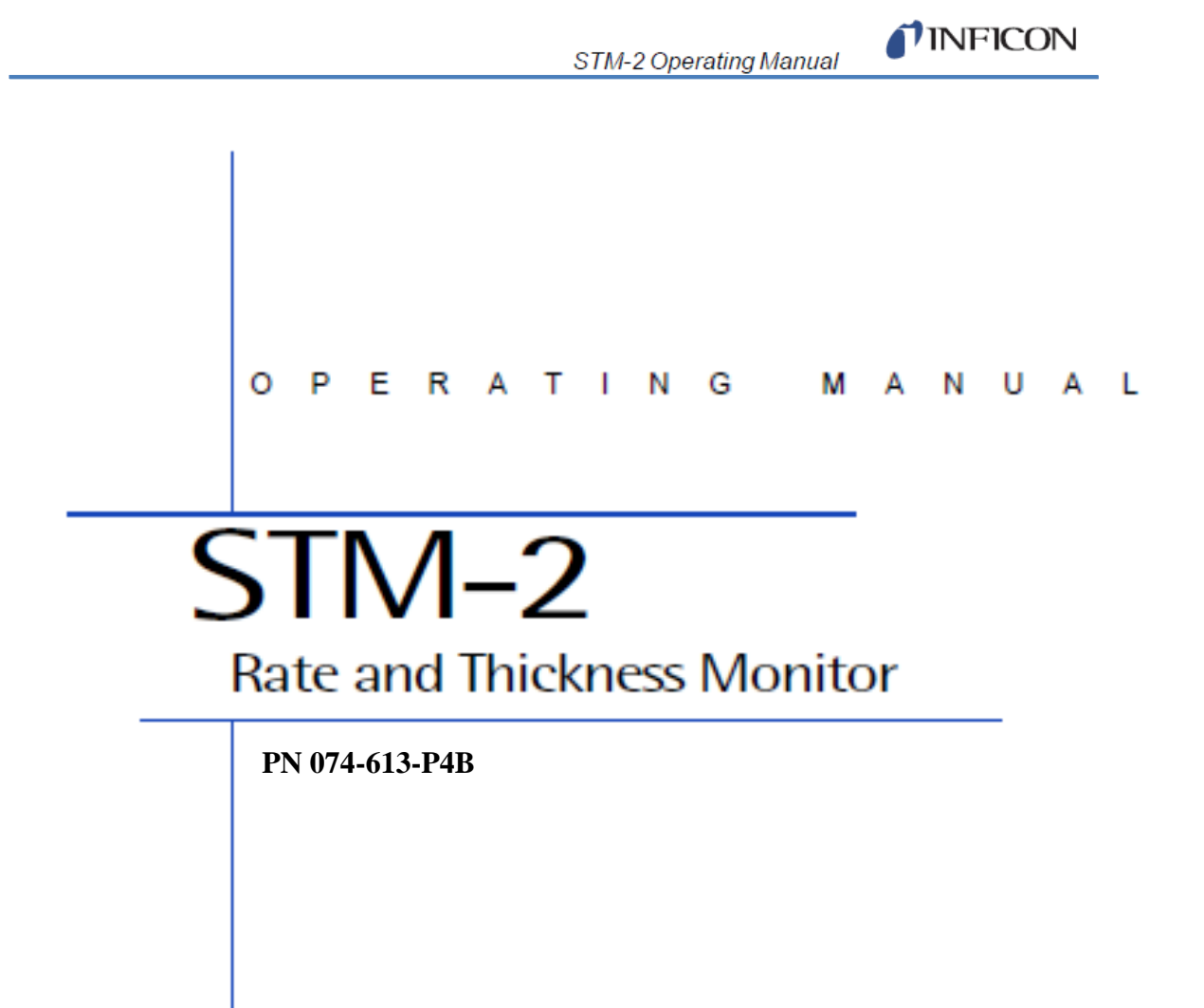

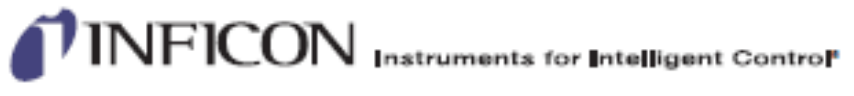

62015 NFICON

www.inficon.com reachus@inficon.com

商標

この操作マニュアルに出てくる製品の商標は、その製品を製造している会社が保有するも のです。

Visual Basic®、Windows® 及び Microsoft®は、Microsoft Corporation の登録商標で す。

Innconel®は、Innconel Alloys International, Huntington, WV の登録商標です。

LabVIEWTM は、National Instruments Corporation の登録商標です。

Sycon InstrumentsTM は、INFICON, Inc.の登録商標です。

その他のブランド名および商品名は、それぞれの会社の商標または登録商標です。

#### 放棄声明書

INFICON は、この操作マニュアルに含まれる情報は、正確かつ信頼性が高いと確信して いますが、

その使用に関する責任を負いません。また、この製品の使用に関係する特別な、または付 随的な、

またはその結果として生じる損害について一切の責任を負わないものとします。

当社では常に製品を改善しようとしており、予告なく仕様を変更する場合があります。

著作権

©2015 All rights reserved

この文書を許可なく複製または変更することは不法です。

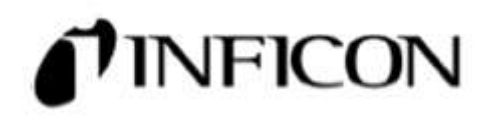

**DECLARATION** OF **CONFORMITY** 

*INFICON* 

本文書は、以下により設計され、製造された本装置がヨーロッパ連合の基本安全要件を満 足し、それに応じて販売されていることを保証する。

#### **INFICON Inc.**

**Two Technology Place** 

## **East Syracuse, NY 13057**

**USA** 

本装置はヨーロッパ共同体において有効な安全事項の適正実施基準に従って構築されてお り、本装置が製造された目的であるアプリケーションにおいて正しく設置、保守、使用さ れている場合、人員、家畜または財産の安全を危険にさらさない。

装置名称: STM-2 Deposition Monitor (すべてのオプションを含む)

適用指令: 2014/30/EU (EMC 全般) 2011/65/EU (RoHS2)

 2014/35/EU (Low Voltage Directive): この装置は USB を介して電源が 供給されます。入力電圧はこの指令以下の閾値にあります。従って、安全テストは必要と

されておりません。

## 適用基準:

放射: EN 61326-1:2013 (Radiated & Conducted Emissions) (EMC ― 測定、制御&研究用装置) CISPR 11/EN 55011 Edition 2009-12 Emission standard for industrial, scientific, and medical (ISM) radio RF equipment FCC Part 15 クラス A 放射要求条件 (USA)

電磁波耐性:EN 61326-1: 2013(工業 EMC 環境) (EMC ― 測定、制御&研究用装置)

RoHS: 完全準拠

CE 履行年月日:2014 年 9 月 10 日(2015 年 5 月 29 日改訂)

正式代表者: Steven Schill スティーブン シル

 $100$ 

INFICON Inc. ThinFilm Business Line Manager

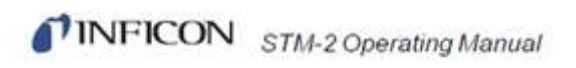

保 証

保証および責任 ― 制限: 売り手は、本契約書の裏面に記載された自らが製造した製品、 また

はその子会社が製造および販売した製品が、以下に示す保証期間中、通常の適切な使用と サービ

スの下において材料と仕上がりに瑕疵がないことを保証する。保証期間は、個々の製品に 関する

売り手の取扱説明書にそれぞれの製品について指定されるが、本契約における売り手の出 荷日か

ら 2 年未満である。本保証に基づく売り手の責任は、上述の製品およびその部品に対する 責任に

限定されるが、上述の製品およびその部品が、その製品の保証期間の終了後 30 日以内に送 料前

払いで売り手の工場に返送され、売り手の検査により、間違った設置または誤使用のため では

なく、仕上がりまたは材料に瑕疵があるために正しく機能しないと確認された場合である ものとし、

かつ、本保証に基づく売り手の責任は、売り手の選択により、(a)その製品または部品を修 理し、

返送することか、または(b) その製品または部品の交換品を提供することのいずれかに限定 され

るものであり、いずれの場合も送料は売り手の前払いとなる。買い手は、製品が保証に適 合しな

いことを見いだした場合、かかる不適合の性質を合理的に詳細に記した書面により速やか に売り

手に通知する。売り手がかかる書面による通知を受けていない場合、売り手は、売り手が 即座に

書面による通知を受けていた場合に避けられていたであろうその後のいかなる損害につい ても

責任を負わない。

本保証は、本契約において販売された製品の欠陥に関して、商品適格性または特定の目的 への適

合性に関わらず、他のすべての保証に代わるものであり、買い手の唯一の法的救済である と判断

される。これ以外の売り手の義務および責任は、契約の記述あるいは不法行為(過失を含 む)の

あるなしに関わらず、明示的に除外される。いかなる場合も、売り手は、欠陥のある製品

に関す

る申し立ての費用、経費、損害賠償について、それが直接的または間接的であるか、ある いは、

特殊な、偶発的な、派生的なものであるかに関わらず、買い手が製品について支払った価 格と前

払いした返送費を超えて責任を負わない。

売り手は、売り手の書面による取扱説明書に反して設置、使用または運転されたか、ある いは、

誤使用、過失または事故の対象となったか、あるいは、買い手以外のものにより修理また は改造

されたか、あるいは、売り手の製品が設計された目的に反し、または目的に反する方法で 使用さ

れた売り手の製品について保証せず、買い手によって、または買い手のために売り手に供 給され

た計画または指示による瑕疵についても同様である。

本マニュアルは、INFICON® Inc.とその顧客による私的使用を目的としている。その内容 をコピー

する場合は、事前に INFICON に連絡すること。

注: これらの取扱説明書は本装置の設置、運転またはメンテナンスに関連して発生する不 測の

事態すべてを網羅するものではありません。お問い合わせは、INFICON までご連絡下さ い。

STM-2 Operating Manual

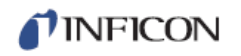

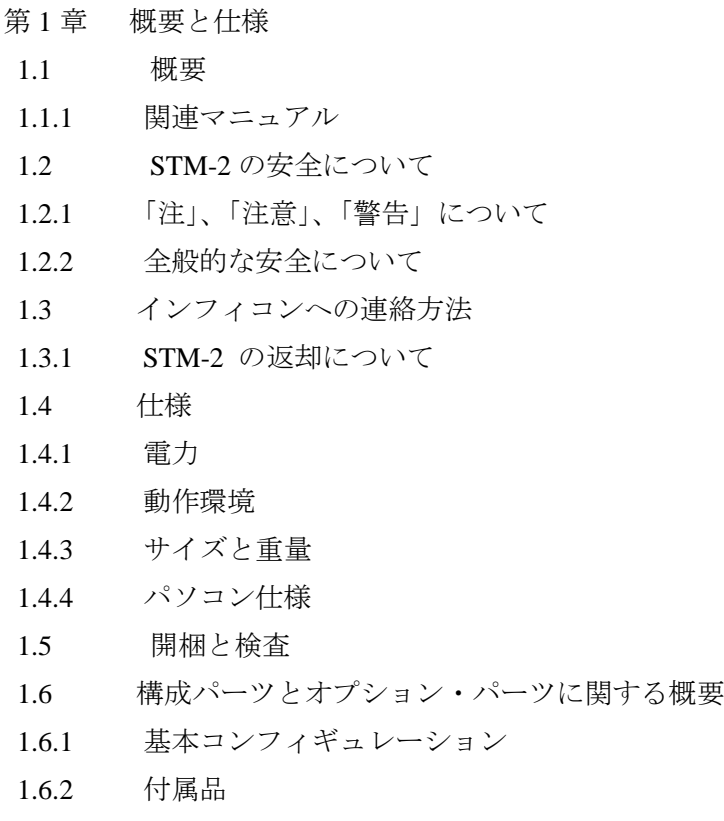

- 1.6.2.1 オシレーターキット
- 1.6.2.2 センサー

第2章 インストレーション

- 2.1 インストレーション要求
- 2.1.1 パーツ要求
- 2.2 システム接続
- 2.2.1 内部オシレーター
- 2.2.2 外部オシレーター
- 2.3 内部オシレーターと外部オシレーターの切り替え
- 2.4 STM-2 の表示
- 2.4.1 電源
- 2.4.2 USB

第 3 章 STM-2 制御ソフトウェアの操作

- 3.1 概要
- 3.2 STM-2 制御ソフトウェアのインストレーション
- 3.2.1 プロトコールサーバーのインストレーション
- 3.2.2 制御ソフトウェアとデバイスドライバーのインストレーション
- 3.2.3 制御ソフトウェアのインストレーション
- 3.2.3.1 Window XP または Window 7 において
- 3.2.3.2 Window 8 において

# TINFICON STM-2 Operating Manual

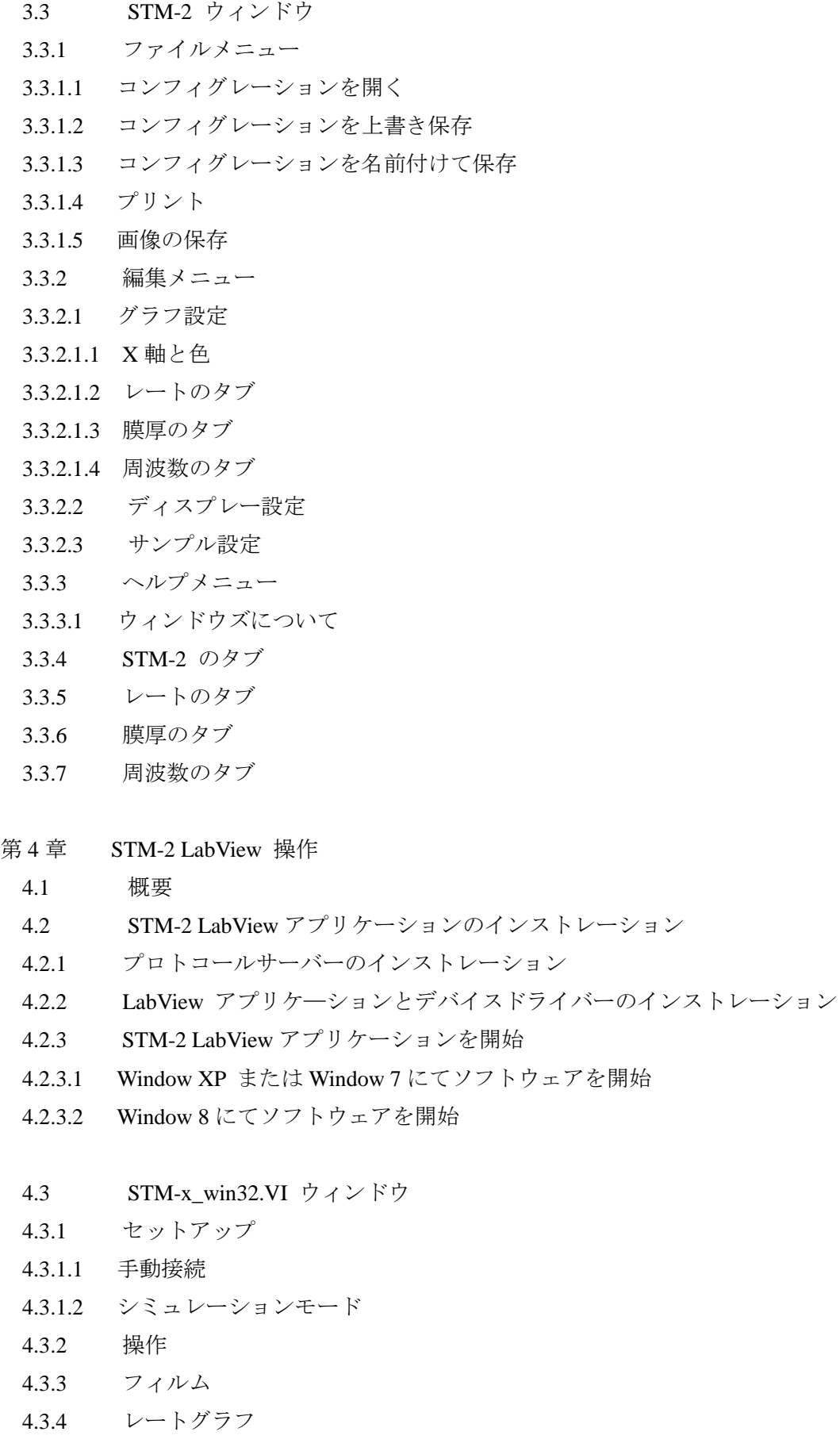

4.3.5 質量 / 膜厚グラフ

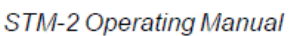

- 4.3.6 周波数グラフ
- 4.3.7 ヘルプ

第5章 通信

- 5.1 通信プロトコル
- 5.2 Sycon マルチドロッププロトコル(SMDP)
- 5.2.1 コマンド形式
- 5.2.1.1 チェックサム
- 5.2.1.2 コマンドパッケージ
- 5.2.1.3 レスポンスパッケージ
- 5.2.2 オプショナルシリアルコマンドモード
- 5.2.2.1 オプショナルシリアルコマンド形式
- 5.2.2.2 シリアルコマンドの追加オプション
- 5.3 通信コマンド
- 第6章 トラブルシューティングとメンテナンス
- 6.1 トラブルシューティングガイド
- 6.1.1 指標
- 6.1.2 全般的な STM-2 トラブルシューティング
- 6.1.3 パソコン通信に関するトラブルシューティング
- 第7章 校正手順
	- 7.1 密度、ツーリング、Z-レシオの重要性
	- 7.2 密度の決定
	- 7.3 ツーリングの決定
	- 7.4 実験による Z-レシオの決定

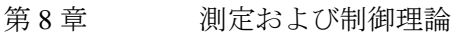

- 8.1 基礎理論
- 8.1.2 モニター・クリスタル
- 8.1.3 周期測定技術
- 8.1.4 Z-マッチ技術
- Appendix A 材料
- A-1 概要

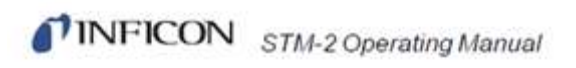

第 **1** 章

**TINFICON** 

## 概要と仕様

## **1.1** 概要

STM-2TM は USB 端子を持つレートと膜厚を測定するモニターです (Figure 1-1)。STM-2 は USB 接続、Window<sup>®</sup>または LabView<sup>™</sup> ソフトウェア(提供される)およびパソコン(ユーザー が用意)を用いて、精確な膜厚または質量を制御します。

STM-2 内部オシレーターのみの場合、センサーは STM-2 より 76.2cm (30 インチ)離れる範 囲まで置かれることができます。外部オシレーター (P/N: 783-500-013) をご使用の場合、 STM-2 より 101.6cm (40 インチ)離れる場所にセンサーを置くことが可能です。

STM-2 は毎秒 10 回の測定を行っており、測定は 0.01Å/s のレート表示をしています。STM-2 LabView ソフトウェアは多層モードのオプションがあります。このモードを用いることで、 積層ができ、プロセスレイヤーのリストも表示可能です。また、蓄積された膜厚の表示も 可能です。(Section 4.3.1 参照)

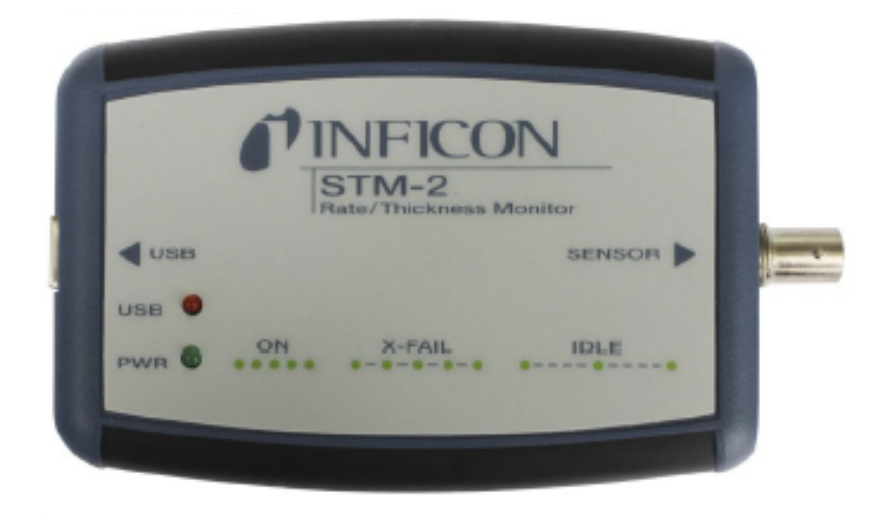

## **1.1.1** 関連マニュアル

センサーの種類ごとにマニュアルがあります。これらのマニュアルは Thin Film Manual CD (P/N: 074-5000-G1) に入っています。

- ◆ P/N: 074-154 ベーカブルセンサー
- **◆ P/N: 074-156 標準センサー (シングル、デュアル)**
- P/N: 074-157 スパッタリングセンサー
- P/N: 074-609 Cool Drawer センサー (シングル、デュアル)

## **1.2 STM-2** の安全について

**1.2.1**「注」、「注意」、「警告」について

本マニュアルをご利用の際に、本文に出てくる「注」、「注意」、「警告」に注意して下さい。 このマニュアルにおける注」、「注意」、「警告」の定義は以下の通りです。 注:STM-2 の性能を最大限引き出す上で役に立つ関連情報です。

注意

これらのメッセージに従わない場合、STM-2 に損傷を与える原因となります。

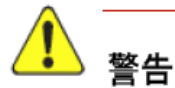

これらのメッセージに従わない場合、人身事故を引き起こすことがあります。

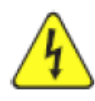

## 警告:感電の危険

人身事故を引き起こす可能性のある危険な電圧が流れています。

**1.2.2** 全般的な安全について

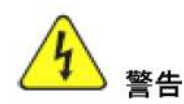

**STM-2** は繊細な回路が存在します。ケースを開ける前、またはセンサーを接 続する際に、まず**USB**を外して下さい。

すべてのメンテナンス作業は、資格を持った担当者に依頼して下さい。

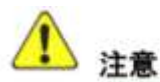

**STM-2** は**RF**スパッタリングシステム、または他のノイズ環境で適切していない 可能性があります。

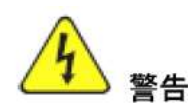

これらのメッセージに従わない場合、装置の安全が保障できなくなり、人身事故 を引き起こす可能性があります。

## **1.3** インフィコンへの連絡方法

[www.inficon.com](http://www.inficon.com/) の Support >> Support Worldwide から、次のサポート情報をご利用頂くこと ができます。

- ◆ Sales and Customer Service
- ◆ Technical Support
- ◆ Repair Service

STM-2 についてお問い合わせ際に、以下の情報を準備して下さい。

- ◆ STM-2 のセルスオーダー(Sales Order)、または Purchase Order 番号
- **◆ STM-2** のソフトウェアバージョン (Section 3.3.3.1 または Section 4.3.7 を参照)
- ウィンドウズのバージョン
- ◆ 問題の詳細
- ◆ これまでに試みた補正対策の内容
- ◆ 受信したエラーメッセージ

## **1.3.1 STM-2** の返却について

インフィコンへ STM-2 を返送する場合は、必ず事前にカスタマー・サービス代理店に連絡を取 って、カスタマー・サービス代理店から RMA (Return Material Authorization) ナンバーを得てく ださい。

RMA ナンバーがない状態でインフィコンへ返送すると、到着した荷物は保留されて、あなた宛 に問い合せがなされることになります。その結果、返送された STM-2 のサービスが遅れること になります。

センサーがプロセス材料に接触していた場合、RMA ナンバーを得る前に、Declaration of Contamination (DOC) を記入するよう要求されることがあります。その場合、RMA ナンバーが 発行される前に、インフィコンにより DOC が承認される必要があります。インフィコンは、セ ンサーを当社の工場ではなく、指定汚染除去施設へ送付するよう要請する場合があります。

STM-2 Operating Manual

## **1.4** 仕様

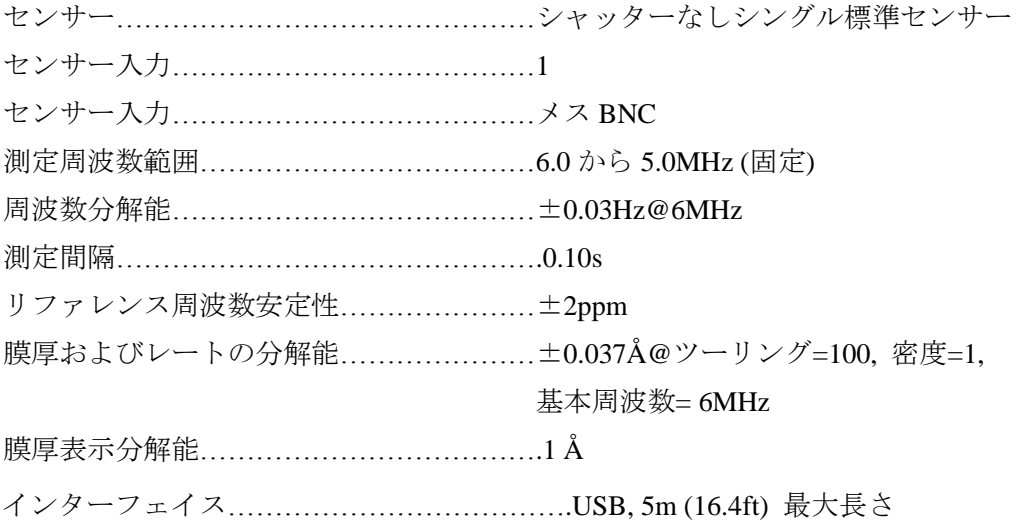

## **1.4.1** 電源

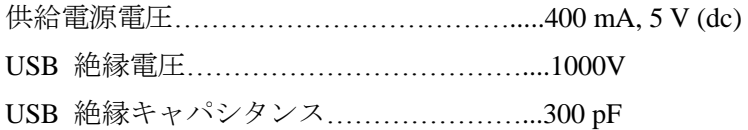

## **1.4.2** 動作環境

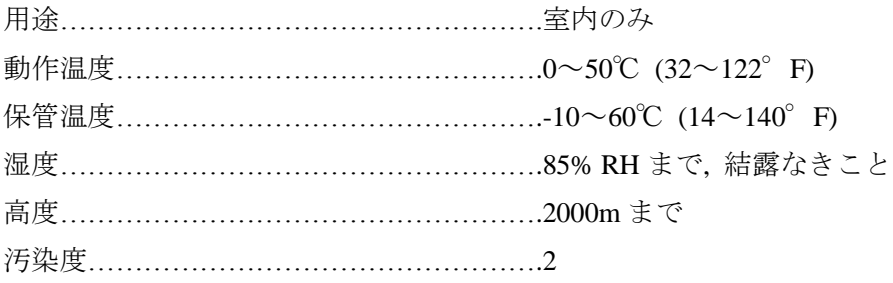

## **1.4.3** サイズと重量

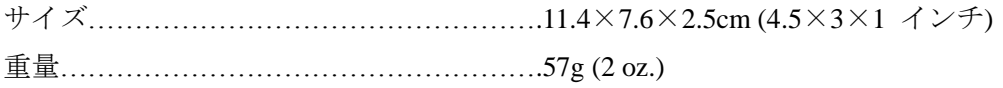

## **1.4.4** パソコン仕様

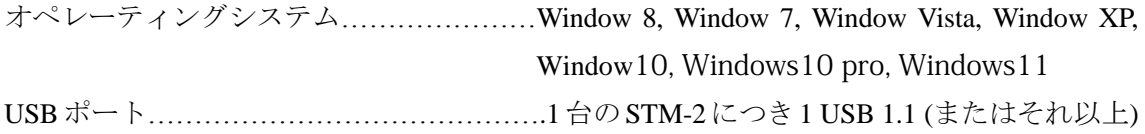

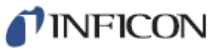

## **1.5** 開梱と検査

- 1. STM-2をバッケージから取り出します。
- 2. 輸送中に発生した損傷がないかどうか、 STM-2 を詳細に検査します。コンテナ外部に乱暴 な取り扱いによる明白な損傷が見られた場合、この作業は特に重要です。損傷が見られたら、 速やかに輸送業者とインフィコンに連絡します。
- 注: 検品を終え、少なくとも点検用のパワーON 確認をするまでは、梱包材料を捨てないでくだ さい。
- 3. 注文書を参照しながら、検品します。
- 4. STM-2のインストレーションは、第2章を参照して下さい。

詳細な情報や技術的なアドバイスが必要な場合は、セクション 1.3 「インフィコンへの連絡方 法」を参照して、インフィコンへご連絡ください。

## **1.6** 構成パーツとオプション・パーツに関する概要

## **1.6.1** 基本コンフィギュレーション

STM-2 (ソフトウェア、ケーブル含)…………………..P/N: STM-2

## **1.6.2** 付属品

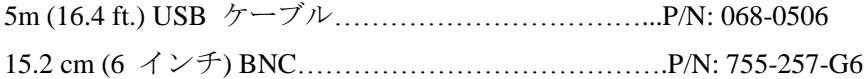

## **1.6.2.1** オシレーターキット

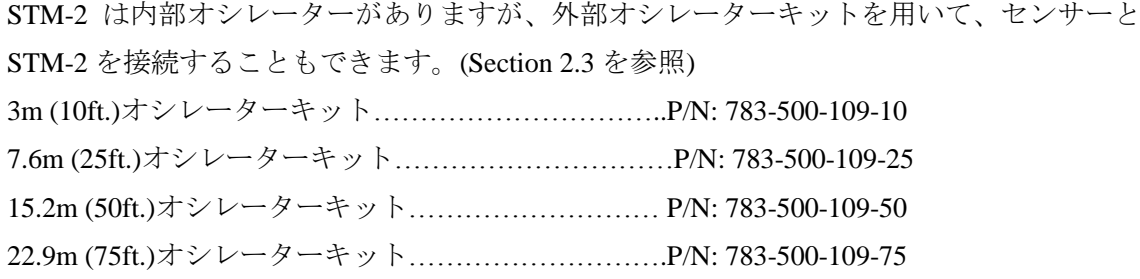

オシレーターキットは以下を含んでいます: オシレーター………………………………………………P/N: 783-500-013

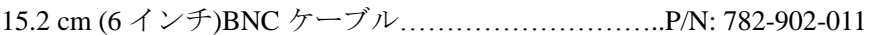

(次のページに続きます) 以下のどれか一つ: 3m (10ft.) BNC ケーブル………………………………….P/N: 782-902-012-10 7.6m (25 ft.) BNC ケーブル………………………………P/N: 782-902-012-25

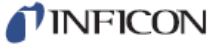

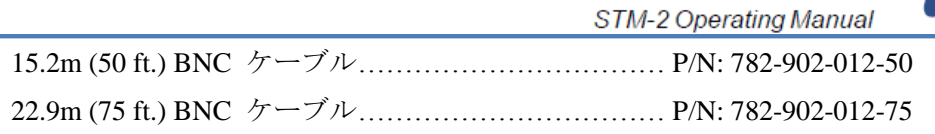

これらのキットは、標準 In Vac ケーブル (長さ:15.2 cm (6 インチ)から 78.1 cm (30.75 イン チ))と一緒にご利用下さい。

## **1.6.2.2** センサー

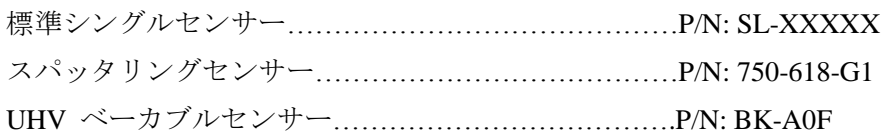

注: P/N 番号中の「X」は、お客様に選択して頂く情報です。[www.inficon.com](http://www.inficon.com/)にある 「Sensor Datasheets」を参照して下さい。

注:多連センサー及びデュアルセンサーは、STM-2 とのご利用を推奨しておりません。

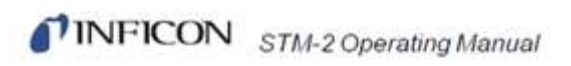

このページは余白です。

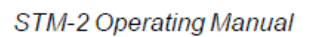

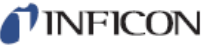

## 第 **2** 章

インストレーション

## **2.1** インストレーション要求

## **2.1.1** パーツ要求

- ◆ STM-2 モニター
- ◆ フィードスルー付シングルセンサー
- ◆ オシレーターキット 注:内部オシレーターをご利用の際、オシレーターキットは必要ありません。
- ◆ 用途に応じた水晶
- **◆ 仕様に合ったパソコン(Section 1.4 を参照)**

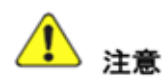

STM-2の性能を保つために、同梱された15.2cm (6インチ)のBNCケーブルのみをご利 用下さい。

In Vac ケーブルの長さ(標準シングルセンサーおよびスパッタリングセンサー)、また は電気ライン(Cool Drawer センサーおよびペーカブルセンサー)の長さは、78.1cm (30.75 インチ)を超えてはいけません。

#### **2.2** システム接続

内部オシレーターと外部オシレーターは、内部ジャンパーを用いて切り替えることができ ます。デフォルトの状態で、ジャンパー設定は「内部オシレーター」となっています。

## **2.2.1** 内部オシレーター

1. 提供された USB ケーブルを用いて、STM-2 とパソコンを接続します。

2. 提供された 15.2 cm (6 インチ)BNC ケーブルを用いて、STM-2 とセンサーを接続します (Figure 2-1)。

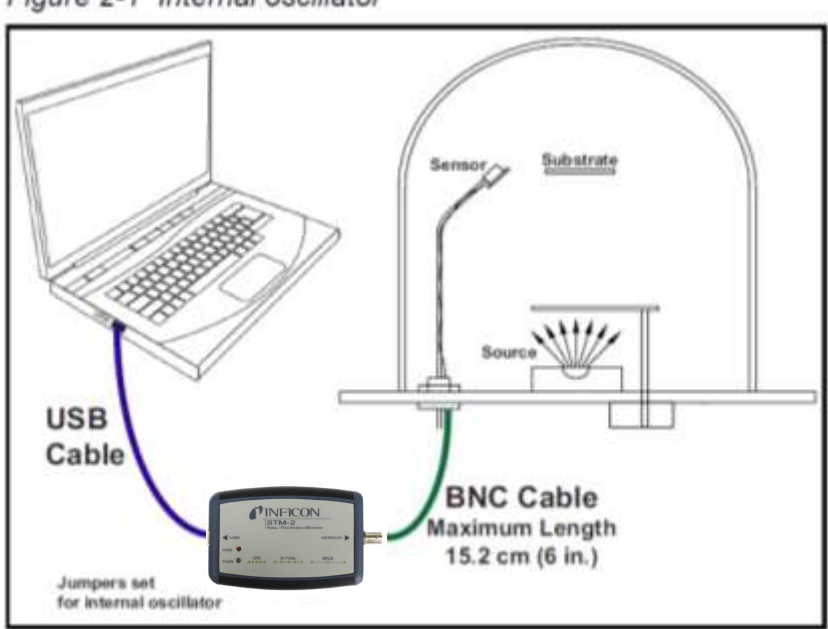

Figure 2-1 Internal oscillator

3. STM-2 ソフトウェアおよび STM-2 LabView アプリケーションをインストールします。 (第 3 章または第 4 章を参照)

注:STM-2 ソフトウェアおよび STM-2 LabView アプリケーションは、支障なく同じパソコ ンでインストール・実行できます。

4. STM-2 の「PWR」表示が点灯します。(Section 2.4.1 を参照)

5. STM-2 の「USB」表示が点灯します。(Section 2.4.2 を参照)

## **2.2.2** 外部オシレーター

オプションの外部オシレーターをご利用の際に、STM-2 内のジャンパーを再配置しなけれ ばなりません(Section 2.3)。外部オシレーターと STM-2 を接続する BNC ケーブルの長さは、 最大 22.9m (75ft.)です。(Figure 2-2)

Figure 2-2 External oscillator

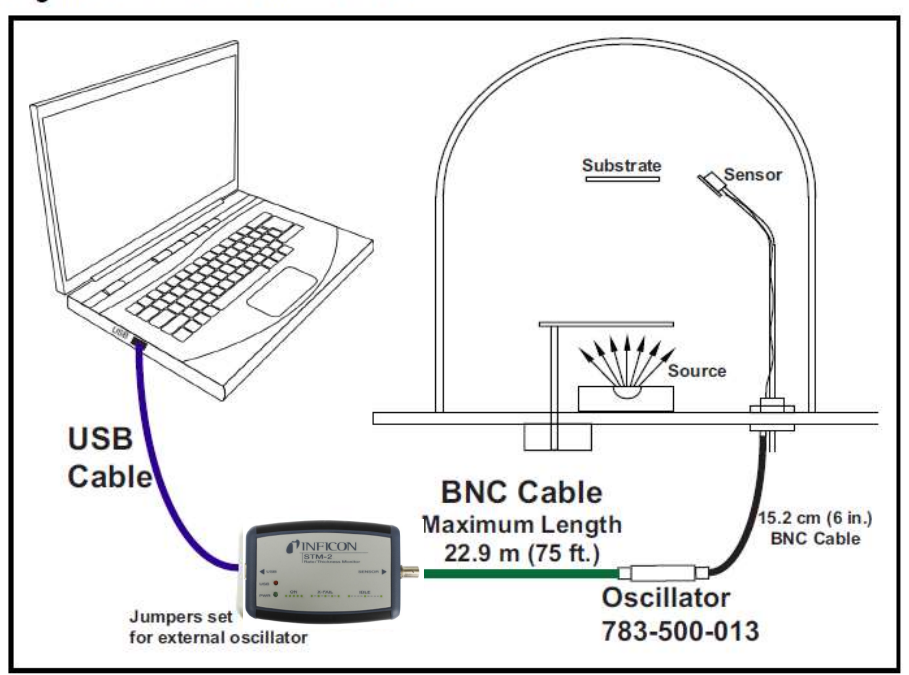

**2.3** 内部オシレーターと外部オシレーターの切り替え 3 つのジャンパーを動かす必要があります。

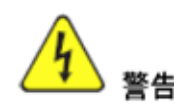

STM-2 は繊細な回路が存在します。ケースを開ける前、またはセンサーを接 続する際に、まずUSBを外して下さい。

すべてのメンテナンス作業は、資格を持った担当者に依頼して下さい。

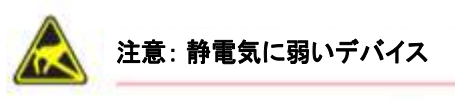

## **STM-2**のケースが開いた時、**ESD**手順で行って下さい。

ケース背面の 2 つネジを外し、後ろのケースを外します。

BNC コネクター付近に 3 つのジャンパーが存在しており、「Internal」と「External」で示さ れています。3 つのジャンパーを:

- 「Internal」に移動⇒内部オシレーターオペレーション (Figure 2-3)
- 「External」に移動⇒外部オシレーターオペレーション

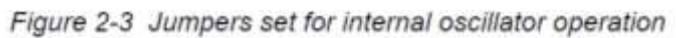

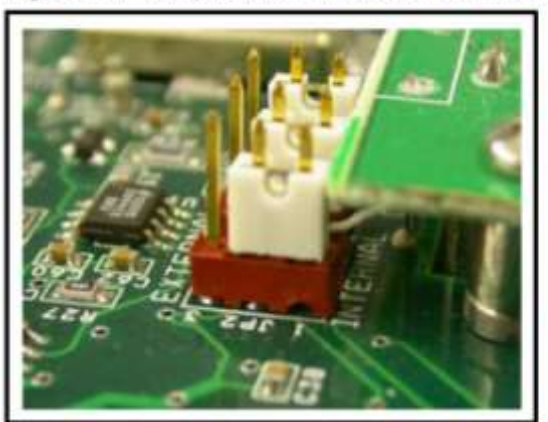

#### **2.4 STM-2** の表示

## **2.4.1** 電源

点灯…………………………STM-2 が電源 ON 状態。正常な水晶と接続されています。 ホストパソコンは、リセット STM-2 を初期化し、リセットステー タスが帰ってきます。

高速フラッシュ…………...STM-2 は電源 ON していますが、正常な水晶と接続されていません。

遅く点滅(1回/秒) ……..STM-2 は電源 ON 状態、正常な水晶と接続されていますが、パソコン アプリケーションをはまだ STM-2 を起動していません。STM-2が起 動されると、継続点灯が表示されます。(Section 6.1.1 を参照) 光らない……………………STM-2 は電源 OFF 状態です。USB 接続を確認、パソコンが ON していることも確認します。

#### **2.4.2 USB**

通信の状態に関して、「USB」の点灯具合から示されます。

- 点灯………………………….STM-2 はパソコンに接続しています。100ms ごとの受送信が行 われています。
- フラッシュ………………….STM-2 はパソコンに接続・通信されています。フラッシュの速 さは、受信と送信の経過時間に応じています。1 秒ごとに 1 回送 信した場合、「USB」表示は約 1 秒ごとにフラッシュします。

光らない…………………….STM-2 はパソコンに接続されていません。

注: STM-2-x\_win32 LabView アプリケーションをソフトウェアおよび INFICON STM-2 ソフ トウェアは、100ms ごとに通信しているため、「USB」表示が安 定した点灯を示します。ユーザー様によって改造されたソフト ウェアの場合、送信した後の経過時間が長いため、「USB」表示 が安定した点灯を示さない可能性があります。

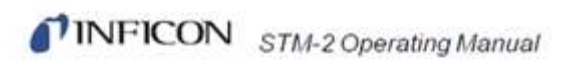

このページは余白です。

## 第 **3** 章

**TINFICON** 

## **STM-2** 制御ソフトウェアの操作

## **3.1** 概要

INFICON STM-2 ソフトウェアは 8 台の STM-2 まで接続でき、レート・膜厚・周波数・水晶 寿命を示すことが可能です。

## **3.2 STM-2** 制御ソフトウェアのインストレーション

#### **3.2.1** プロトコールサーバーのインストレーション

1. 「Thin Film Manuals CD」をパソコンの CD ドライブに入れます。

2. 「Windows Explorer」または「File Explorer >> Computer >> (CD drive letter)>>Common Software」をクリックします。

3. 「setup\_smdp\_svr\_lv.exe.」をダブルクリックします。「Zip Self-Extractor」のウィンドウ が表示されます。 ※必ずsetup\_smdp\_svr\_lv.exe. からインストールしてください。インス トールの順番が異なると正常動作しない可能性があります。

- 4. 「Unzip」をクリックして、「SMDP Serial Protocol Server」のウィンドウが表示されます。
- 5. 「Destination Directory」にて、「Browse」をクリックして保存場所を選択します。
- 6.「Next」をクリックします。
- 7. ライセンス契約に目を通します。
- 8. 「I accept License Agreement」をクリックします。
- 9. 「Next」をクリックします。
- 10. 全ての簡約内容を読みます。
- 11. 「Next」をクリックします。「Installation Complete」が表示されます。
- 12. 「Next」をクリックします。「Setup Wizard」が表示されます。
- 13. 「Next」をクリックします。「Complete Installation」が表示されます。
- 14. 「Next」をクリックします。
- 15. ライセンス契約に目を通します。
- 16. 「I Agree」をクリックします。
- 17. 「Next」をクリックします。「Installation Complete」が表示されます。
- 18. 「Close」をクリックします。
- 19. 「Zip Self-Extractor」上の「Close」をクリックします。

## **3.2.2** 制御ソフトウェアとデバイスドライバーのインストレーション

1. 「Thin Film Manuals CD」をパソコンの CD ドライブに入れます。

2. 「Windows Explorer」または「File Explorer >> Computer >> (CD drive letter)>>STM-2」を クリックします。

3. 「STM-2 v1.0.0 Setup.exe.」をダブルクリックします。「STM-2 InstallShield Wizard」のウ ィンドウが表示されます。

4. 「Next」をクリックします。

5. 全ての簡約内容を読みます。

- 6. 「I accept the terms in the License Agreement」を選択します。
- 7. 「Next」をクリックします。
- 8. 「Change」をクリックして、ファイルの保存場所を選択します。
- 9. 「Next」をクリックします。
- 10. 「Install」をクリックします。
- 11. 「Finish」をクリックします。「USB Installer-InstallShield Wizard」のウィンドウが表示さ れます。
- 12. 「Next」をクリックします。
- 13. 簡約内容を読みます。
- 14. 「I accept the terms in the License Agreement」を選択します。

15. 「Next」をクリックします。

16. 「User Name」と「Organization」の情報を入力します。

17. 「Next」をクリックします。

- 18. 「Install」をクリックします。
- 19. 「Finish」をクリックします。「CP210x USB to UART Bridge Driver Installer」のウィンド ウが表示されます。
- 20. 「Next」をクリックします。
- 21. 簡約内容を読みます。
- 22. 「I accept this agreement」を選択します。
- 23. 「Next」をクリックします。
- 24. 「Finish」をクリックします。

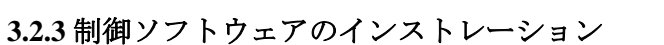

**3.2.3.1 Window XP** または **Window 7** において

1. Start >> All Programs >> INFICON >> STM-2 をクリックします。

2. STM-2 のウィンドウが表示されます。(Figure 3-1)

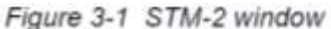

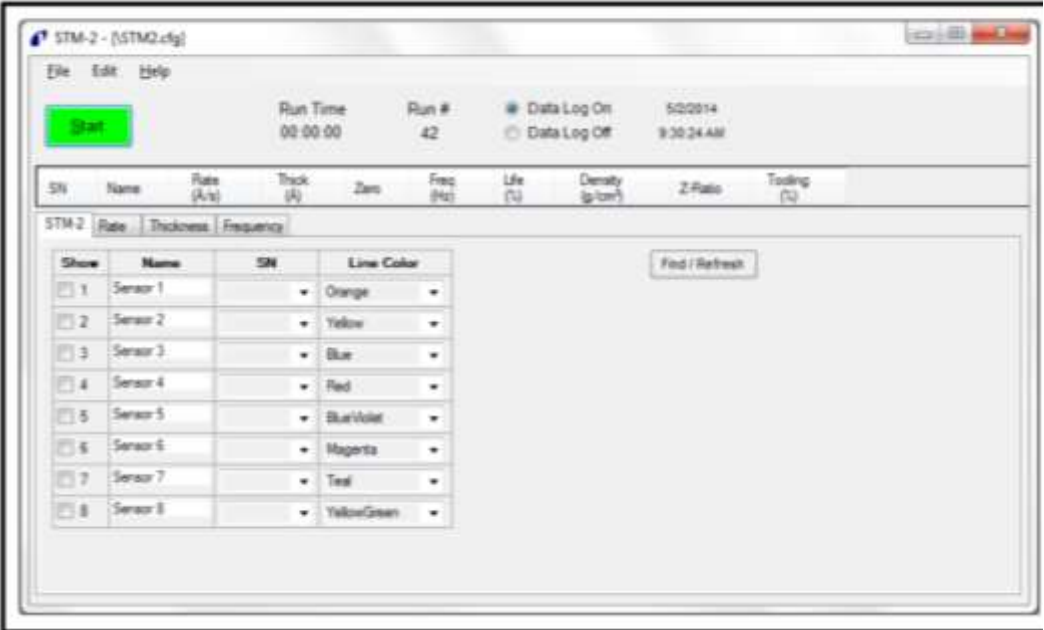

### **3.2.3.2 Window 8** において

- 1. 「Start」ウィンドウで、「STM-2」アイコンをクリックします。
- 2. アイコンが見つからない場合:
	- 2a: 「Search >> Apps」をクリックします。
	- 2b: 「Search」ボックスにて、「STM」の文字を入力します。
	- 2c: 「STM-2」アイコンをクリックします。

## **3.3 STM-2** ウィンドウ

STM-2 ウィンドウは、シリアル番号 (S/N)、センサー名、レート、膜厚、ゼロ膜厚ボタン、 周波数、水晶寿命、膜の密度、Z-レシオ、ツーリングおよび材料を表示します。また、モニ ターを「開始 (start)」、「停止(stop)」、「一時中断(pause/resume)」のボタンがあります。プロ セスのランタイム、ラン数、データロギングの ON/OFF、現在の日付および時間も表示され ます。このウィンドウでは、「STM-2」、「レート」、「膜厚」、「周波数」のタブがあり、カス タマイズおよびコンフィグレーションのために、「ファイル」、「編集」、「ヘルプ」がありま す。(Figure 3-2)

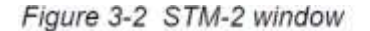

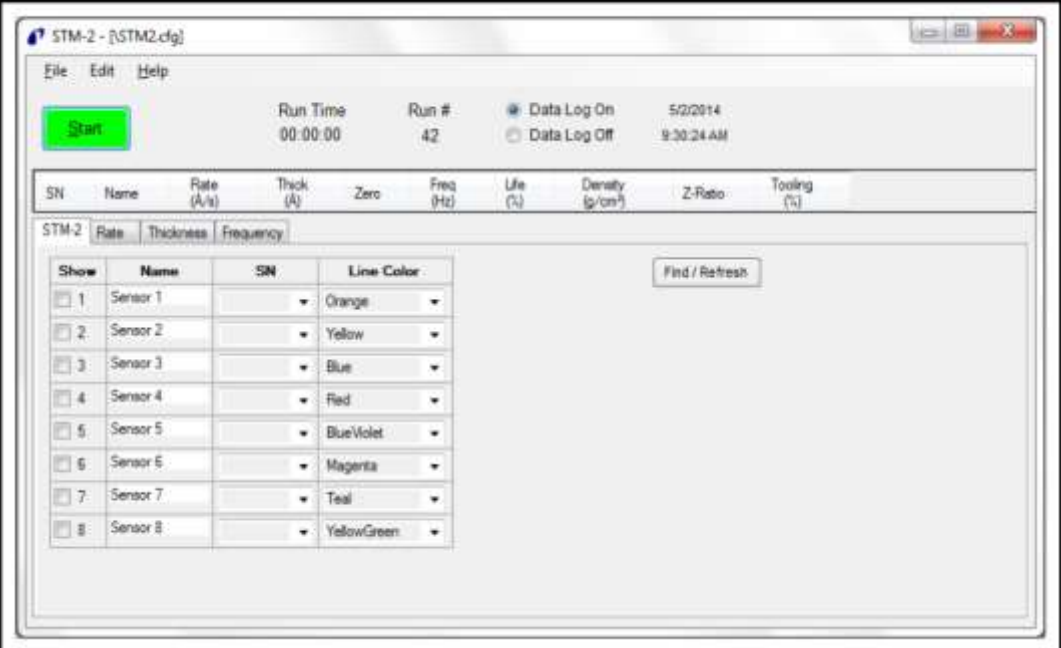

- ・ファイルメニュー:Section 3.3.1 を参照
- ・編集メニュー:Section3.3.2 を参照
- ・ヘルプメニュー:Section 3.3.3 を参照
- ・STM-2 タブ:Section 3.3.4 を参照
- ・レートタブ:Section 3.3.5 を参照
- ・膜厚タブ:Section 3.3.6 を参照
- ・周波数タブ:Section 3.3.7 を参照

**STM-2 Operating Manual** 

STM-2 ウィンドウ Start / Stop (開始/停止)……………………….クリックしてモニタリングを開始します。再度ク リックしますと Stop になります。Stop の状態で は、測定およびデータログが停止され、再度 Start をクリックしない限りずっと停止状態です。 Pause / Resume (一時停止 / 再開)…………..Pause をクリックしますと、モニタリングが一時 停止となり、再度クリックすれば測定を再開し ランタイムを継続します。 Run Time (ランタイム)…………………… モニタリングしたラン数の時間を示します。Start をクリックしますと Run Time がリセットされ、 Pause / Resume をクリックしますと Run Time が停止または継続します。 Run # (ラン数)………………………………….Start をクリックしますと増加します。 Data Log On / Data Log Off (データログの ON/OFF) ……………………………………………………Data Log On: データログができます。 ……………………………………………………Data Log Off: データログができません。 Date (日付)……………………………………...現在の日付を表示します。(月/日/年) Time (時間)……………………………………..現在の時間を表示します。(hh:mm:ss) S/N (シリアル番号)……………………………STM-2 のシリアル番号 (Section 3.3.4 を参照) Name (名前)…………………………………….STM-2 の名前 (Section 3.3.4 を参照) Rate (レート)………………………………….レート(Å/s)、または質量レート(ng/cm<sup>2</sup> /s) (Section 3.3.4 を参照) Thick (膜厚)…………………………………….膜厚(Å or kÅ)、または質量(μg/cm<sup>2</sup> ) (Section 3.3.2.2 を参照) Zero (ゼロ膜厚)…………………………………クリックして膜厚をゼロにします。 Freq (周波数)……………………………………水晶の周波数を表示します。クリスタルフェイ ルの場合、「!XTAL FAIL!」と表示されます。 Life (水晶寿命)…………………………………水晶の寿命を表示します。新品の場合は 100% であり、プロセスが進むにつれ 100%から減少 していきます。 注:6MHz 水晶の場合 Density (密度)………………………………………0.5~99.99

材料密度の単位は g/cm3 です。テキストボ

**TINFICON** 

TINFICON STM-2 Operating Manual

ックスをクリックして密度を編集すること ができます。一般的な材料密度の値は、 Appendix A を参照して下さい。

Z-Ratio (Z-レシオ)…………………………………..0.1~9.999 蒸 着材料の Z-レシオです。テキストボックス をクリックして Z-レシオを編集することが できます。一般的な材料の Z-レシオの値は、 Appendix A を参照して下さい。

Tooling (ツーリング)……………………………….10~399 センサーのツーリングです。テキストボッ クスをクリックしてツーリングを編集する ことができます。ツーリングの決め方は、 Section 7.3 を参照して下さい。

## **3.3.1** ファイルメニュー

「ファイル」をクリックすることで、コンフィグレーションファイルを開く・保存、スク リーンの画像を印刷、または STM-2 ソフトウェアから出ることができます。(Figure 3-3)

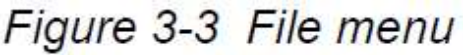

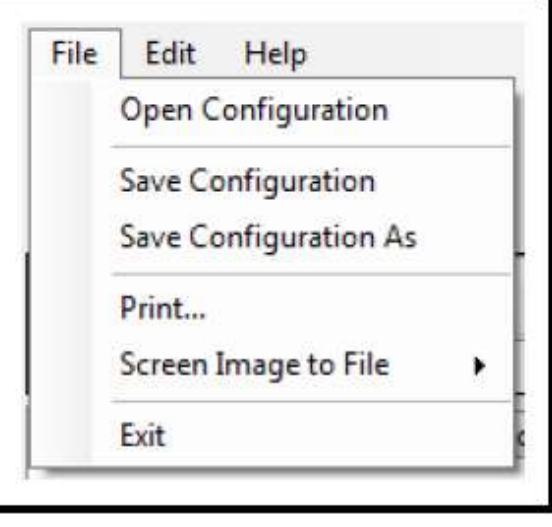

## **3.3.1.1** コンフィグレーションを開く

コンフィグレーションファイルを選択して、STM-2 ソフトウェアにロードします。(Figure 3-4)

Figure 3-4 Open Configuration window

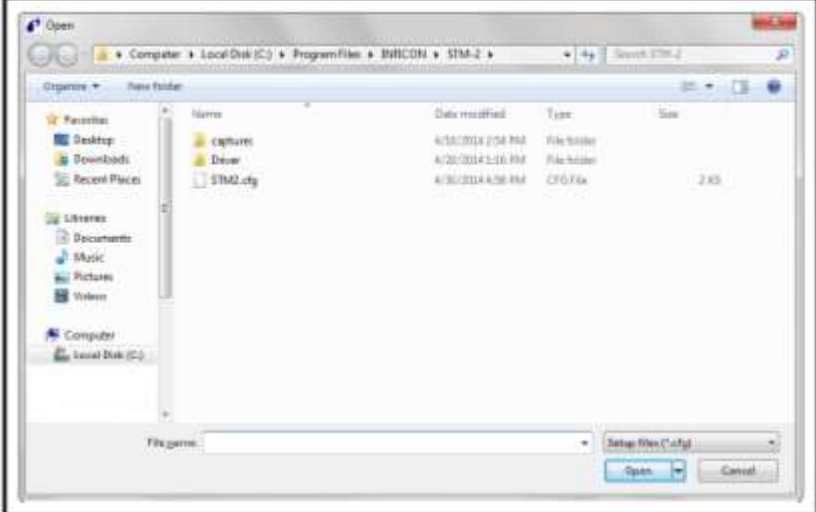

## **3.3.1.2** コンフィグレーションを上書き保存

クリックして現在のコンフィグレーションを保存します。デフォルトのコンフィグレーシ ョンファイルは STM2.cfg です。

## **3.3.1.3** コンフィグレーションを名前付けて保存

名前と保存場所を選択して、コンフィグレーションファイルを保存します。(Figure 3-5)

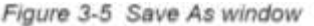

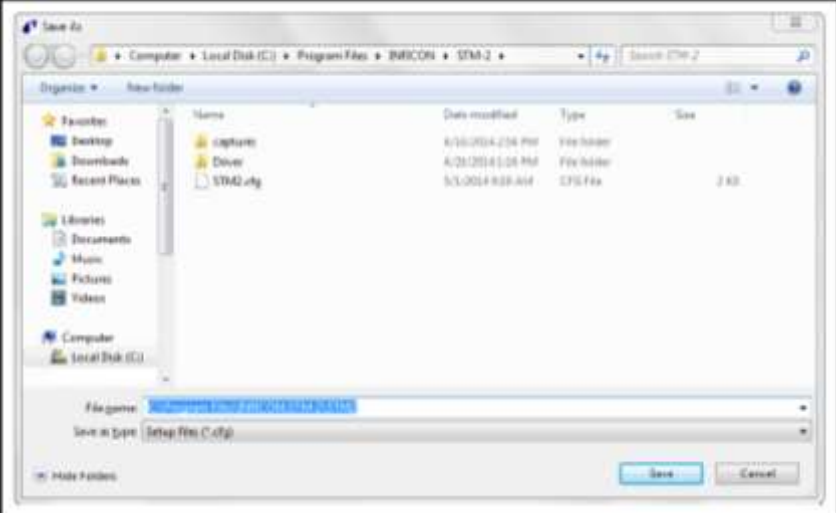

#### **3.3.1.4** プリント

クリックして、全てまたは現在の STM-2 ウィンドウの画像をプリントすることができます。 (Figure 3-2 を参照)。

注:プリントセットアップのウィンドウがあるセッションで構成された場合、ソフトウェ アから出て再度開かない限り、パラメータを変更することができません。

#### **3.3.1.5** 画像の保存

Current View to JPG……………………現在のウィンドウの JPEG 画像をデフォルトキャプチ ャーフォルダーに置きます。Local Disk (C:) >> Program Files >> INFICON >> STM-2 >> Captures

All Views to JPGs………………………...STM-2 ウィンドウのの JPEG 画像をデフォルトキャ プチャーフォルダーに置きます。Local Disk (C:) >> Program Files >> INFICON >> STM-2 >> Captures

Select JPG Folder…………………………..JPEG 画像を保存する場所・名前を選択します。

#### **3.3.2** 編集メニュー

グラフ・ディスプレー・サンプルセッティングを編集します。(Figure 3-6)

## Figure 3-6 Edit menu

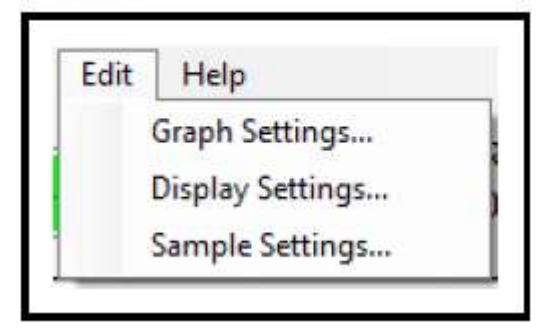

#### **3.3.2.1** グラフ設定

グラフ設定をクリックして、レート、膜厚、周波数のグラフを編集します。また、線の色、 軸の形式およびスクローリングをカスタマイズすることもできます。 注:モニタリングの際に、グラフ設定が使用できません。

**STM-2 Operating Manual** 

## **3.3.2.1.1 X** 軸と色

Figure 3-7 X Axis & Colors tab

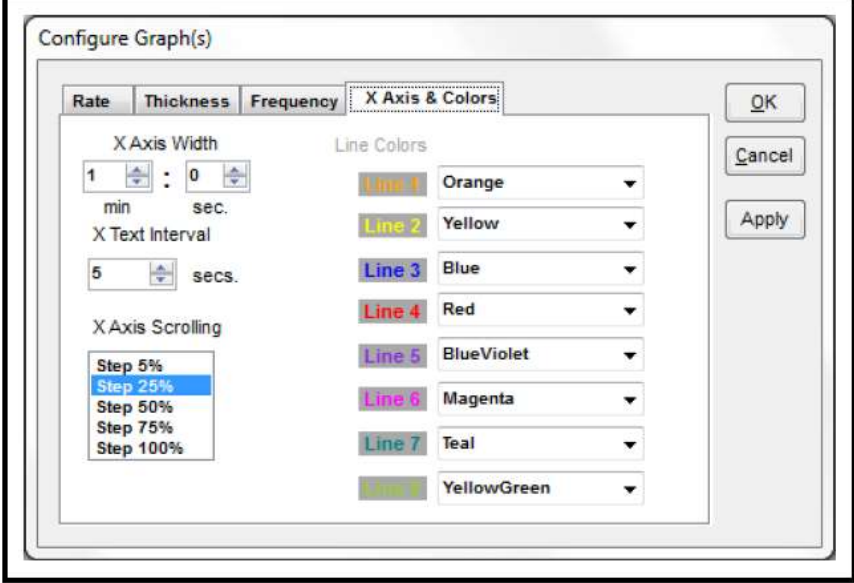

X Axis Width………………………….1 分~120 分, 59 秒

スピンボックスを用いて、分と秒を設定します。

X Text Interval………………………..1~480 秒

X 軸の時間間隔です。

X Axis Scrolling………………………Step 5%, 25%, 50%, 75%, 100% を選択して、x 軸が最大 値に達した時に表示されるグラフ(新しいプロット)の割 合を決めます。

Line Colors…………………………….ドロップダウンリストボックスをクリックして、各 STM-2 の色を決めます。

注:STM-2 のタブのラインカラーも変更されます。(Figure 3-15 を参照)

変更したら「Apply」をクリックして更新します。「OK」をクリックして保存し、Configure Graph ウィンドウを閉じます。変更をキャンセルする場合、「Cancel」をクリックして、 Configure Graph ウィンドウを閉じます。

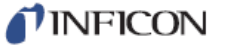

## **3.3.2.1.2** レートのタブ

Figure 3-8 Rate tab

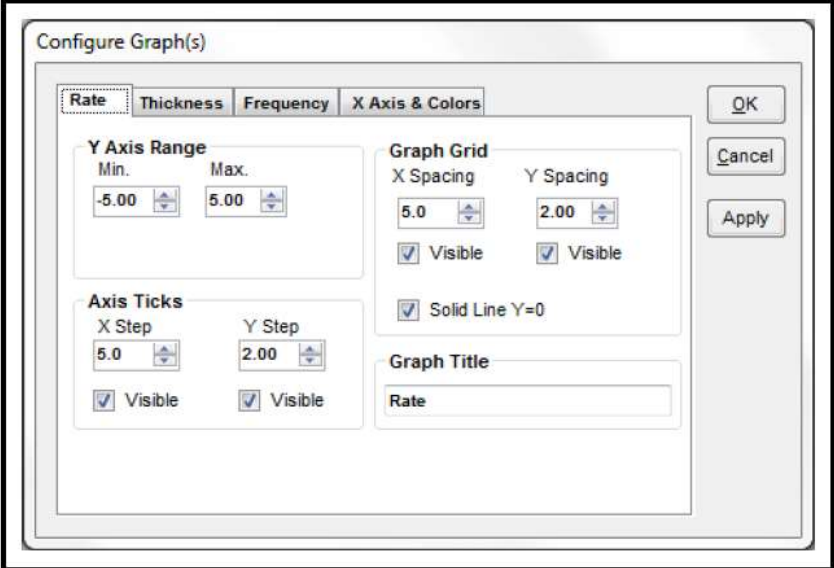

## Y 軸の範囲設定

Min…………………….-100.00~100.00

Y 軸の最小値を示します。

注:最小値は最大値よりも小さい数字にする必要があります。

Max…………………….-100.00~100.00

Y 軸の最大値を示します。

注:最大値は最小値よりも大きい数字にする必要があります。

Axis Ticks (目盛)

X step……………………0~100.0

x 軸の目盛を表示します。

注:「Visible」にチェックを入れた時のみ、目盛が表示されます。 目盛を表示したくない場合、チェックを外して下さい。

Y step……………………0~100.0

y 軸の目盛を表示します。

注:「Visible」にチェックを入れた時のみ、目盛が表示されます。 目盛を表示したくない場合、チェックを外して下さい。
**TINFICON** 

X spacing……………0~100.0

x 軸のグリッド線を表示します。 注:「Visible」にチェックを入れた時のみ、グリッド線が表示されます。 グリッド線を表示したくない場合、チェックを外して下さい。

y spacing……………0~100.0

y 軸のグリッド線を表示します。

注:「Visible」にチェックを入れた時のみ、グリッド線が表示されます。 グリッド線を表示したくない場合、チェックを外して下さい。

Solid Line Y=0……..レートグラフにおいて、Y=0 の時実線として表示します。Y=0 で実線を 除きたい場合、チェックを外して下さい。

### Graph Title (グラフのタイトル)

レートグラフのタイトルを編集します。

注:変更したら「Apply」をクリックして更新します。「OK」をクリックして保存し、Configure Graph ウィンドウを閉じます。変更をキャンセルする場合、「Cancel」をクリックして、 Configure Graph ウィンドウを閉じます。

### **3.3.2.1.3** 膜厚のタブ

Figure 3-9 Thickness tab

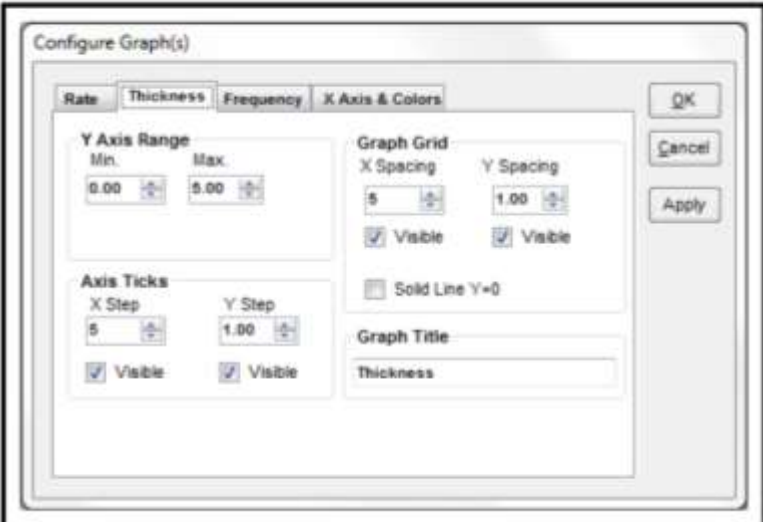

### Y 軸の範囲設定

```
Min…………………….-100.00~100.00
```
Y 軸の最小値を示します。

注:最小値は最大値よりも小さい数字にする必要があります。

Max…………………….-100.00~100.00

Y 軸の最大値を示します。

注:最大値は最小値よりも大きい数字にする必要があります。

Axis Ticks (目盛)

X step……………………0~100.0

x 軸の目盛を表示します。 注:「Visible」にチェックを入れた時のみ、目盛が表示されます。 目盛を表示したくない場合、チェックを外して下さい。

Y step……………………0~100.0

y 軸の目盛を表示します。

注:「Visible」にチェックを入れた時のみ、目盛が表示されます。 目盛を表示したくない場合、チェックを外して下さい。

Graph Grid (グリッド線)

X spacing……………0~100.0

*TINFICON* 

x 軸のグリッド線を表示します。 注:「Visible」にチェックを入れた時のみ、グリッド線が表示されます。 グリッド線を表示したくない場合、チェックを外して下さい。

y spacing……………0~100.0

y 軸のグリッド線を表示します。 注:「Visible」にチェックを入れた時のみ、グリッド線が表示されます。 グリッド線を表示したくない場合、チェックを外して下さい。

Solid Line Y=0……..レートグラフにおいて、Y=0 の時実線として表示します。Y=0 で実線を 除きたい場合、チェックを外して下さい。

Graph Title (グラフのタイトル)

膜厚グラフのタイトルを編集します。

注:変更したら「Apply」をクリックして更新します。「OK」をクリックして保存し、Configure Graph ウィンドウを閉じます。変更をキャンセルする場合、「Cancel」をクリックして、 Configure Graph ウィンドウを閉じます。

### **3.3.2.1.4** 周波数のタブ

Figure 3-10 Frequency tab

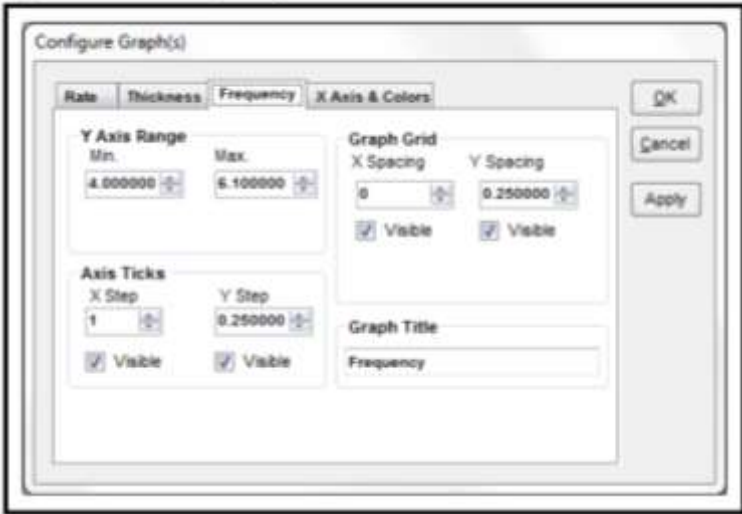

### Y 軸の範囲設定

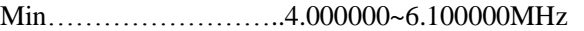

Y 軸の最小値を示します。

注:最小値は最大値よりも小さい数字にする必要があります。

Max…………………….4.000000~6.100000MHz

Y 軸の最大値を示します。

注:最大値は最小値よりも大きい数字にする必要があります。

### Axis Ticks (目盛)

X step……………………0~100.0

x 軸の目盛を表示します。 注:「Visible」にチェックを入れた時のみ、目盛が表示されます。 目盛を表示したくない場合、チェックを外して下さい。

Y step……………………0.000000~100.000000

y 軸の目盛を表示します。 注:「Visible」にチェックを入れた時のみ、目盛が表示されます。 目盛を表示したくない場合、チェックを外して下さい。

Graph Grid (グリッド線)

X spacing……………0~100.0

TINFICON

x 軸のグリッド線を表示します。 注:「Visible」にチェックを入れた時のみ、グリッド線が表示されます。 グリッド線を表示したくない場合、チェックを外して下さい。

y spacing……………0.000000~100.000000

y 軸のグリッド線を表示します。

注:「Visible」にチェックを入れた時のみ、グリッド線が表示されます。 グリッド線を表示したくない場合、チェックを外して下さい。

Graph Title (グラフのタイトル)

周波数グラフのタイトルを編集します。

注:変更したら「Apply」をクリックして更新します。「OK」をクリックして保存し、Configure Graph ウィンドウを閉じます。変更をキャンセルする場合、「Cancel」をクリックして、 Configure Graph ウィンドウを閉じます。

### **3.3.2.2** ディスプレー設定

レート分解度、フィルタリング、フォーマットおよび STM-2 ウィンドウのビューを示しま  $\downarrow$  (Figure 3-11)

Figure 3-11 Display Settings window

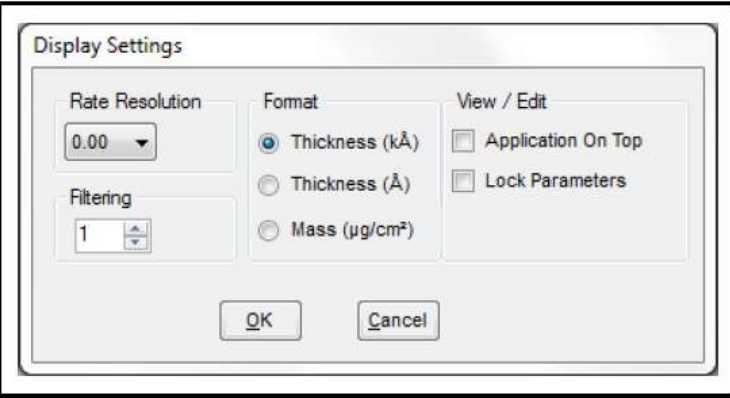

Rate Resolution (レート分解度)……ドロップダウンリストをクリックして、0.0 または 0.00 の分解度を選択します。

Filtering (フィルタリング)…………..1~99

スピンボックスをクリックして、平均化する測定数を決めます。 注:この数値はグラフまたはデータログに影響しません。 Samples Averaged parameter (Section 3.3.2.3 を参照)を用いて、 全てのディスプレーおよびデータログをフィルタリングします。

- Format (フォーマット).........膜厚は kÅ, Å の単位、または質量 (μg/cm<sup>2</sup>)を選択します。 注:質量 (μg/cm<sup>2</sup>)を選択した場合、レートは質量レート (ng/cm<sup>2</sup> /s)で表示されます。
- View / Edit (ビュー/編集)……「Application On Top」を選択して、STM-2 ウィンドウを他のウ ィンドウの前に開くことができます。「Lock Parameters」を選 択して、密度・Z-レシオ・ツーリングを編集できます。

**TINFICON** 

### **3.3.2.3** サンプル設定

データロギング・ディスプレー・グラフの設定・構成を編集します。(Figure 3-12) 注:サンプル設定はモニタリングの際に使用不能です。

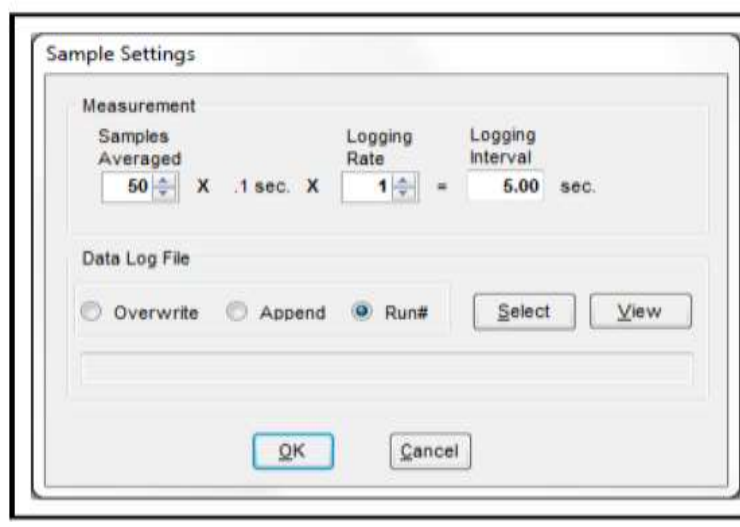

Figure 3-12 Sample Settings window

Samples averaged (平均したサンプル数)…1~50

平均したいサンプルの数を決めます。

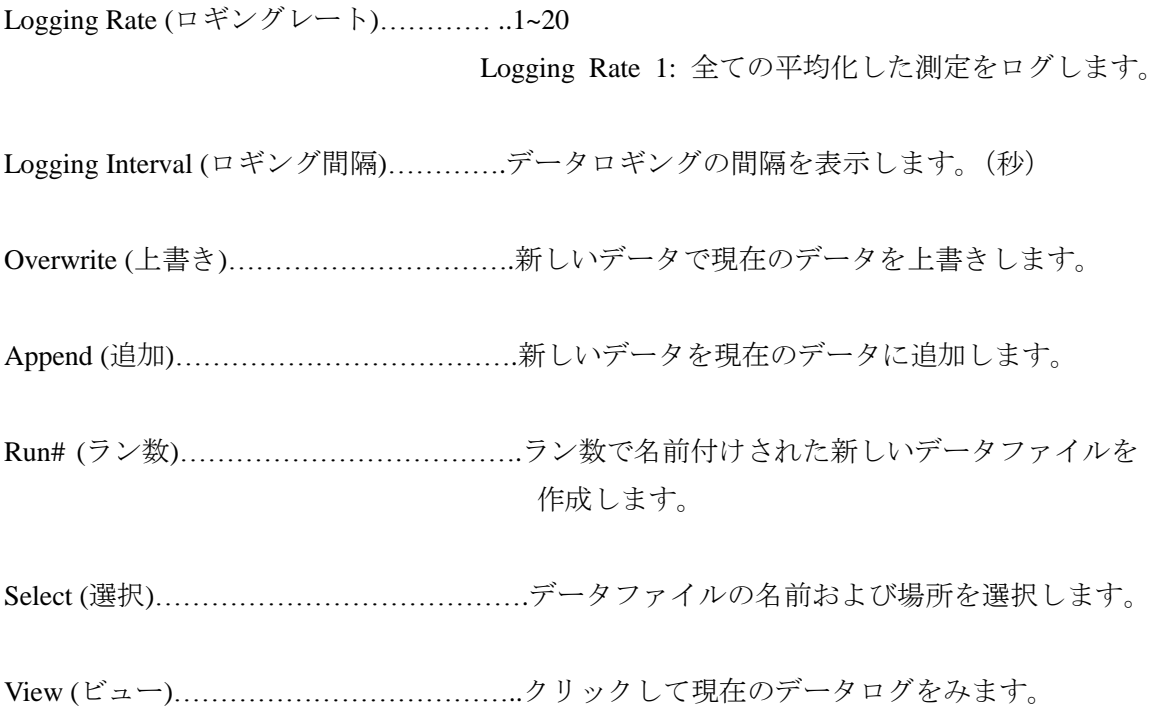

**3.3.3.** ヘルプメニュー

# Figure 3-13 Help menu

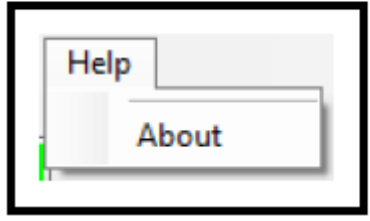

About…………………….クリックして About ウィンドウを開きます。(Section 3.3.3.1 を参照)

## **3.3.3.1** ウィンドウズについて

INFICON STM-2 ソフトウェアのバージョン、著作権の情報、およびソフトウェアの場所を 表示します。 (Figure 3-14)

# Figure 3-14 About window

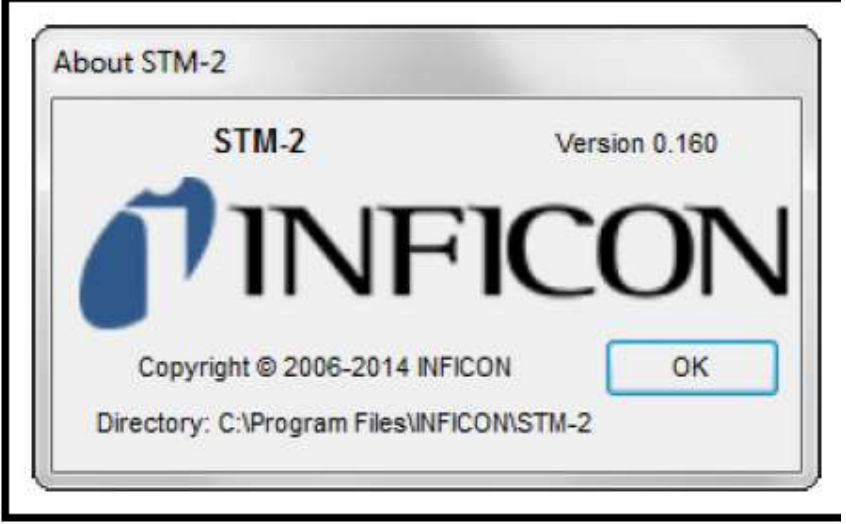

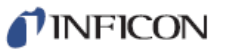

### **3.3.4 STM-2** のタブ

Figure 3-15 STM-2 tab

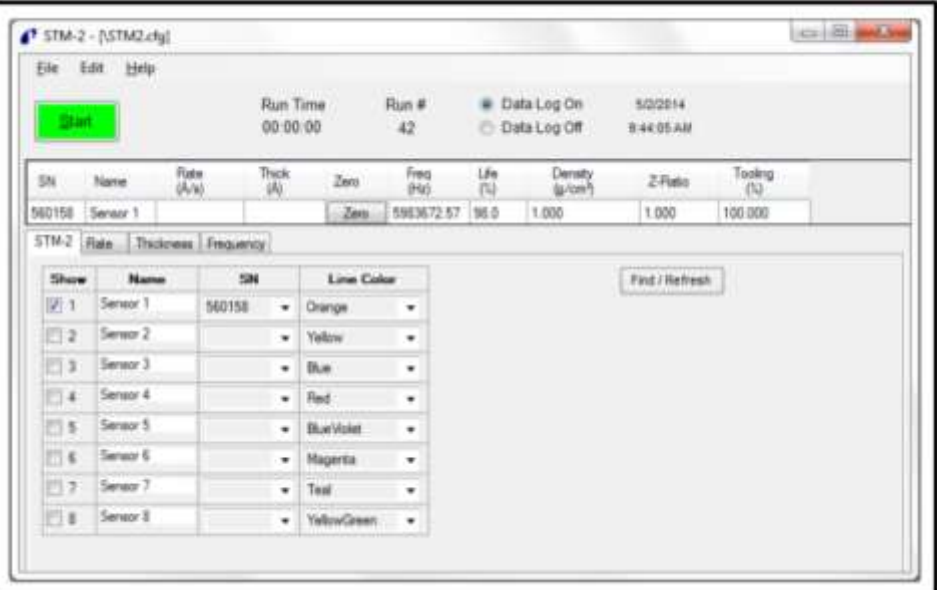

Show (表示)…………….センサーを選択して表示します。

Name (名前)…………….センサーの名前を編集します。

S/N (シリアル番号)……ドロップダウンリストボックスをクリックして、シリアル番号を選 択します。

Line Color (線の色)…….各 STM-2 に応じて線の色を選択します。 注:グラフ設定のウィンドウに存在する、 タブ「X Axis & Colors」の線の色も変更されます。

Find / Refresh (検索)……STM-2 を検索します。

### **3.3.5** レートのタブ

選択された STM-2 のレートおよび時間のグラフを表示します。(Figure 3-16)

### Figure 3-16 Rate tab

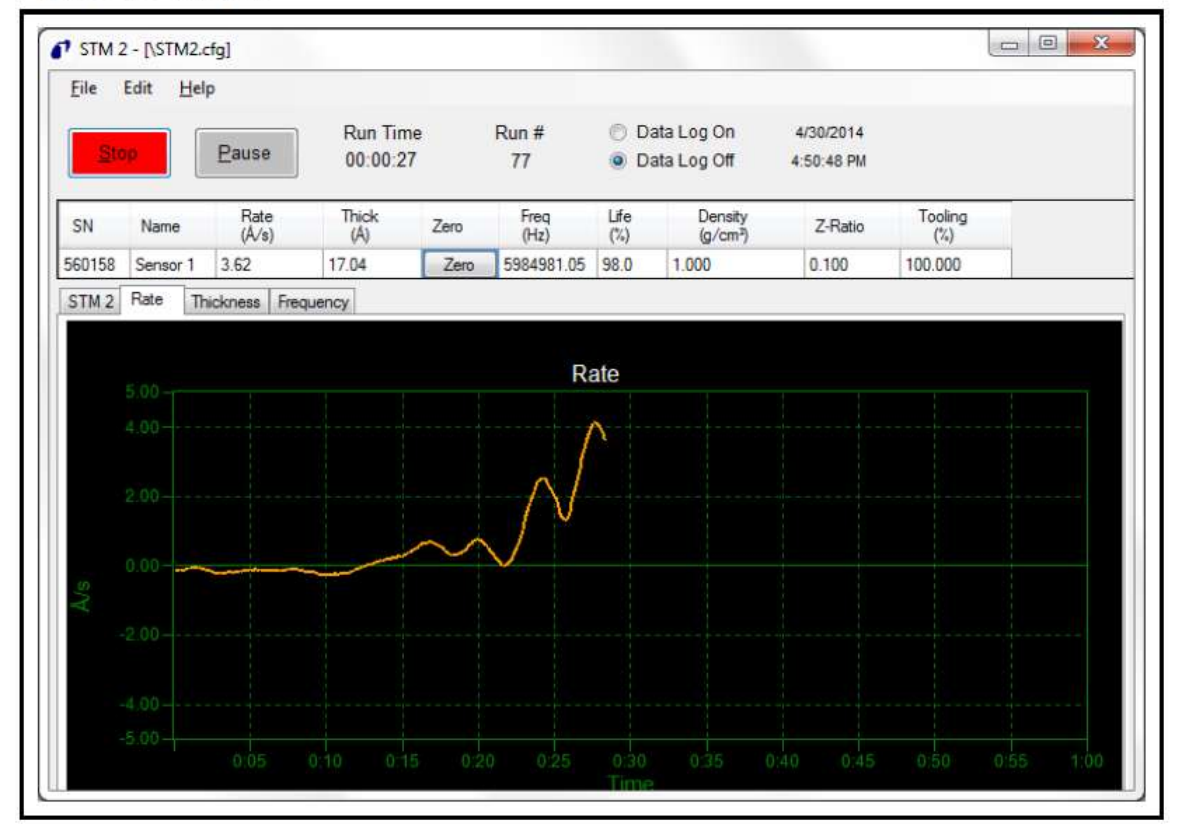

TINFICON

### **3.3.6** 膜厚のタブ

選択された STM-2 の膜厚、または質量および時間のグラフを表示します。(Figure 3-17)

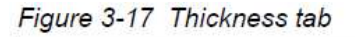

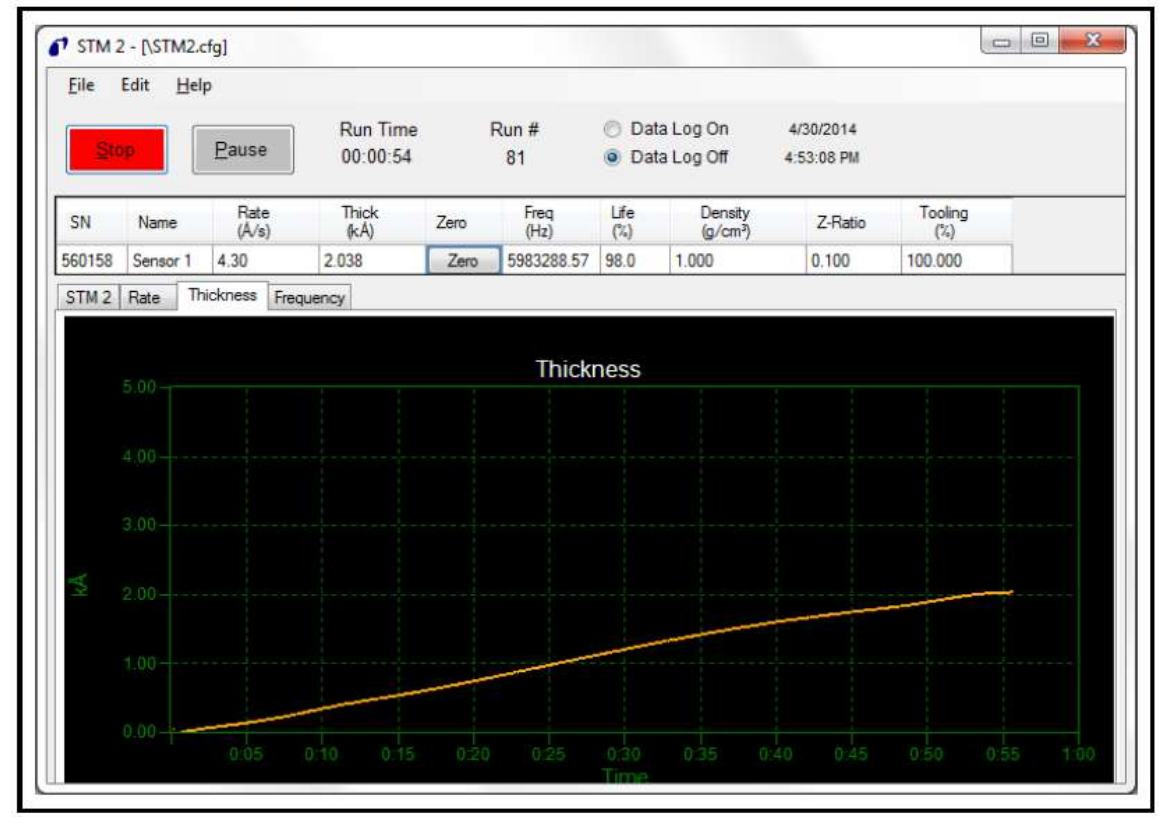

## **3.3.7** 周波数のタブ

選択された STM-2 の周波数および時間のグラフを表示します。(Figure 3-18)

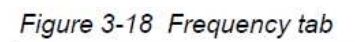

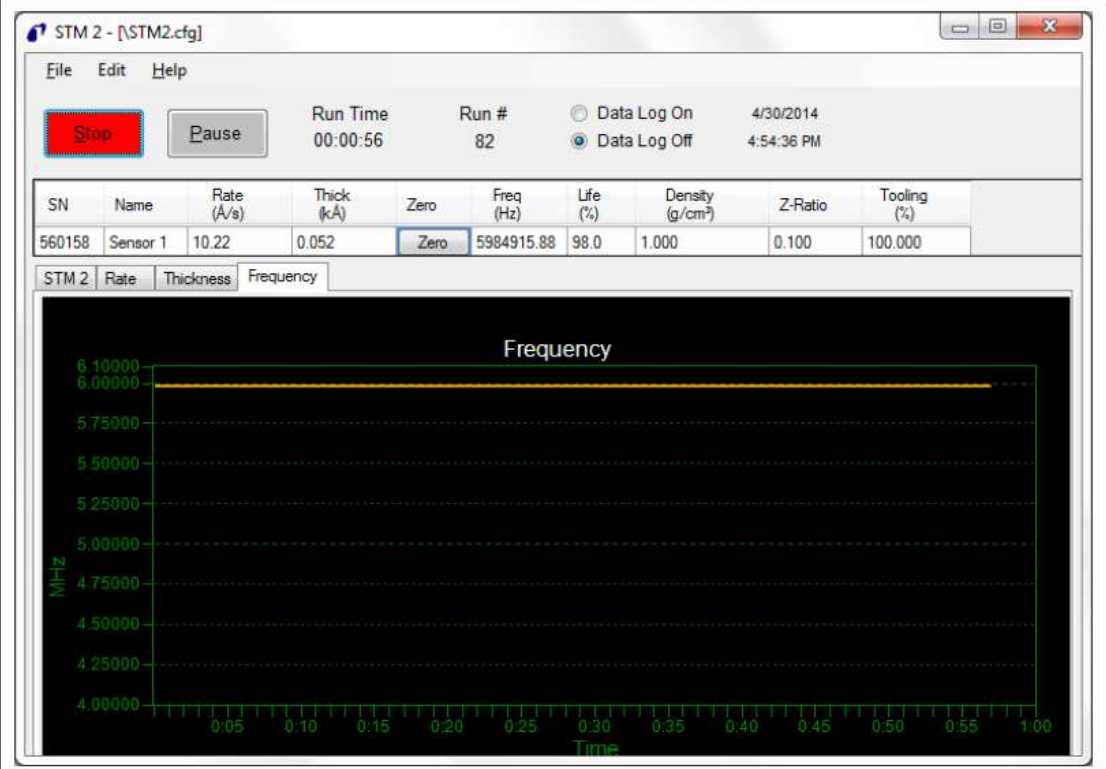

## **TINFICON**

## 第 **4** 章

## **STM-2 LabVIEW** オペレーション

4.1 序文

STM-2 LabVIEW アプリケーションは、STM-2 とセンサーによる計測された、成膜速度、膜 厚、水晶振動子のライフの表示をすることができます。STM-2 LabVIEW によって、多層膜 プロセスでの各層のモニタリング、及び STM-2 を切り離した状態でのシミュレーションモ -ドでの操作が可能です。

4.2 STM-2 LabVIEW アプリケーションのインスタレーション 4.2.1 プロトコル サーバーをインストール

- 1. STM-2 に付属されている CD-ROM を、使用する PC の CD ドライブに入れて下さい。
- 2. エキスプローラまたは

File Explorer >>Computer >> (CD drive letter:) >>STM-2>>TOOLS>>main app をクリックし て下さい。

3. setup\_smdp\_svr\_lv.exe をダブルクリックして下さい。Zip ファイルの自己解凍画面が表示 されます。

- 4. 解凍(Unzip)をクリックして下さい。SMDP Serial Protocol Server 画面が表示されます。
- 5. Destination Directory ペインで、全てのソフトウェアをインストールする を選択し Browse をクリックして下さい。

6.Next をクリックして下さい。

7.ライセンスアグリーメントを一読して下さい。

8.I accept License Agreement(s) をクリックして下さい。

9.Next をクリックして下さい。

10.インフォメーションのサマリーを確認して下さい。

11. Next をクリックして下さい。Installation Complete が表示されます。

12. Next をクリックして下さい。Setup Wizard ペインが表示されます。

13. Next をクリックして下さい。Confirm Installation ペインが表示されます。

14. Next をクリックして下さい。

15.ライセンスアグリーメントを一読して下さい。

16.I Agree をクリックして下さい。

17. Next をクリックして下さい。Installation Complete が表示されます。

18.Close をクリックして下さい。

19. Zip ファイルの自己解凍画面上の Close をクリックして下さい。

4.2.2 LabVIEW とデバイスドライバーのインストール

- 1. STM-2 に付属されている CD-ROM を、使用する PC の CD ドライブに入れて下さい。
- 2. エキスプローラまたは File Explorer >>Computer >> (CD drive letter:) >>STM-2>>TOOLS>>main app をクリックし て下さい。
- 3. setup\_stm-x\_win32.exe をダブルクリックして下さい。 Zip ファイルの自己解凍画面が表示されます。
- 4. 解凍(Unzip)をクリックして下さい。Sycon STM-x\_win32 画面が表示されます。
- 5. Destination Directory ペインで、全てのソフトウェアをインストールする を選択し Browse をクリックして下さい。
- 6.Next をクリックして下さい。
- 7.ライセンスアグリーメントを一読して下さい。
- 8. Next をクリックして下さい。Installation Complete が表示されます。
- 9.Next をクリックして下さい。
- Silicon Laboratories CP210x VCP Drivers for Windows 2000/XP/2003 Server/Vista ペインが表 示されます。
- 10. Next をクリックして下さい。
- 11.ライセンスアグリーメントを一読して下さい。
- 12. I accept License Agreement(s) をクリックして下さい。
- 13. Next をクリックして下さい。
- 14. Destination Directory ペインで、全てのソフトウェアをインストールする を選択し Browse をクリックして下さい。
- 15. Next をクリックして下さい。
- 16.Install をクリックして下さい。InstallShield Wizard Complete ペインが表示されます。
- 17. Launch the CP210x VCP Driver Installer を選択して下さい。
- 18.Finish をクリックして下さい。
- Silicon Laboratories CP210x USB Drivers to UART Bridge Driver Installer画面が表示されます。 19.全てのドライバーをインストールする を選択し、Change Install Location をクリックし て下さい。
- 20.Install をクリックして下さい。 Success 画面が表示されます。
- 21.Zip ファイルの自己解凍画面上の Close をクリックして下さい。

TINFICON

4.2.3 STM-2 LabVIEW アプリケーションを開始する。

4.2.3.1 Windows XP または Windows 7 を起動する。

1. Start >> All programs >> Sycon >> STM-x\_win32 >> STM-x\_win32 をクリックする。

2.STM-x\_win32.VI 画面が表示されます。図 4-1 参照

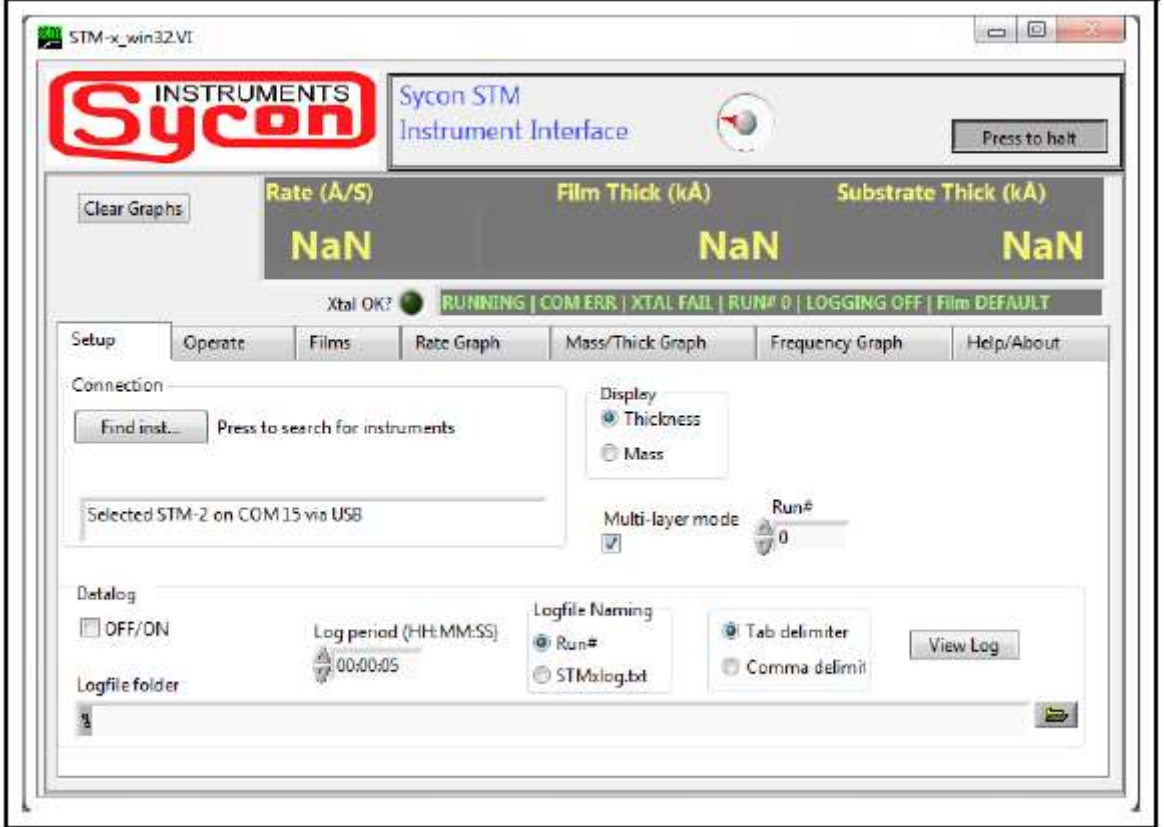

図 4-1 STM-x \_win32.VI 初期画面

4.2.3.2 Windows8 ソフトウェアを開始する

1.Start 画面の STM-x\_win32 アイコンをクリックして下さい。 2.もし、アイコンが見つけられない場合は、

- 2a. Search >>Apps
- 2b. 検索 box に STM と入力して下さい。
- 2c. STM-x\_win32 アイコンをクリックして下さい。

# TINFICON STM-2 Operating Manual

### 4.3 STM-x\_win32.VI 画面

STM-x\_win32.VI 画面は、接続されたセンサーの Rate、Film Thick、Substrate Thick、が表示 されます。

この画面は、クリスタルの状態 (Fail or OK)、測定時間、ライフ%、測定回数、データロギ ング、フィルム名等、図 4-2 の画面が表示されます。

NOTE: 追加情報のために、右クリックで説明とヒント(Description and Tip)を選択して下 さい。

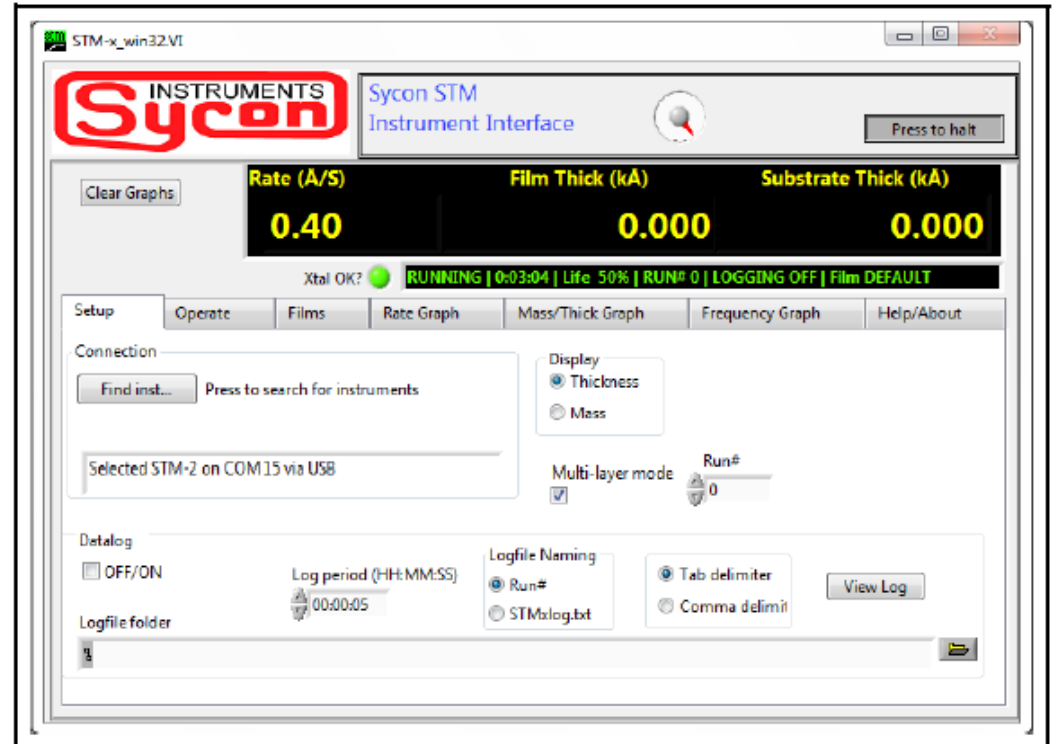

図 4-2 STM-x \_win32.VI 動作画面

- **▶ Setup タブ** (セクション 4.3.1)
- ◆ Operation タブ (セクション 4.3.2)
- **◆ Film タブ** (セクション 4.3.3)
- Rate Graph タブ (セクション 4.3.4)
- ◆ Mass/Thick Graph タブ (セクション 4.3.5)
- ◆ Frequency Graph タブ (セクション 4.3.6)
- ◆ Help/About タブ (セクション 4.3.7)

**TINFICON** 

 Sycon STM Instrument Interface ペイン Press to Halt · · · · · · · · · · STM-x\_win32. VI 画面を閉じるときにクリック下さい。 Rate・・・・・・・・・・・・・ クリスタルの周波数に元づいた蒸着レート。 Film Thick/Film Mass・・・・・・ モニターされているフィルムの膜厚値/質量 Substrate Thick/Substrate Mass・・・全ての層の積算膜厚(質量) Clear Graph ・・・・・・・・・・ レート、膜厚(質量)、周波数グラフをクリアする。

Xtal OK?・・・・・・・・・・・ 緑ランプ点灯=Xtal OK 緑ランプ消灯=Xtal Fail 図 4-3 参照

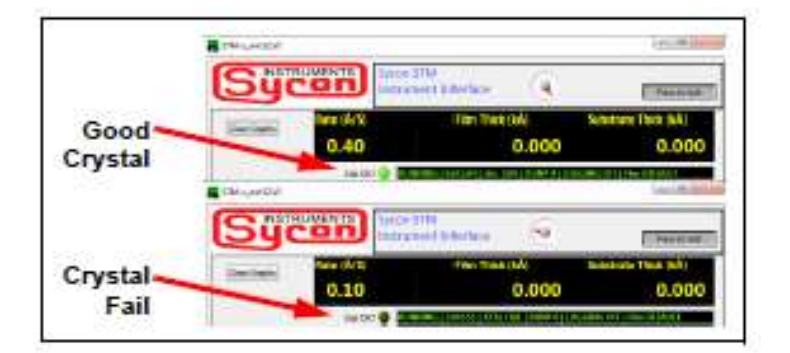

図 4-3 Xtal OK

RUNNING/PAUSED・・・・・・ランニングと一時停止の選択 (セクション 4.3.2 Operate タブ参照)

h:mm:ss・・・・・・・・・・・ ランニング中の run#の時間。新しい run 毎にリセットされ ます。

Life/XTAL FAIL・・・・・・・ クリスタルライフの%表示。初期状態は 100%。

RUN#・・・・・・・・・・・・ Operate タブで新しい run 毎にクリックすると数字が増え ます。

LOGGING OFF/LOGGING ON・・Setup タブの Datalog ペインでデータロギング実施を選択 する。

Film・・・・・・・・・・・・・モニターされているフィルム名が表示されます。

4.3.1 Setup タブ

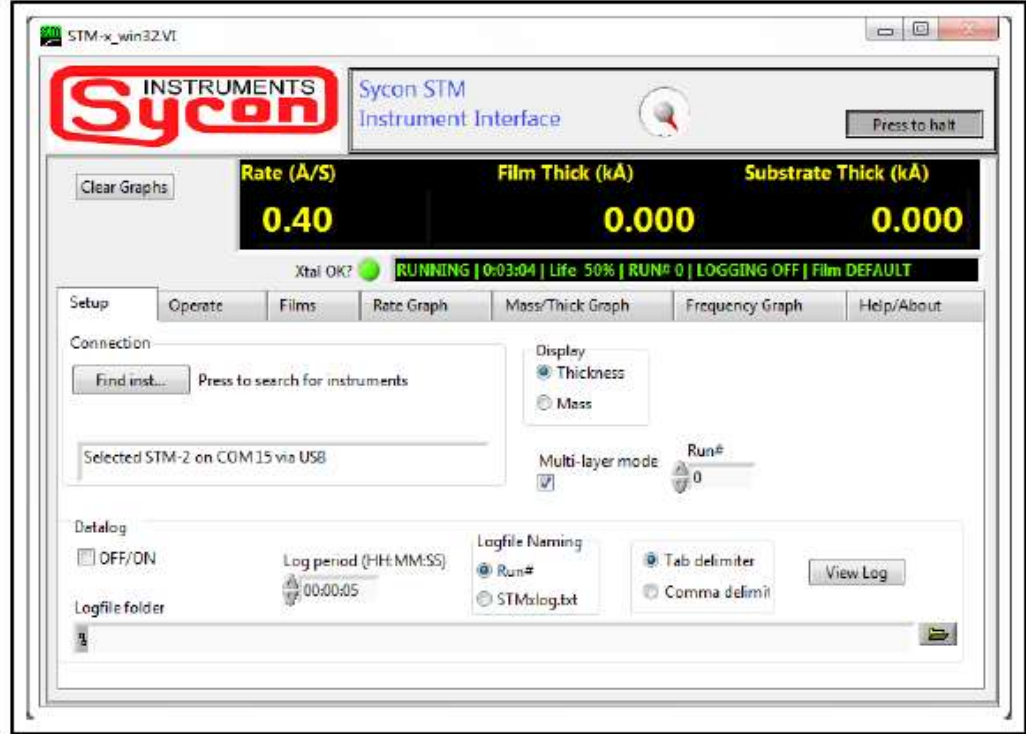

図 4-4 Setup タブ

Connection ペイン

Find Instrument・・・・・・・・・接続した STM-2 をサーチするためにクリックする。

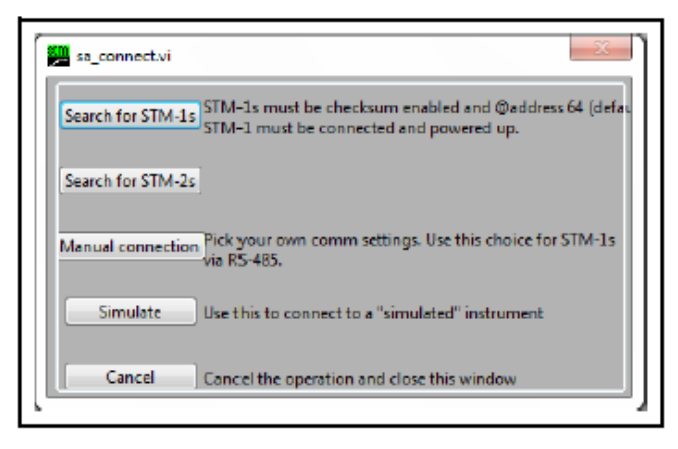

## 図 4-5 Find Instrument ウィンドウ

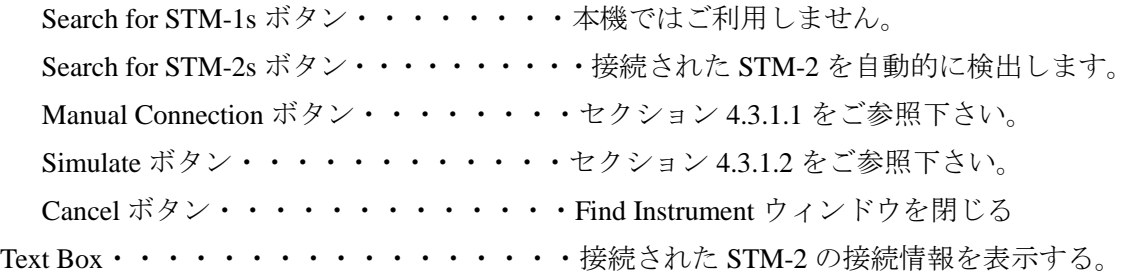

**STM-2 Operating Manual** Display pane Thickness・・・・・・・・・・・・STM-x\_win32.VI ウィンドウ上の、レートの単位=Å/s、 フィルム膜厚の単位=kÅ、基板膜厚の単位=kÅ Mass・・・・・・・・・・・・・・STM-x\_win32.VI ウィンドウ上の、レートの単位=ug/cm<sup>2</sup> /s、  $77$ ィルム質量の単位= ug/cm<sup>2</sup>、基板質量の単位= ug/cm<sup>2</sup> Multi-layer mode・・・・・・・・・マルチレイヤーモードが有効の時、STM-x\_win32.VI ウ ィンドウ上で基板膜厚/質量を表示し、Operate タブで、 New Layer ボタンと Layer Stackup ペインを表示します。 Run#・・・・・・・・・・・・・Sycon STM Instrument Interface ペインで Run の数が増え ます。

**TINFICON** 

Datalog ペイン OFF/ON・・・・・・・・・・・・・データロギングを有効にします。 Log Period · · · · · · · · · · · · · hh:mm:ss モニター値の記録をするためにデータログ期間を指 定する。  $\bullet$  Date Time  $\blacklozenge$  Running  $\bullet$  Life Run# Logging ON Film Rate **►** Film Thickness/Film Mass Substrate Thickness/Substrate Mass  $\blacklozenge$  Frequency Run#・・・・・・・・・・・・・・・Run#に対するファイル名 STMxlog.txt・・・・・・・・・・・ STMxlog に対するファイル名 Tab delimiter・・・・・・・・・・・ 各フィールドを分けるために、ログデータはタブ区切 りで記録されます。 Comma delimiter・・・・・・・・・ 各フィールドを分けるために、ログデータはカンマ 区切りで記録されます。 View Log・・・・・・・・・・・・ 現在のログデータを見る Logfile folder・・・・・・・・・・ データログファイルをセーブするディレクトリを選択 するためにフォルダの(B)アイコンをクリック する。

### 4.3.1.1 Manual Connection

STM-x\_win32.VI は、STM-1、STM-2, (Simulate での使用)を手動接続の設立ができます。 手動接続を有効にするには、Setup タブの Find Instruments をクリックし、Manual connection をクリックして下さい。Manual Comm setupウィンドウが表示されます。Com port#、Protocol, Slave Address、

Timeout(ms)、Instrument Type を選択して下さい。Done をクリックして下さい。

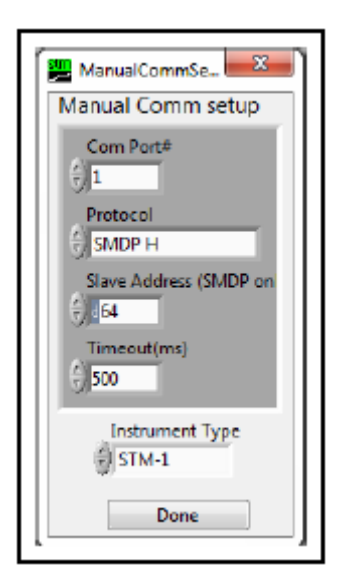

図 4-6 Manual connection

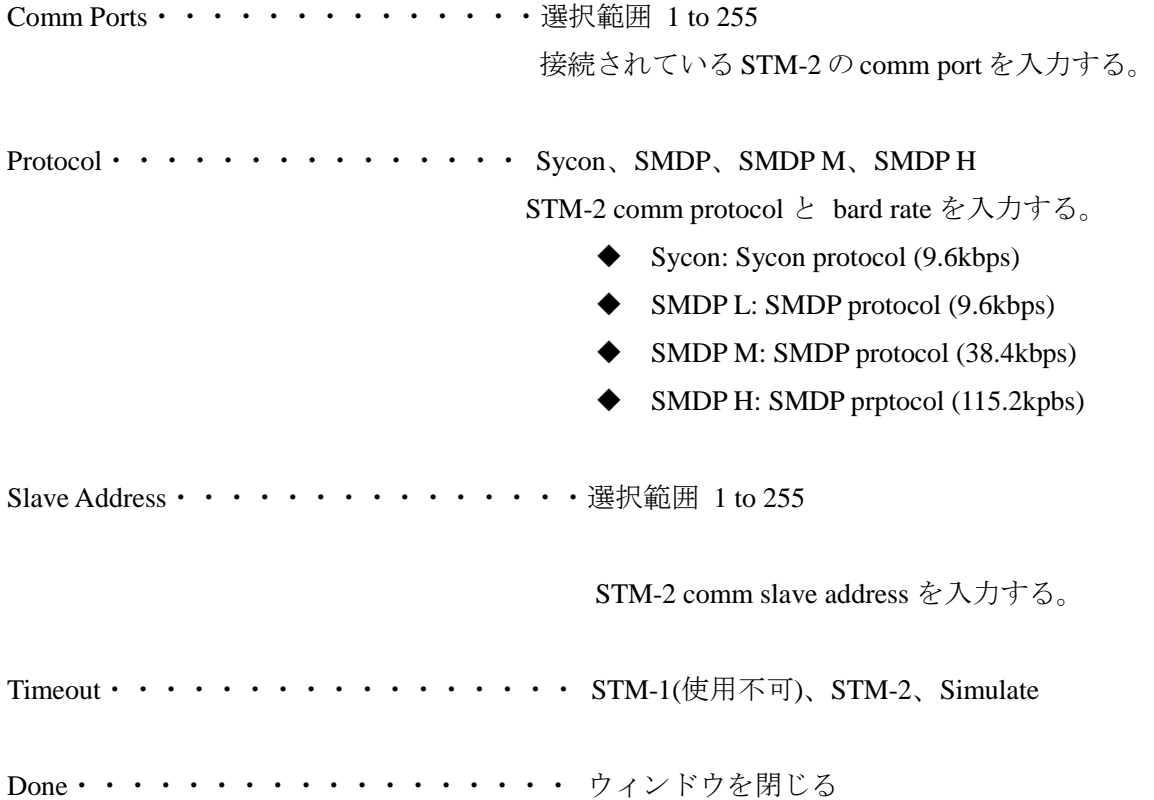

TINFICON

### 4.3.1.2 Simulate Mode

STM-x\_win32.VI は STM-2 を PC に接続せずに、疑似的に蒸着モニターとして動作させる ことが出来ます。シミュレーションモードを有効にするには、Setup タブの Find Instruments をクリックし、Simulate ボタンをクリックして下さい。Setup タブ上に、Sim Rate hz/sec ボ ックスが表示されます。

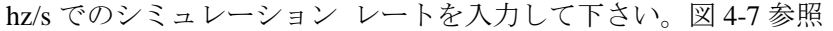

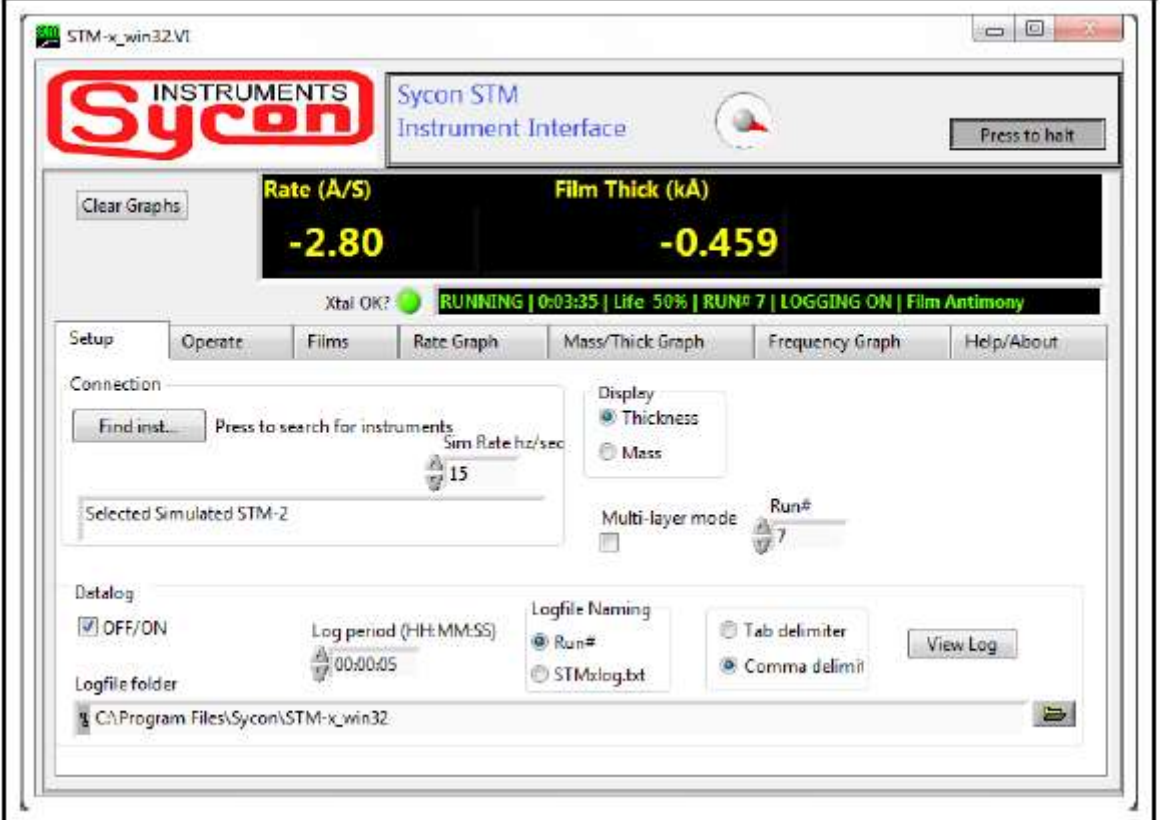

図 4-7 Simulate mode

hz/s を入力しますと、ソフトウェアは、Display ペイン上の Thickness/Mass にて、周波数を Å/s または ug/cm<sup>2</sup>/s に変換します。

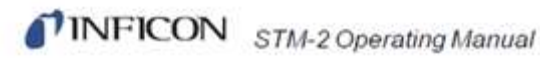

4.3.2 Operate

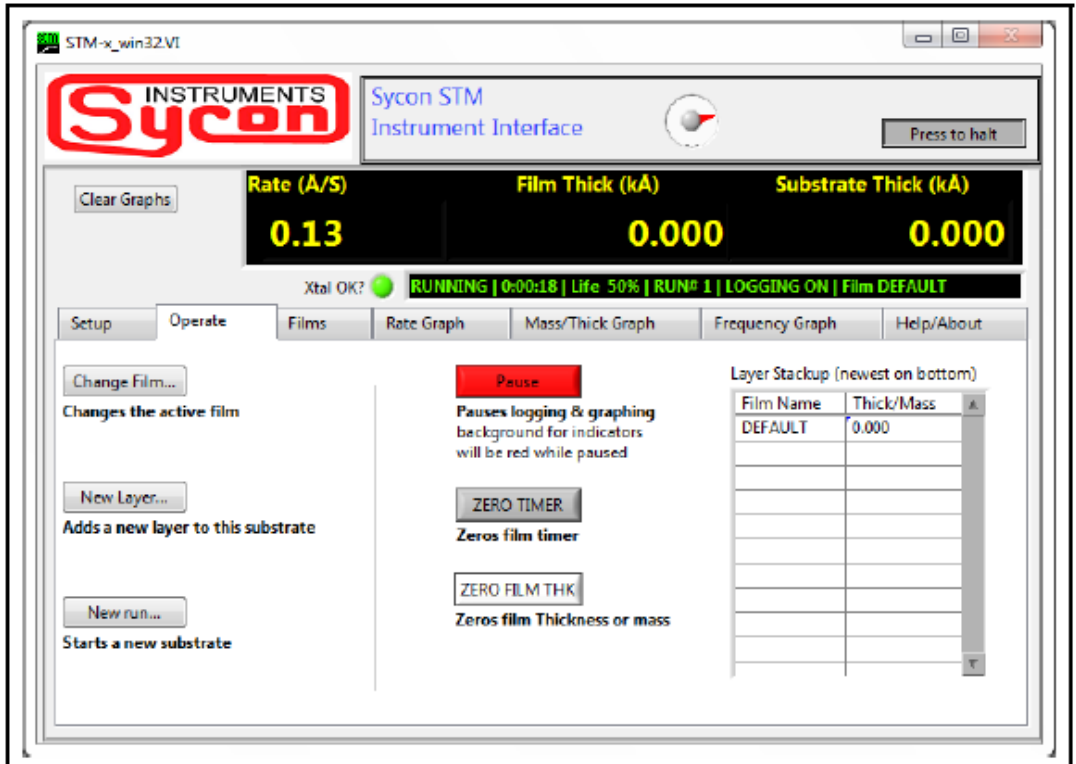

図 4-8 Operate タブ

Change Film・・・・・・・・・・・・・モニターに使用するフィルムの番号に変更する。 クリックしますと、使用するフィルムを表示す

る

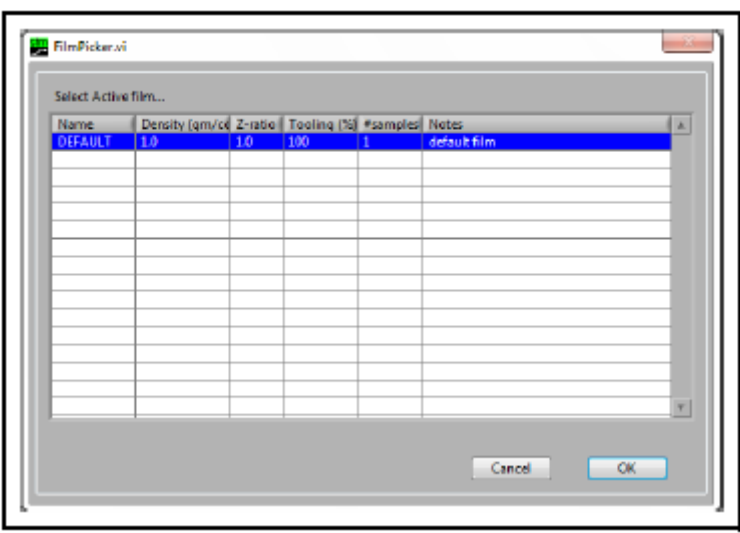

FilmPicker.vi ウィンドウを開きます。

図 4-9 FilmPicker.vi ウィンドウ

NOTE: もし、このウィンドウ上のフィルムに何も表示されない場合は、Films タブの Edit Films をクリックすることによって、フィルムが追加されます。

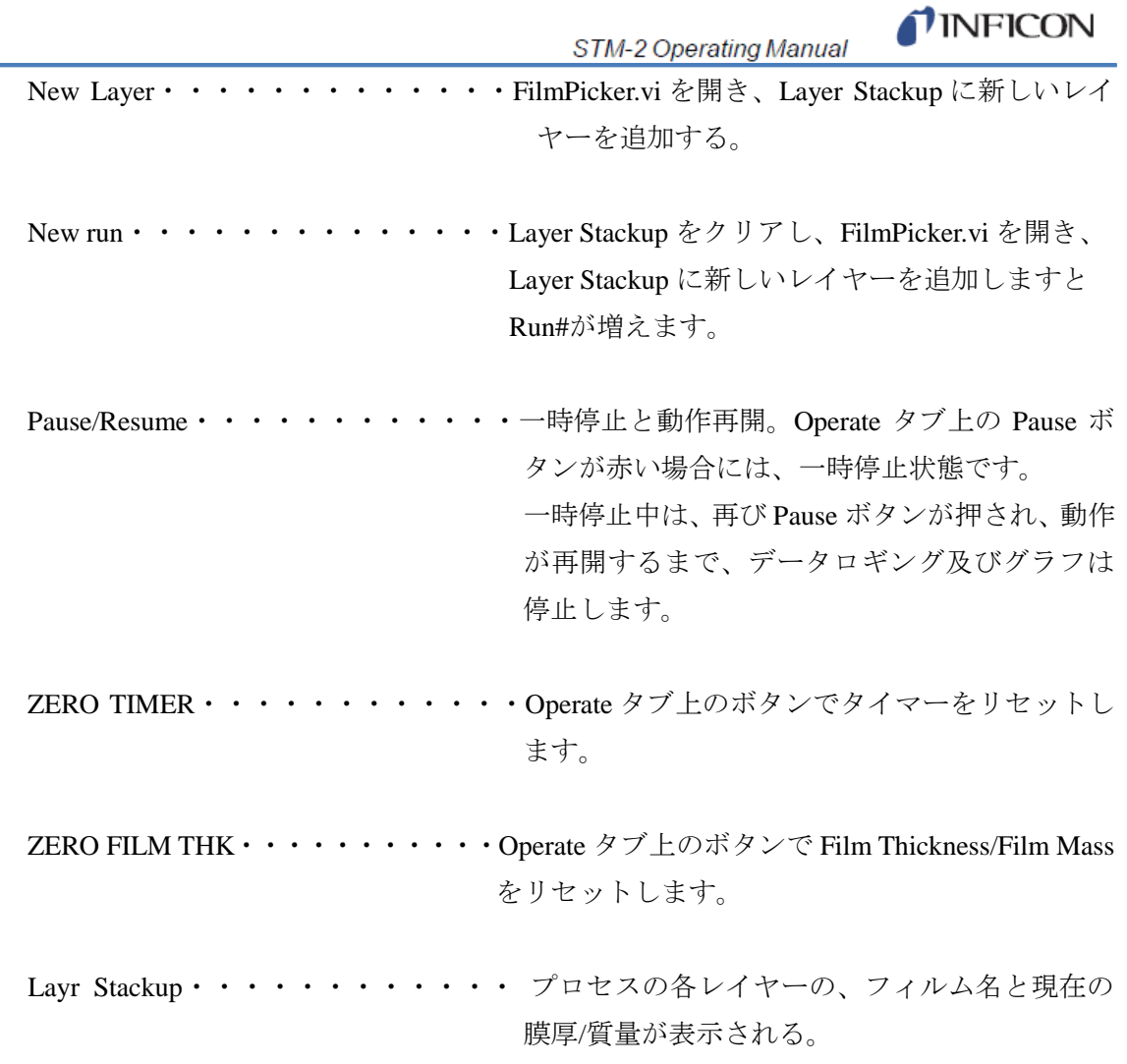

Í.

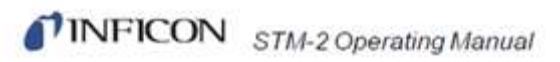

Film Database にプロセスのフィルム設定が表示されます。 アクティブ フィルムは青枠で示されます。

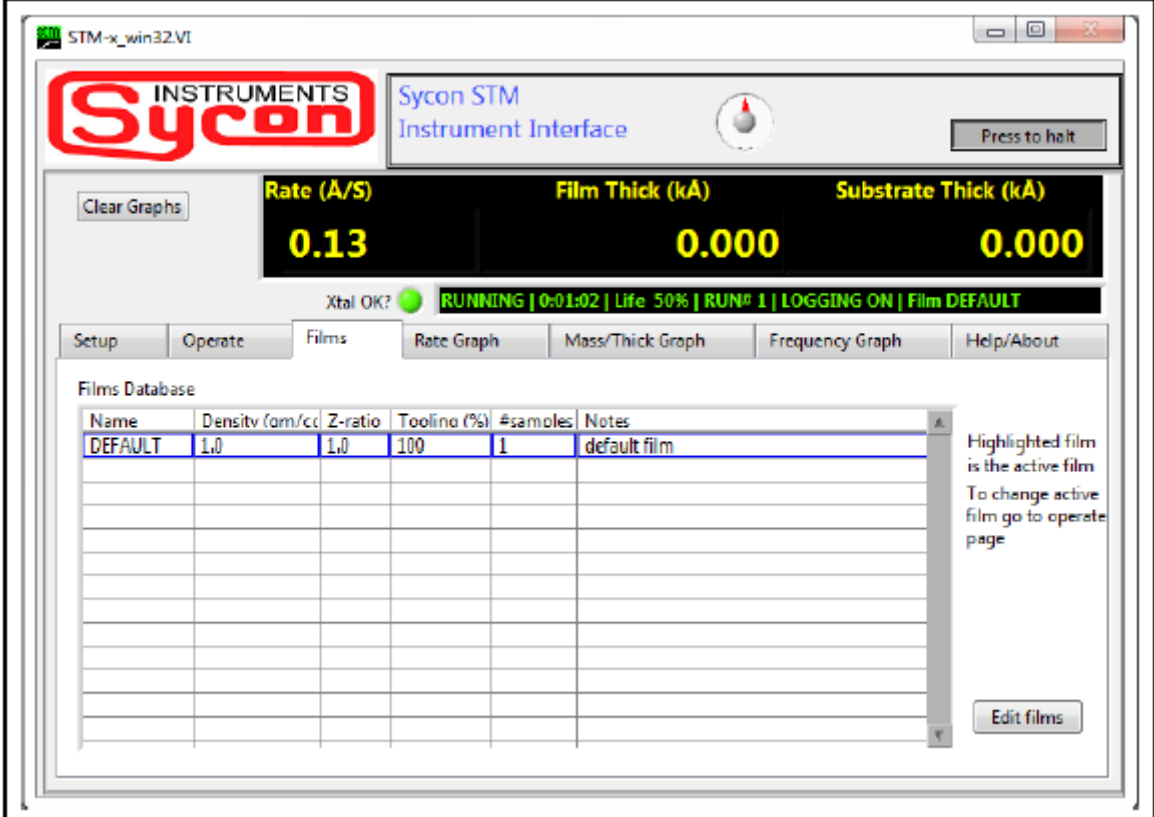

図 4-10 Film タブ

Edit films · · · · · · · · · · · · FilmEditor.vi ウィンドウの Film Database に追加(また は削除)

されたフィルムが表示されます。図 4-11 参照

Material ボタンを使用して下記のパラメータを任意 に編集または入力/削除が行えます。

- ◆ Name
- ◆ Density
- ◆ Z-Ratio
- $\blacklozenge$  Tooling
- $\blacklozenge$  # samples
- ◆ Notes

 Note:ユーザー定義のフィルムは、空白セルに入力で きます。

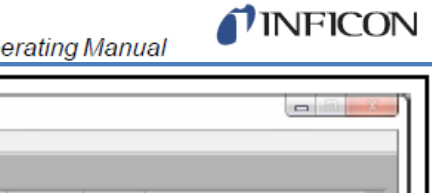

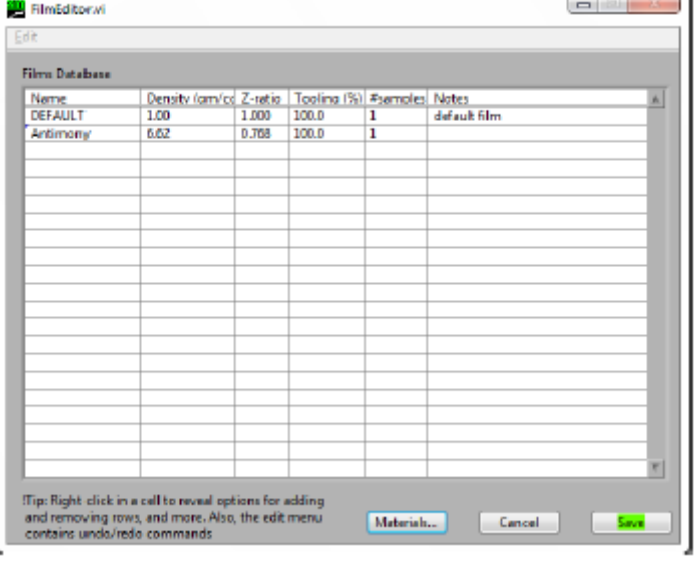

図 4-11 FilmEditor.vi ウィンドウ

Materials・・・・・・・・・・・マテリアルリストは FilmEditor.vi ウィンドウ上の Film Database に追加されます。

 Cancel・・・・・・・・・・・・変更内容を保存せずに FilmEditor.vi ウィンドウを閉じま す。

Save・・・・・・・・・・・・・Film タブ上の Films Database の変更内容を保存します。

NOTE: カット、コピー、挿入、行削除は FilmEditor.vi ウィンドウを右クリックで 実行できます。

# TINFICON STM-2 Operating Manual

### 4.3.4 Rate Graph

計測レートをグラフ化して表示します。 図 4-12 参照

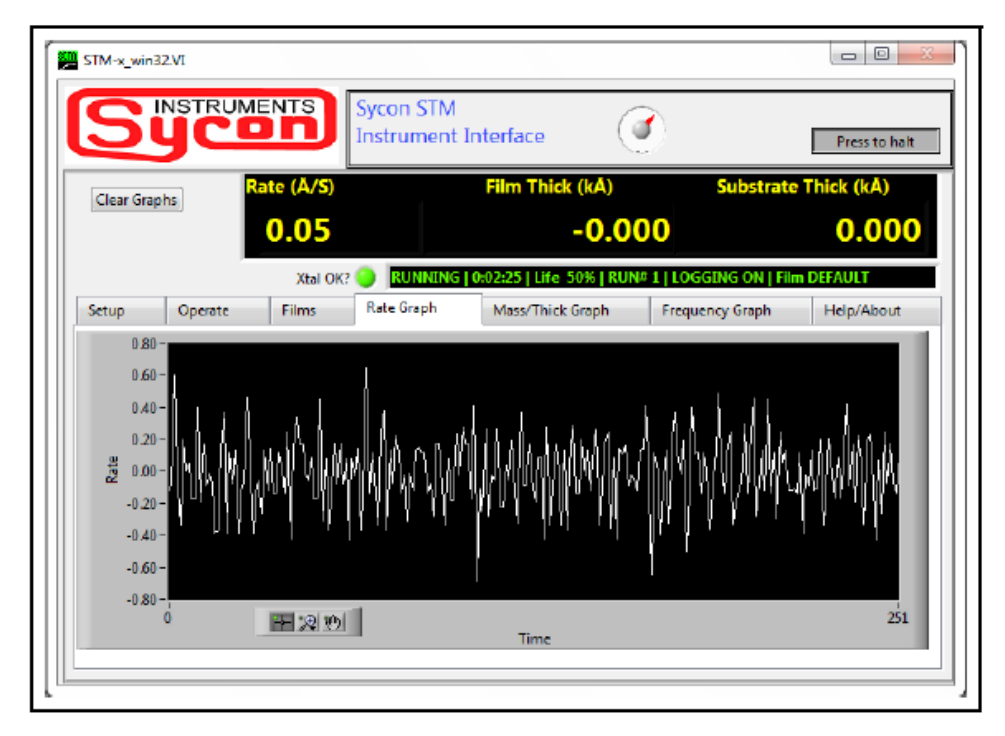

図 4-12 Rate グラフ タブ

コピーデータ、簡易イメージの書き出し、チャートのクリア、XY 軸のオートスケール、 表示更新モードはグラフ上のどこの場所でも右クリックで実行できます。 グラフのズームイン・アウト機能は虫眼鏡のアイコンのクリックで実行できます。 図 4-13 参照

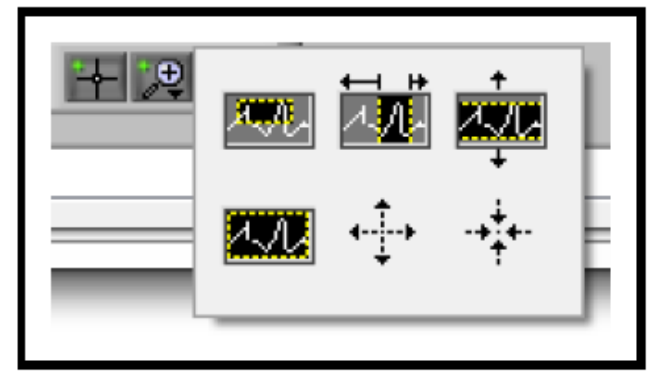

図 4-13 ズーム イン/アウト

- 左上のアイコンをクリック:グラフ上で任意の選択エリアをプレス&ドラッグし ますとズームインを実行できます。
- 真ん中上のアイコンをクリック:グラフ上で任意の X 軸をプレス&ドラッグしま すとズームインを実行できます。
- 右上のアイコンをクリック:グラフ上で任意の Y 軸をプレス&ドラッグしますと ズームインを実行できます。

- TINFICON
- 左下のアイコンをクリック:変更前のグラフの状態に戻すことができます。
- 真ん中下のアイコンをクリック:グラフ上でどの場所でもクリックすることで任 意エリアのズームインが実行できます。

手の形のアイコン (() () をクリック: プレス&ドラッグでグラフを移動できます。

### 4.3.5 Mass/Thick Graph

膜厚/質量モニターをグラフ化して表示します。 図 4-14 参照

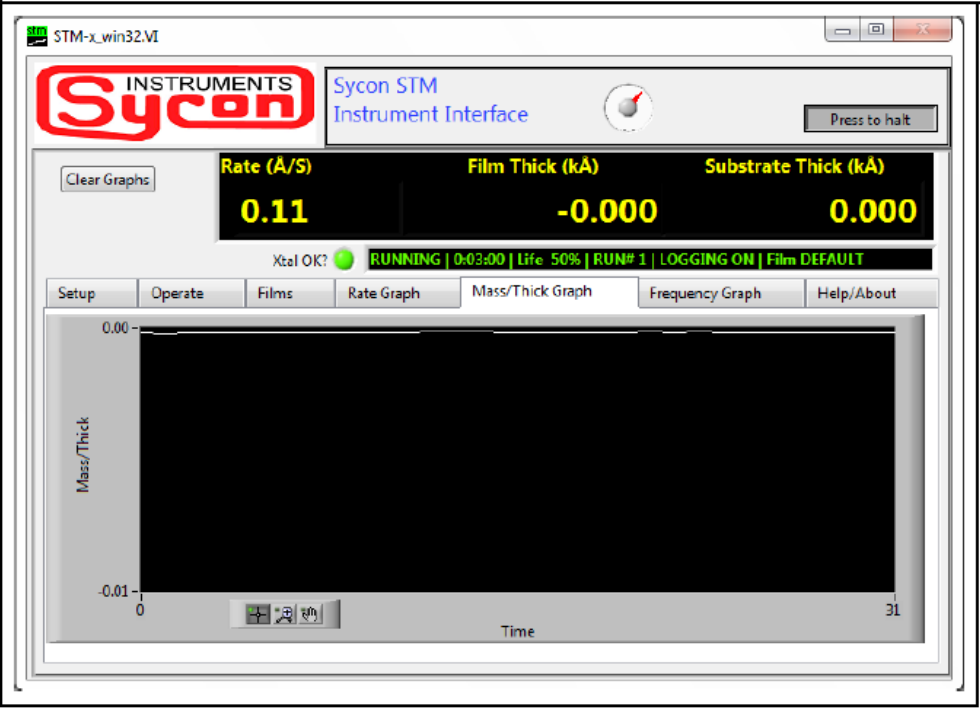

図 4-14 Mass/Thick グラフ タブ

コピーデータ、簡易イメージの書き出し、チャートのクリア、XY 軸のオートスケール、 表示更新モードはグラフ上のどこの場所でも右クリックで実行できます。

グラフのズームイン・アウト機能は虫眼鏡のアイコンのクリックで実行できます。

NOTE: Auto ScaleX または Auto Scale Y が選択されている場合には、ズーム イン/アウト は利用できません。

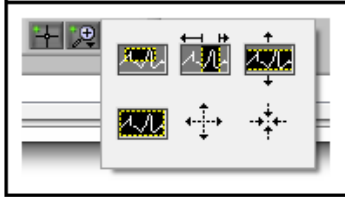

図 4-15 ズーム イン/アウト

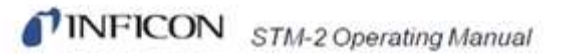

### 4.3.6 Frequency Graph

計測周波数をグラフ化して表示します。 図 4-16 参照

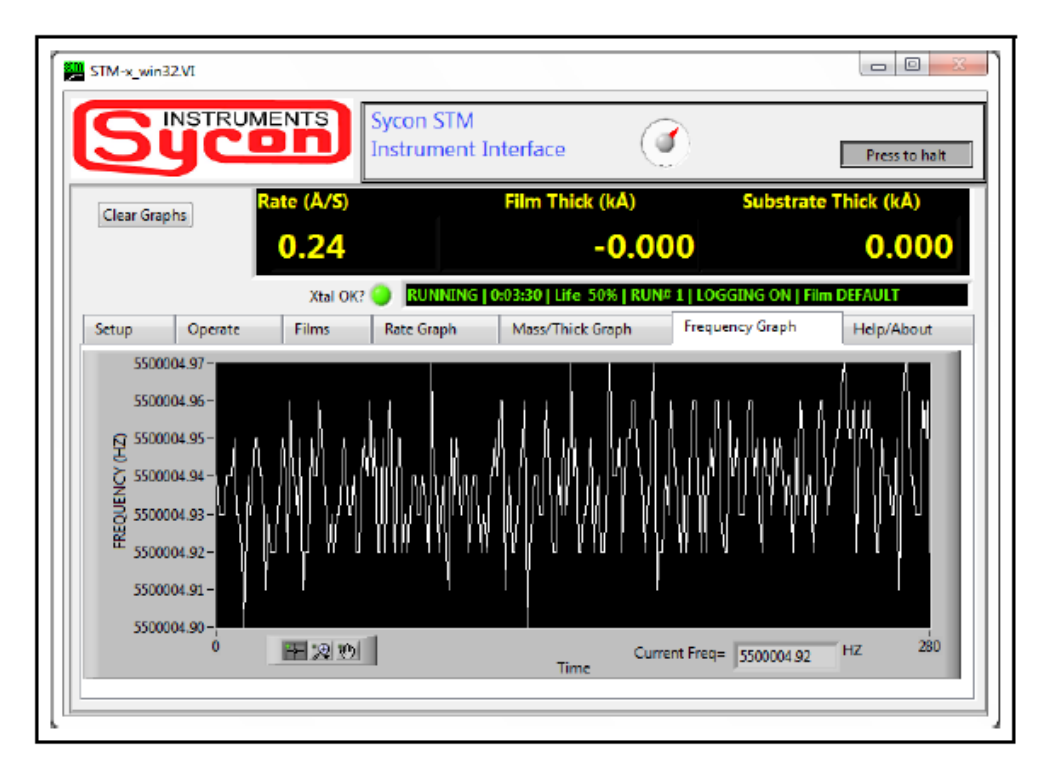

図 4-16 Frequency グラフ タブ

コピーデータ、簡易イメージの書き出し、チャートのクリア、XY 軸のオートスケール、 表示更新モードはグラフ上のどこの場所でも右クリックで実行できます。

グラフのズームイン・アウト機能は虫眼鏡のアイコンのクリックで実行できます。 図 4-17 参照

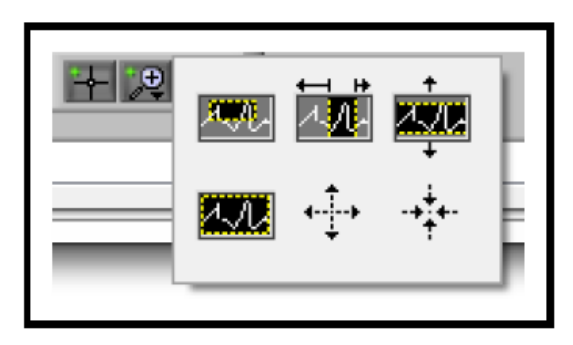

図 4-17 ズーム イン/アウト

- 左上のアイコンをクリック:グラフ上で任意の選択エリアをプレス&ドラッグし ますとズームインを実行できます。
- 真ん中上のアイコンをクリック:グラフ上で任意の X 軸をプレス&ドラッグしま すとズームインを実行できます。
- 右上のアイコンをクリック:グラフ上で任意の Y 軸をプレス&ドラッグしますと

TINFICON

ズームインを実行できます。

- 左下のアイコンをクリック:変更前のグラフの状態に戻すことができます。
- 真ん中下のアイコンをクリック:グラフ上でどの場所でもクリックすることで任 意エリアのズームインが実行できます。

手の形のアイコン ( $|\psi_1|$ ) をクリック:プレス&ドラッグでグラフを移動できます。

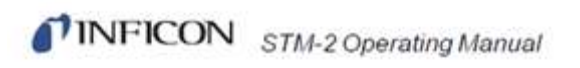

## 4.3.7 Help/About

トラブルシューティングとヘルプの情報を表示する。 図 4-18 参照

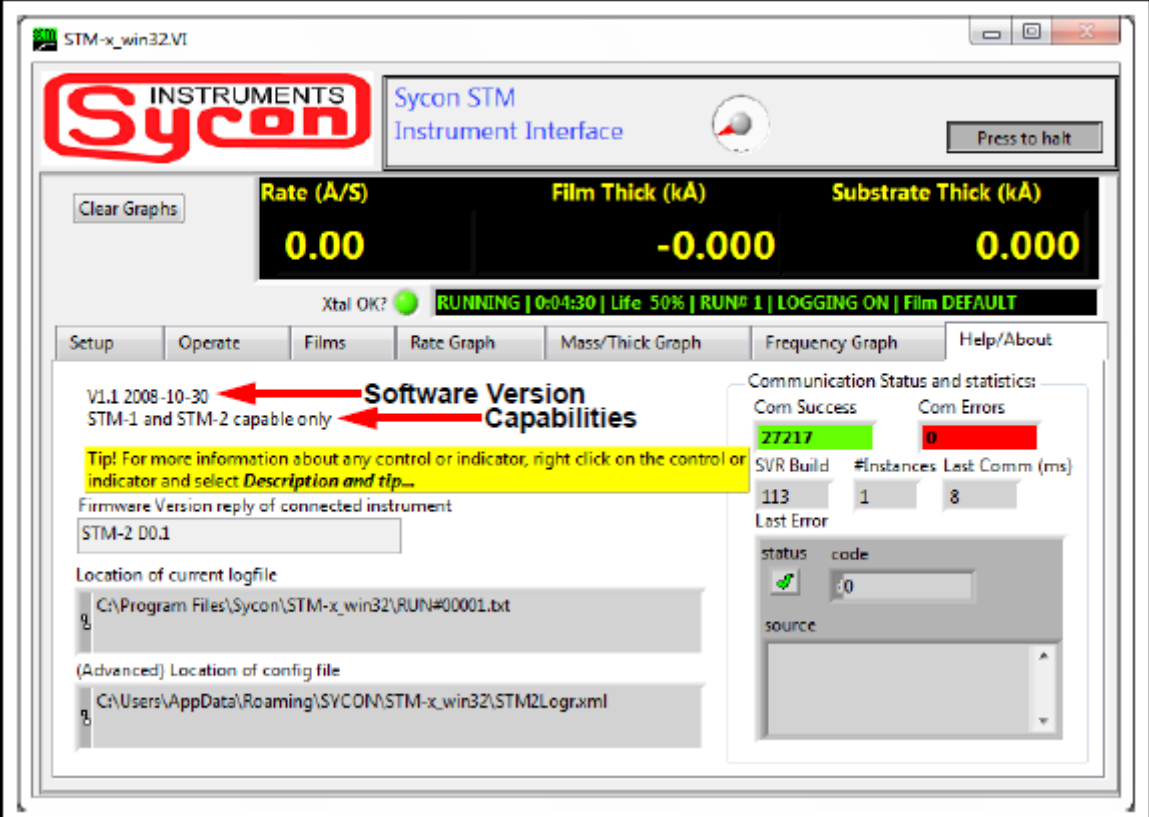

図 4-18 Help/About

| Software Version · · · · · · · · ソフトウェア バージョンを表示                      |
|-----------------------------------------------------------------------|
| Capabilities · · · · · · · · · · · · STM-x_win32.VI ソフトウェアで使用できる機器を表示 |
| Tip・・・・・・・・・・・・・ STM-x_win32.VI ソフトウェアで説明とヒントに<br>アクセスする方法を表示         |
| Firmware Version · ·······STM-2の問い合わせと接続されている STM-2の<br>ファームウエアバージョン  |
| Location of current logfile ····· Setup タブで設定されたログファイルのディレクトリ<br>を表示  |
| (Advanced) Location of config file ··· コンフィグファイルのディレクトリを表示            |

Communication Status and Statistics pane

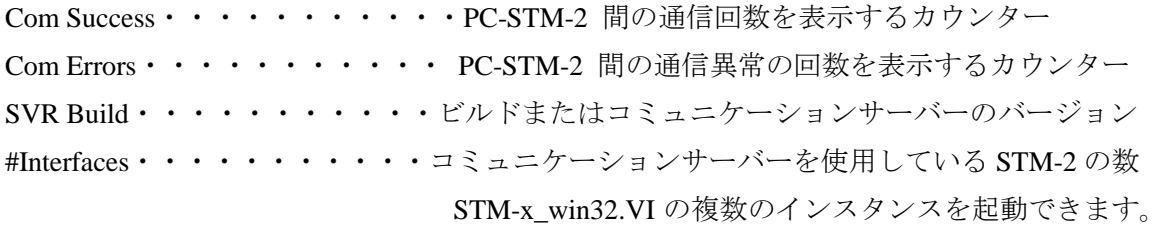

NOTE:コンフリクトしていなければ同じ STM-2 を他のプログラムで動作させることが出 来ます。

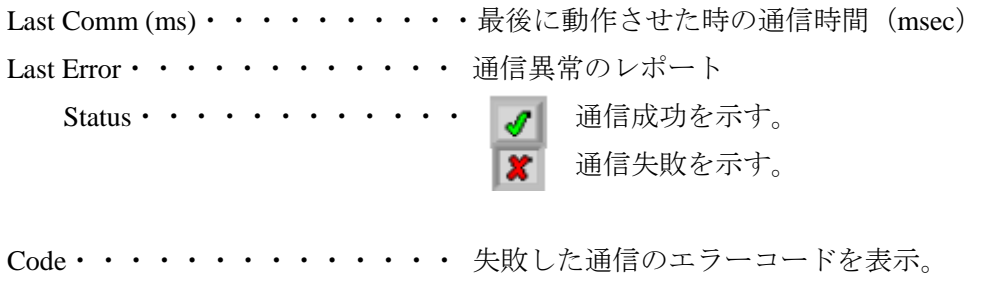

Source・・・・・・・・・・・・・・エラーコードに関する記述

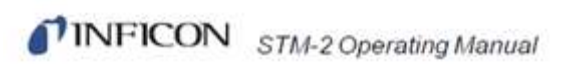

このページは余白です。

第 **5** 章 コミュニケーション

**TINFICON** 

### **5.1** コミュニケーションプロトコル

STM-2 は USB を介して接続されますが、バーチャルシリアルポートで作動しますので、 通常のシリアルポートと同じ様に、ポートは開かれ、読み書きされます。STM-2 は USB プロトコルを使用せず、SMDP(Sycon Multi Drop Protocol)が使用されます。 Window でソフトウェアをカスタムで開発されたい場合は、シリアルポートを管理し、 SMDP プロトコルを実行する ActiveX を準備しております。

### **5.2 Sycon Multi-Drop Protocol (SMDP)**

 SMDP はバイナリープロトコルのバイトパケットです。全 8 ビットのデータバイト/キャ ラクタが使用されます。スタンダード・アシンクロナス・シリアルコンバージョンが用 いられます。

パケットは STX(ACII 0x02)で始まり、CR(ACII 0x0D)で終わります。

SMDP の仕様は、数個のコモン、命じられたコモンコードを備えています。STM-2 はそ れらコモンメッセージに応答します。例えば、リセットコマンドは STM-2 の電源リセッ トの状態と同じ様なリブートを実行します。これは STM-2 を既知の状態にセットします。 別のコモンコマンドは製品タイプもしくは ID を問い合わせます。このコマンド(0x30)は 製品タイプを特定する ACII 整数コードを返します。(セクション 5.2.1.2 参照)これは、 マスター・コンピュータがネットワークにポーリングすることで STM-2 を探し、接続と 命令が適切な製品タイプのために使われることを確実にします。

NOTE: 各フィールドのかぎ括弧 (<>) は1バイトです。オプショナルではありません。 普通の括弧 (〔 〕)はオプショナルです。(…)は、前のデータの一つもしくは一 つ以上を意味します。

### **5.2.1** コマンド フォーマット

<STX> <ADDR> <CMD\_RSP>〔<DATA>. . .〕<CHK SUM1> <CHK SUM2> <CR>

STX・・・・・・・・・・・・スタート テキスト キャラクタ(HexDec 02) STX キャラクタは、列上に複数個使用できます。データと STX 間のキャラクタは無視されます。1 つの STX キャラク タは、受け取られる最後の STX または CR から集められる いかなるデータもパージし、新しいメッセージを受けるた めに、レシーバーを初期化します。

TINFICON STM-2 Operating Manual

ADDR・・・・・・・・・・・・1 バイトのアドレスフィールド

アドレスバイト(ADDR)は、送りたいコマンド/クエリーを、 どの STM-2 に送るかを選択するために、SMDP アドレスを 確認します。

NOTE: スレーブアドレスは 16 で初期設定されています。接続さ れた STM-2 は、独自のアドレスを保有しなければなりません。 スレーブの返信は、コマンドを受けている STM のアドレスを確 認しているマスターに、アドレスを繰り返し返答します。

数値のレンジは, HexDec で 10~FE (16 ~254 decimal)です。 アドレス用に FF (hexdec)は使用できません。FE (hexdec)の より多いアドレス範囲も持つ別製品のために使われます。

CMD\_RSP・・・・・・・・・コマンド/レスポンス フィールド

マスターからスレーブにコマンドが送られる時、RSPF ビ ットはゼロで RSP フィールド(3バイト)は、ゼロです。 スレーブからマスターにコマンドが送られる時、CMD ビ ットは送られたメッセージの時と同じですが、RSP0 フィ ールドを通しての RSP2 はゼロ以外です。(実際のユニット レスポンスフィールドを示しています。)スレーブは、認 識されないスレーブを示すために、CMD\_RSP 返答フレー ム RSPF フラグビットをセットもしくはクリアします。こ のビットは、スレーブからマスターに命令している時を意 味するだけです。このビットが 1 の場合、スレーブは最後 の AckPF 以来リセットされ続け、パワーフェイルとして認 識され、フラグコマンドが受け取られます。表 5-1 参照

| D7 | D <sub>6</sub>                                                                            | D <sub>5</sub> | D <sub>4</sub> | D3 | $D2$ $D1$ | D <sub>0</sub> |
|----|-------------------------------------------------------------------------------------------|----------------|----------------|----|-----------|----------------|
|    | $\text{CMD}$ $\mid$ CMD $\mid$ CMD $\mid$ CMD $\mid$ RSP $\mid$ RSP $\mid$ RSP $\mid$ RSP |                |                |    |           |                |
|    |                                                                                           |                |                |    |           |                |

表 5-1 Command/Response

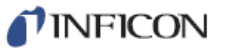

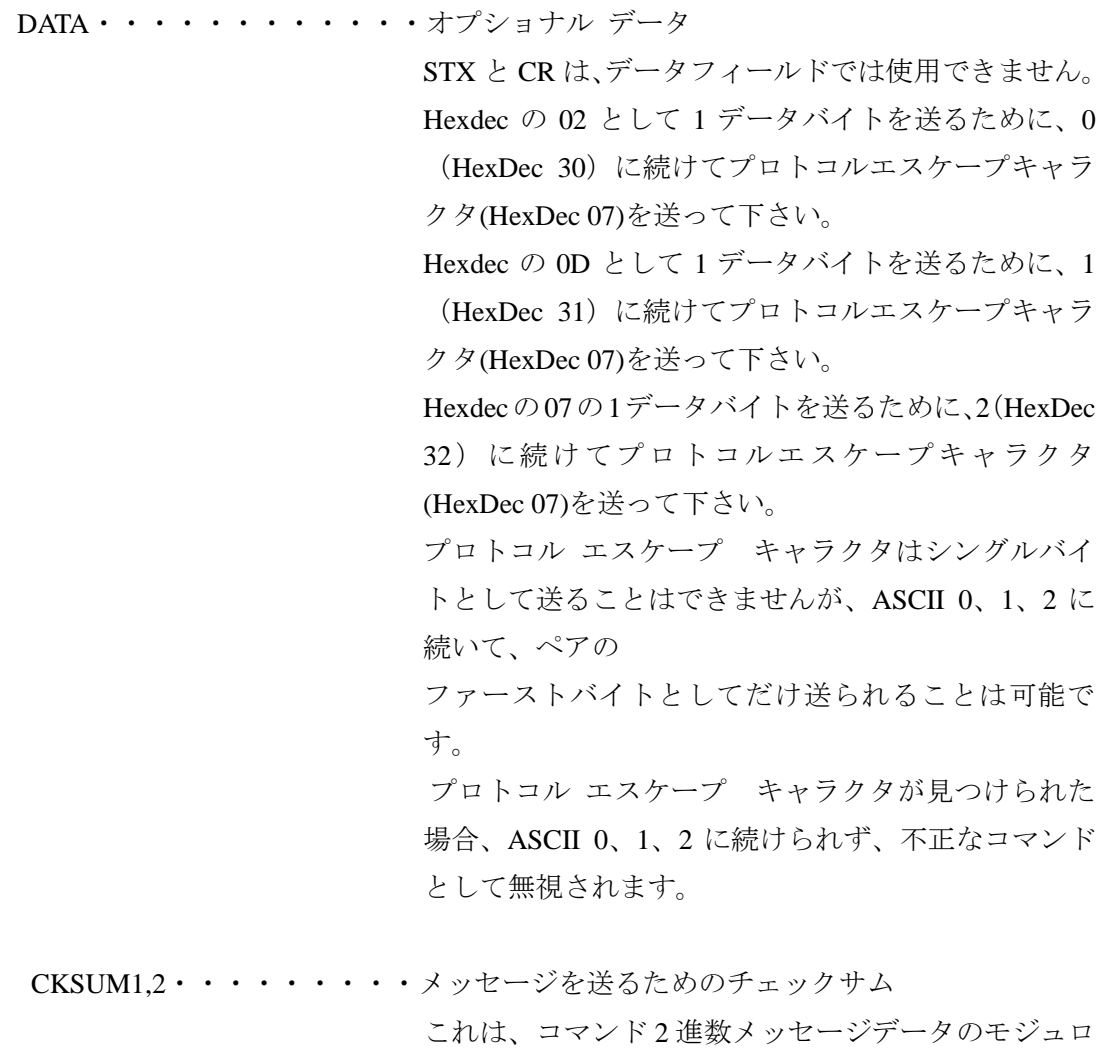

256 チェックサムです。チェックサムの計算のために、 STX 及び CR は含まないで下さい。そして、スタッフ ィングしているプロトコル エスケープバイトの前で 計算します。

TINFICON STM-2 Operating Manual

**5.2.1.1 Checksum** 

- ◆ スタッフィングしているプロトコル エスケープバイトの前の、ADDR、CMD\_RSP、 データフィールドのモジュロ 256 チェックサムで算出して下さい。これは、通信の ヘッダ部分を除いたコマンドのロジカルコンテントのペイロードのみになります。
- ◆ CKSUM1 はチェックサム (0-15 もしくは右寄せ) の最上位桁の 4 バイト+30 (Hexdec) です。

このイールドは0(HexDec 30)から? (HexDec 3f)までの ASCII キャラクタです。

**◆ CKSUM2 はチェックサム (0-15 もしくは右寄せ)の最下位桁の 4 バイト+30 (Hexdec)** です。

このイールドは0(HexDec 30)から? (HexDec 3f)までの ASCII キャラクタです。

NOTE: コマンドのチェックサムの不正フォームもしくは不正数値の場合、パケットは不正 と判断して無視されます。

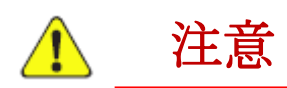

不正なコマンド(不正なチェックサムの計算、短すぎるデータ長、 誤ったデータ、間違ったエスケープシーケンス)は、スレーブ**/(**マスター**)**  によって無視されます。スレーブは応答を送ることはありません。
**TINFICON** 

#### **5.2.1.2 Command Packet Format**

<STX> <ADDR> <CMD\_RSP>〔<DATA>. . .〕<CHK SUM1> <CHK SUM2> <CR>

#### ここでの**<CMD>**は:

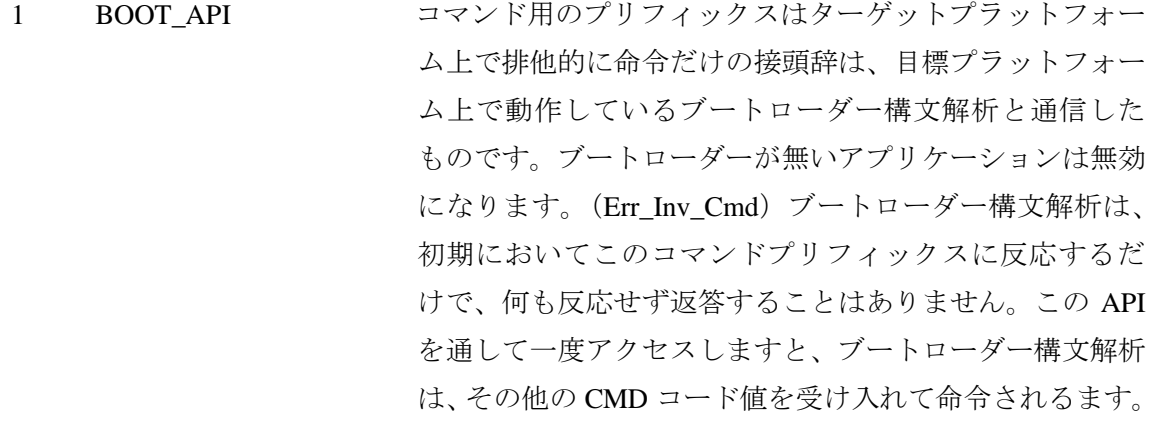

- 2 Reserved プロトコル階層で将来の使用のためリザーブされます。
- 3 Prod\_id プロトコル識別子 10 進数文字列として返します。
	- NOTE: STM-2 用の値は、10 進数の 19 です。
- 4 Version スレーブにソフトウェアバージョンの文字列を返すリクエ スト
- 5 Reset スレーブにリセット/リブートをリクエスト
- 6 AckPF スレーブにパワーフェイルフラグの認識及び RSPF ビット をクリアするリクエスト
- 7 PROTV スレーブに 10 進数文字列でプロトコル階層バージョンを リクエスト
- 8 Product\_Specific アプリケーション API プリフィックスは、STM-2 コマンド の前にきます。

NOTE: SMDP は、1~7 のレンジのコマンドに反応します。コマンド 2~7 は、プロトコル レイヤーにおいてプロトコルで取り扱われます。アプリケ ーションはプロトコル仕様を実行する場合を除いて、コマ ンド 2~7 は使用されません。

5.2.1.3 Response Packet Format <STX> <ADDR> <CMD\_RSP>〔<DATA>. . .〕<CHK SUM1> <CHK SUM2> <CR> NOTE: CMD\_RSP バイトで、CMD ビットはマスターからは変更されません。 RSP ビットは、スレーブの状態次第で、書き込められます。

#### ここでの**<RSP>**は:

- 1 OK コマンドが認識され、実行された。
- 2 Err\_Inv\_cmd 不正なコマンド (CMD コードが有効でない)
- 3 Err\_syntax 構文エラー(データフィールド内のバイトが多すぎるもしくは不足)
- 4 Err\_range データのレンジエラー
- 5 Err inh 抑制
- 6 Errobso 旧式のコマンド 何も実行されません。

#### 5.2.2 Optional Serial Command Mode

 SMDP は、レスポンスでマスターから命令を関連付けることができます。 (SMDP version 3 またはそれ以降) これは、シリアルコミュニケーションポートでの コマンドのエラーを検知します。プロトコルストラクチャーは、以下の段落の説明事 項を除いて、セクション 5.2 の Sycon Multi-Drop Protocol (SMDP)に極似しています。

- ◆ シリアルナンバーバイトは、チェックサムの前に置かれなければなりません。これ は、0x10 (16)以上の値、さもなければ、フレーミングまたはエスケープキャラクター バイトとして間違っています。このバイトは、計算しているパケットチェックサム 値のパケットペイロードの部分として合算されます。チェックサムキャラクターベ ースは、HexDec30=ASCII 0(データフィールドの後に追加される SRLNO(シリアル ナンバー)フィールドを送ることをスレーブに知らせること)の代わりに HexDec 40 (ASCII @)でなければならなりません。これは、@(0x40)から O(0x4f)のコマンド(チ ェックサム)レンジの最後の 2 つのキャラクタで作ります。
- レスポンスのために、スレーブは、2 つのリプライパケットチェックサムキャラクタ の直前に、そのレスポンス・パケットに対応する SRLNO バイトを中に置きます。  $(0x40 \sim -7)$

このシリアルコマンドモードが効果的に作られるために、マスターは送る各コマンド用 の新しい SRLNO 値を作り出す必要があります。(モジュロ 256、0x10(16)より大きい)こ れは、240 の独自のシリアルナンバーを利用できます。値は、255~16 で繰り返してタグ が増加しますので、240 のメッセージにはなりません。あるいは、タグは特定のアドレス で機器への通信毎に、独自の値または範囲を備えます。レスポンスは、コミュニケーシ ョンの適切なコミュニケーションラインによって受け取られます。

**TINFICON** 

NOTE: SMDP レスポンス パケットが、マスターによって受け取られた時、SRLNO を 確認し、それをコマンド/クエリーの関連付けに利用します。

これは、発生した無効な結果や誤った解釈からの誤順を予防します。

5.2.2.1 Optional Serial Command Format

<STX> <ADDR> <CMD\_RSP>〔<DATA>. . .〕<SRLNO> <CHK SUM1> <CHK SUM2> <CR>

SRLNO・・・・・・・・シリアルナンバー

正しいレスポンスを持つマスターからのコマンドを関連付けし

ます。

値は、フレーミングまたはエスケープキャラクターバイトとして 間違わないために、0x10 (16)以上の値でなければなりません。

ACKSM1,2・・・・・・・0x40 をベースに、チェックサムチャラクターを交互に置く この値は、@(0x40)から O(0x4f)の範囲。

NOTE: セクション 5.2.1 参照

5.2.2.2 Additional Option to Serial Command オペコード 0x110 BOOT API は、SMDP オペコードにリザーブされます。これは、こ れは、STM-2 の通信レスポンスを2つのセクション、ブートローダーとアプリケーションに分けま す。

ブートローダーオペレショナルモードのプラットフォームは、BOOT\_API オペコード コマン

ドのためにだけ反応し、機器を標準的な通信質問に対して見えなくしている他の全て を無視します。

#### 5.3 Communications Commands

いくつかのプロセスは、専門ソフトウェアの開発を必要とします。STM-2 コマンドは、 下記表 5-2 に表記されております。

 STM-2 は、イントロデュース コマンド シーケンスのために、コマンドプリフィックス 0x80 を使用します。0x80 に続くデータペイロードは標準 ASCII キャラクタ シーケンス です。この言語は、セクション 5.2.1.2 に記述されております。

コモンコマンドは同様の初期キャラクタ シーケンスを持ち、意図されたアクションまた はコマンド/クエリーのターゲットを指定する可変引数によって識別さらます。

従いまして、これらのコマンドを識別するデータペイロードの内容だけは、このセクシ ョンに記述されます。

全てのレスポンスは、返された<CMD\_RSP>バイトの下位 4 ビットで、1~15 の範囲のゼ ロ以外の値であることを SMDP 仕様に適合します。上位 4 ビットは、3-8 のホストコマン ドグループ(CmdOpcode\_xxx)です。下位 3 ビットの値は、1-7 です。この値は、レシーバ ーがクエリーを処理できたらフォルト発見したかを示します。もし、アドレスがスレー ブと一致していない場合、フレームのチェックサムは失敗し、もしくはコマンドが適切 でないか、スレーブによる返信がありません。

4番目のビット(D3,8 weight)は、パワーフェイルフラグビットで、スレーブはプラットフ ォームがリセットされた時に、マスターが以下の 1 つに送るような時間まで、このビッ トによって返信します。

- Acknowledge-power-fail コマンド(CmdOpcode\_ACKPF 0x60), ローレベル SMDP メッ セージ
- ◆ USRAPI\_ackPfail  $(?) \rightharpoonup \rightharpoonup \rightharpoonup \rightharpoonup$ , application specific command  $(0x80)$

マスターからのメッセージは、ステータスビットの様なパワーフェイルフラグをクリアし、 全てのサブシーケンス返信の D3 は、その時ゼロです。これは、マスターは、スレーブがリ セットされた最も早い処理(再起動/リセットの後の最初の有効な通信)で検出を許可し、 再同期する必要があります。これは、致命的なエラー、受け取られることができるエラー、 干渉を必要としていないどうでもいい問題を考慮する。

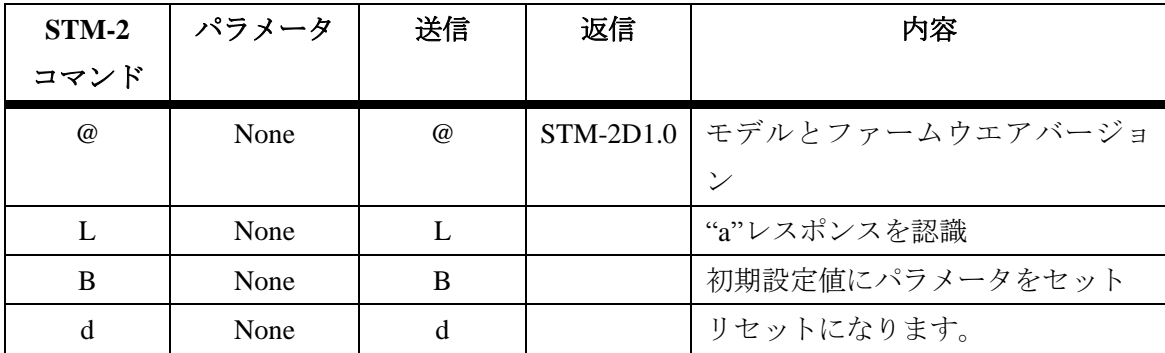

表 5-2 STM-2 コマンドセット

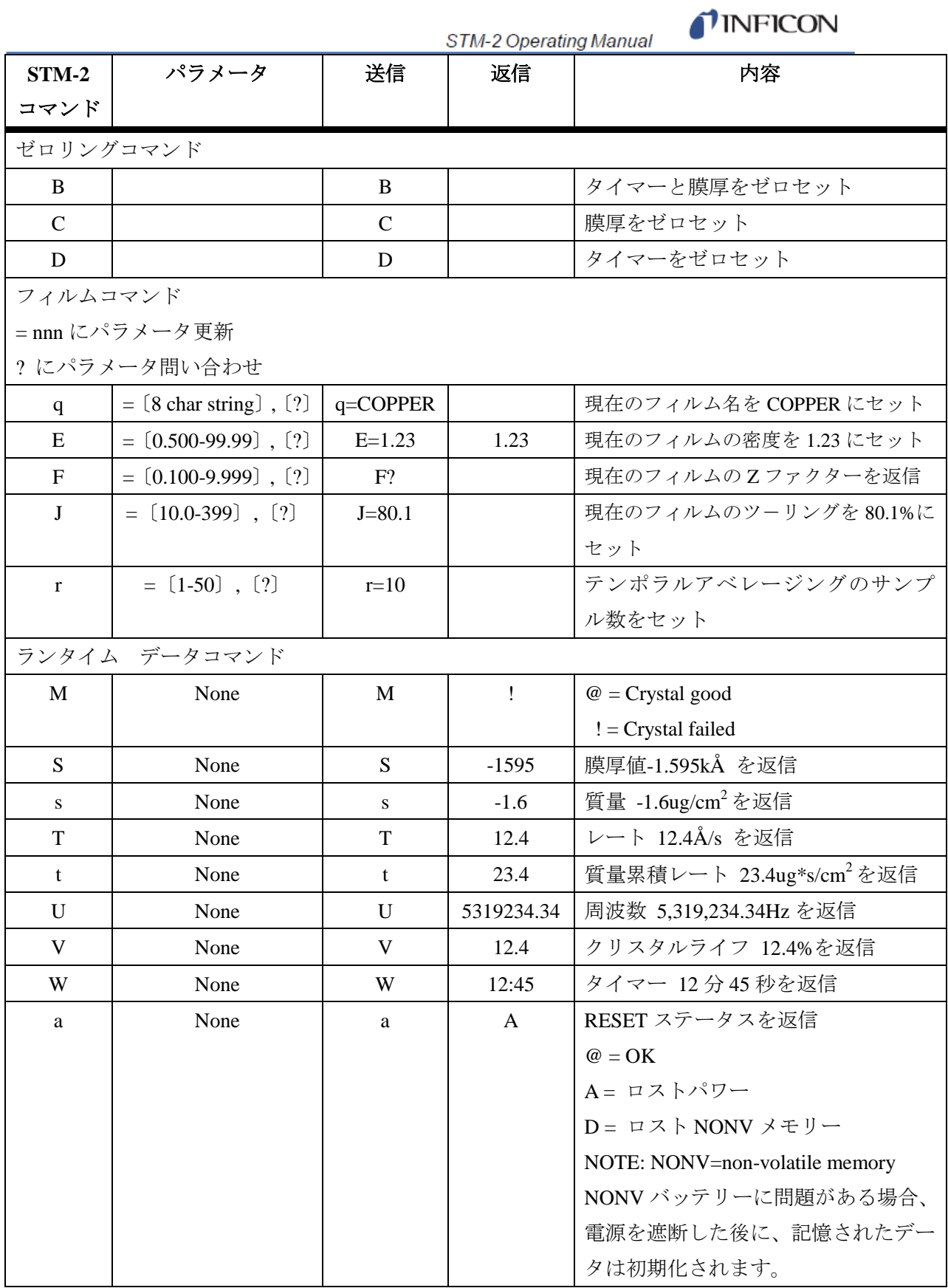

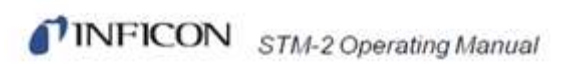

余白ページ

# 第 **6** 章

TINFICON

# トラブルシューティングとメンテナンス

### **6.1** トラブルシューティングガイド

STM-2 が作動しなくなった場合、または性能が低下したと思われる場合、以下の症状/原 因/対策チャートを使用してください。

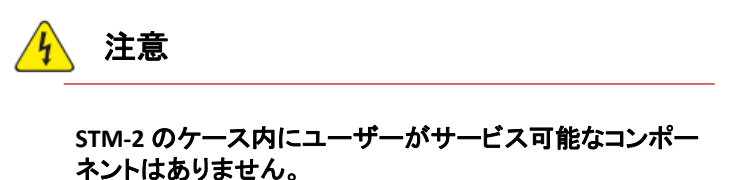

すべてのメンテナンス作業は、資格を持った担当者に依頼 してください。

### **6.1.1** 指標

STM-2 に問題が起きた時、本体の LED ランプが指標となります。Table 6-1 は故障原因をま とめています。

Table 6-1 トラブルシューティングガイド

| 症状                        | 原因                 | 対策                            |
|---------------------------|--------------------|-------------------------------|
| 1. 「Power」の LED がフラッシュ    | a. STM-2 またはセンサーが接 | a. STM-2 またはセンサーの接続           |
| している。                     | 続されていない。           | を確認します。                       |
|                           | b. 水晶が悪い / 水晶が装着   | b. 新品水晶を装着します。                |
|                           | されていない。            |                               |
|                           | c. 2 枚の水晶がクリスタルホ   | c.1枚を取り除きます。                  |
|                           | ルダーに入っている。         |                               |
|                           | d. パソコンに認識されてい     | d. LabView アプリケーションを          |
|                           | ない。                | にて、Find Instruments >> Search |
|                           |                    | for STM-2s をクリックします。          |
| 「Power」の LED が消滅してい<br>2. | a. STM-2 は電源が入っていな | a. パソコンが ON しているか、            |
| る。                        | $V_{0}$            | USBケーブルが接続されている               |
|                           |                    | かを確認します。                      |
|                           | b. デバイスドライバーがち     | b. デバイスドライバーをアン               |
|                           | ゃんとインストールされてい      | インストールして、再インスト                |
|                           | ない。                | ールします。                        |
|                           | b. 電源に問題がある。       | b. インフィコンのサービス部               |
|                           |                    | にご連絡ください。                     |
| 3. 「USB」の LED がフラッシュし     | a. 通信が混雑している。      | a. 100ms ごとの送信に設定しま           |
| ている。                      |                    | す。                            |
| 4.「USB」の LED が消滅している。     | a. ソフトウェアが起動されて    | a. STM-x_win32 アプリケーショ        |
|                           | いない。               | ンを開きます。                       |
|                           | b. ソフトウェアがインスト     | b. STM-x_win32 アプリケーショ        |
|                           | ールされていない。          | ンをインストールします。                  |

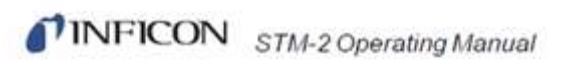

## **6.1.2** 全般的な **STM-2** トラブルシューティング

Table 6-2 全般的なトラブルシューティング

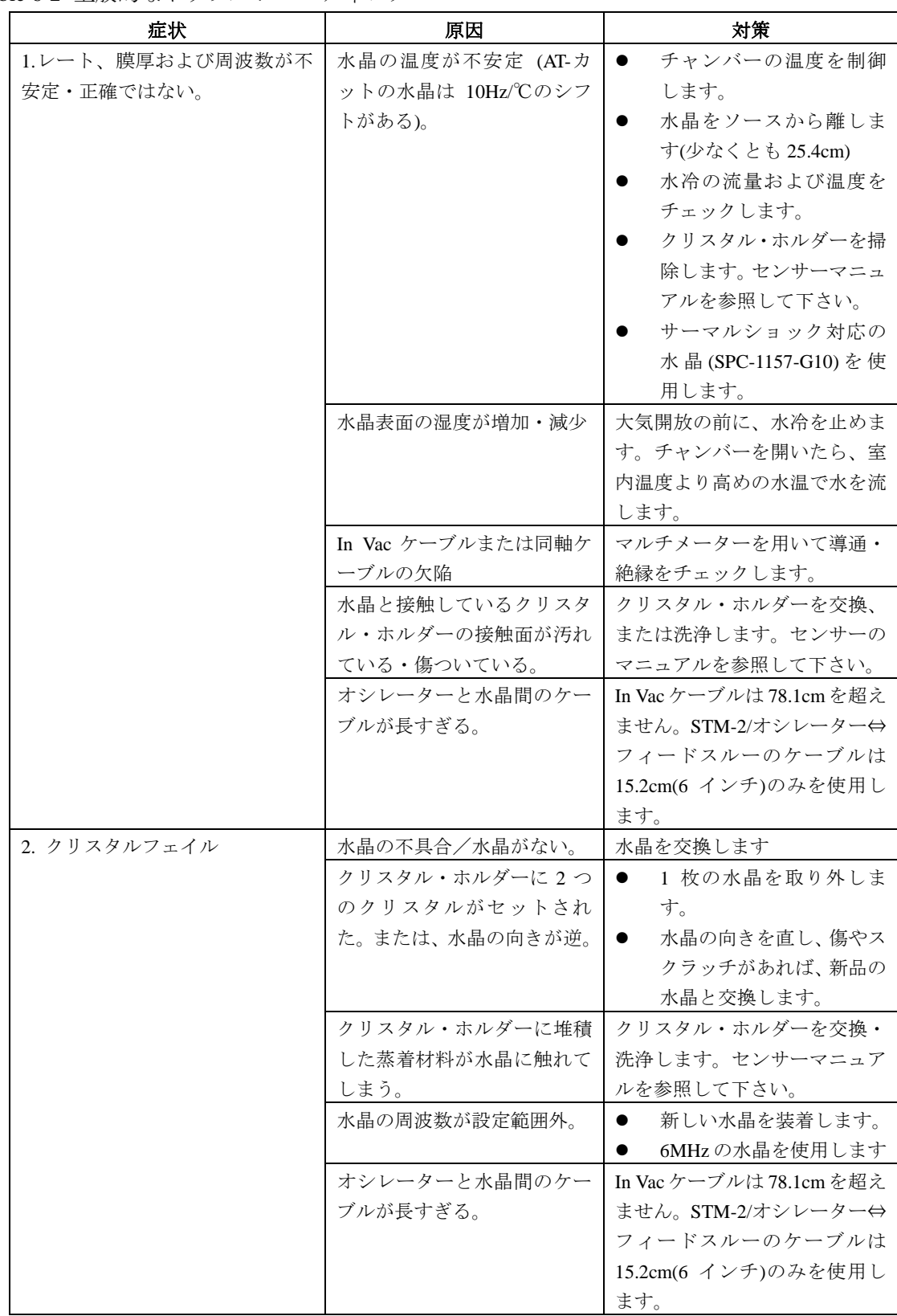

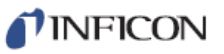

Table 6-2 トラブルシューティング(続き)

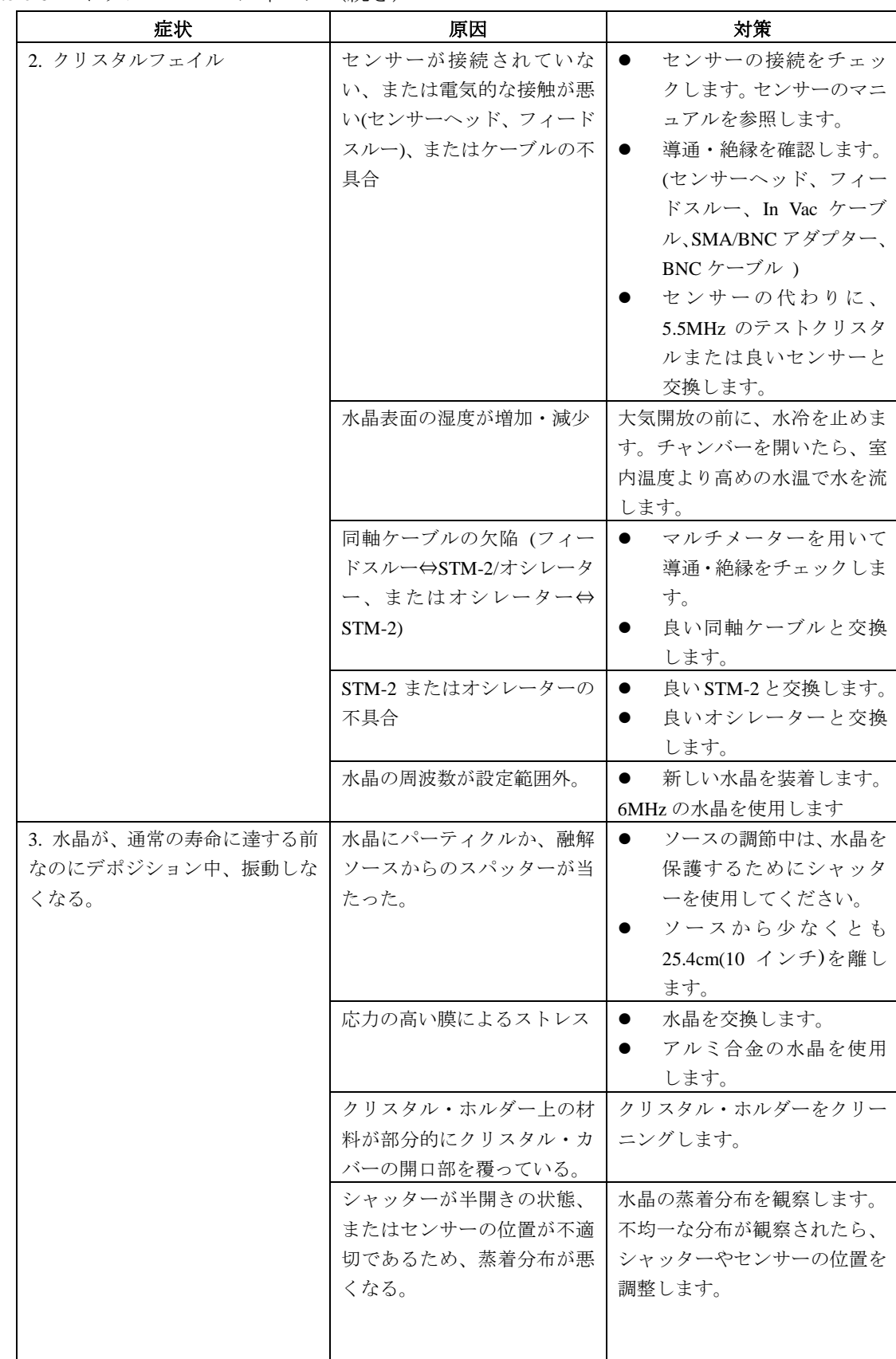

Table 6-2 トラブルシューティング(続き)

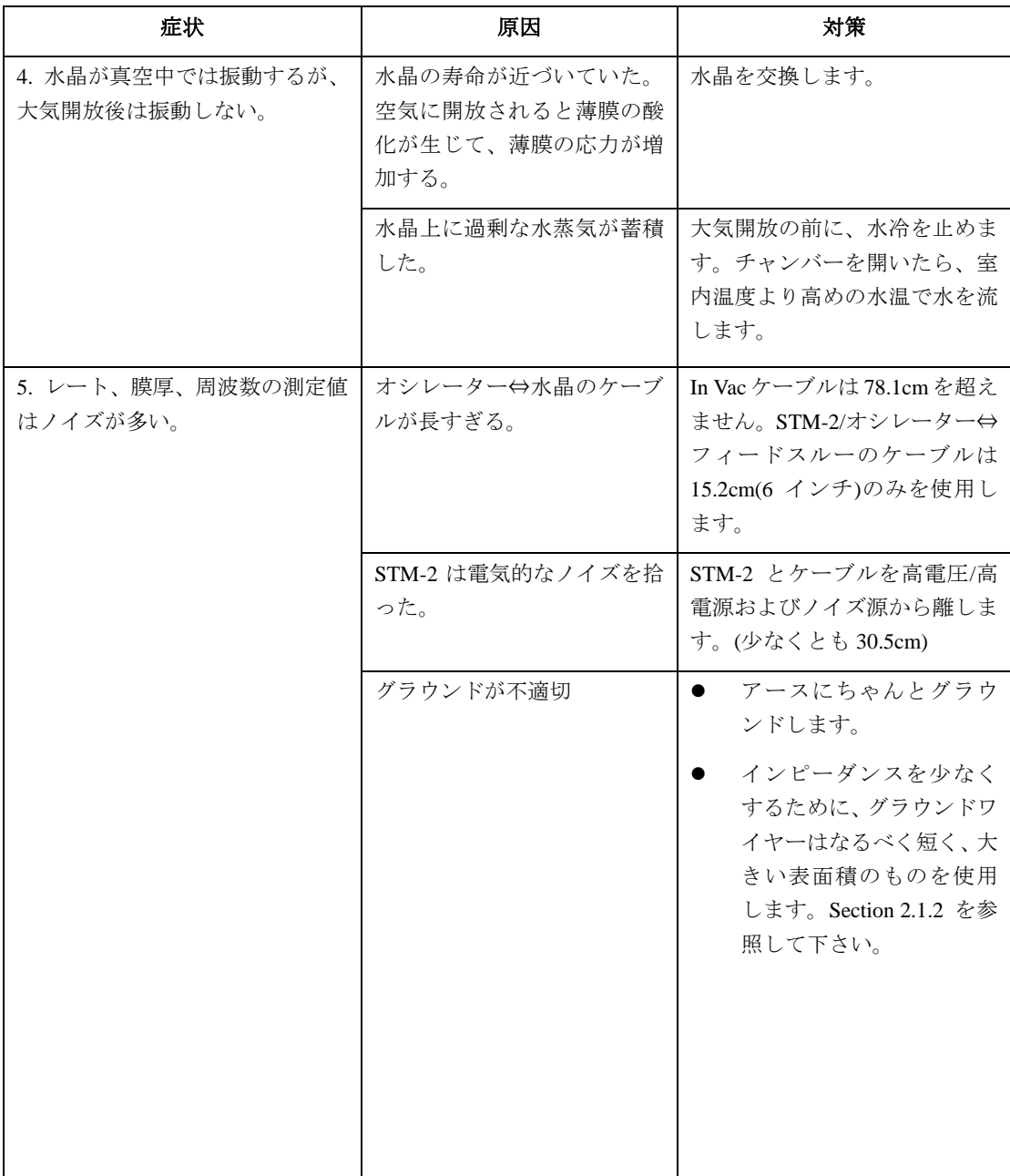

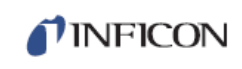

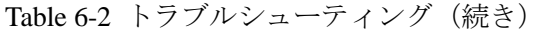

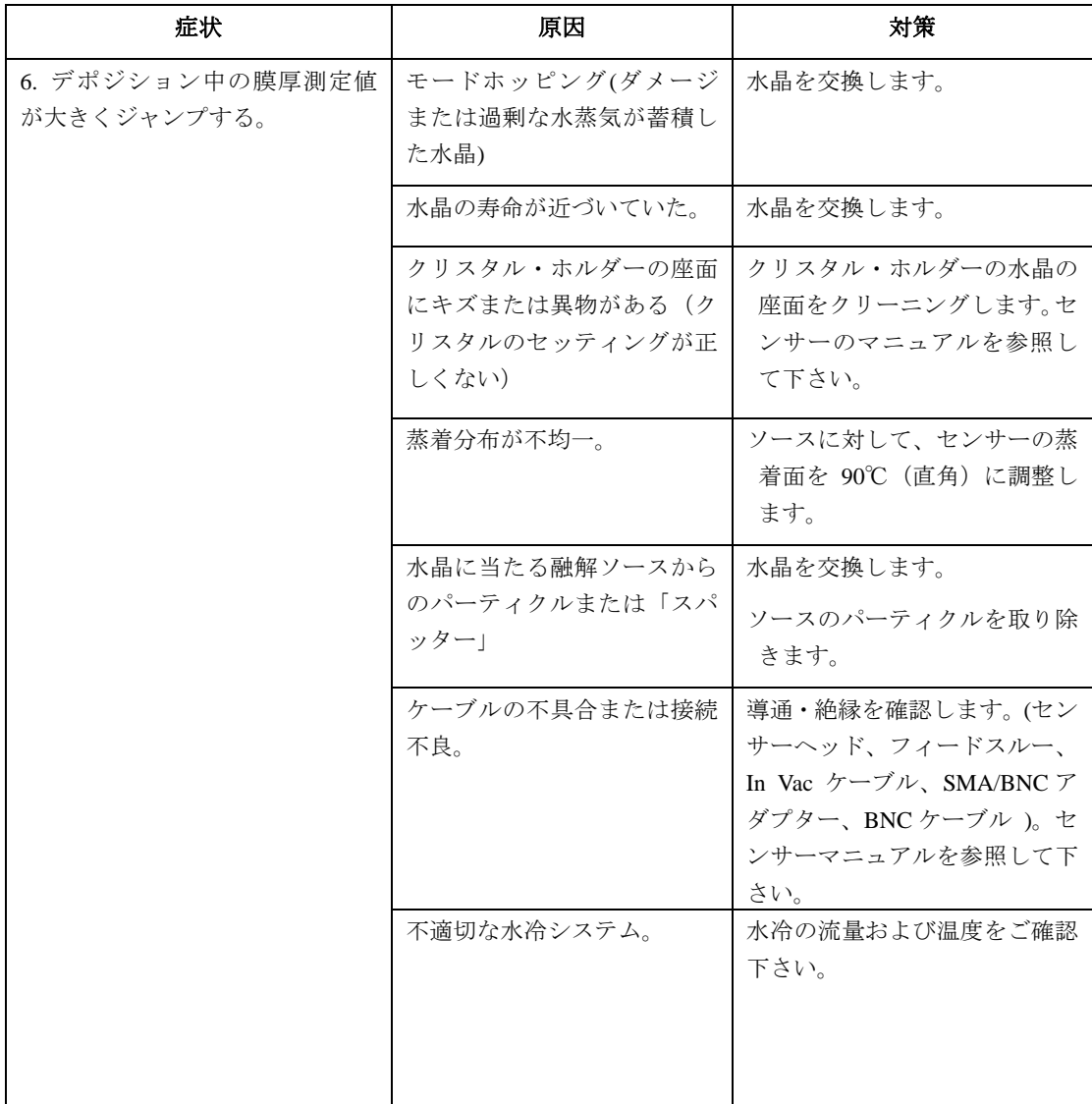

# Table 6-2 トラブルシューティング(続き)

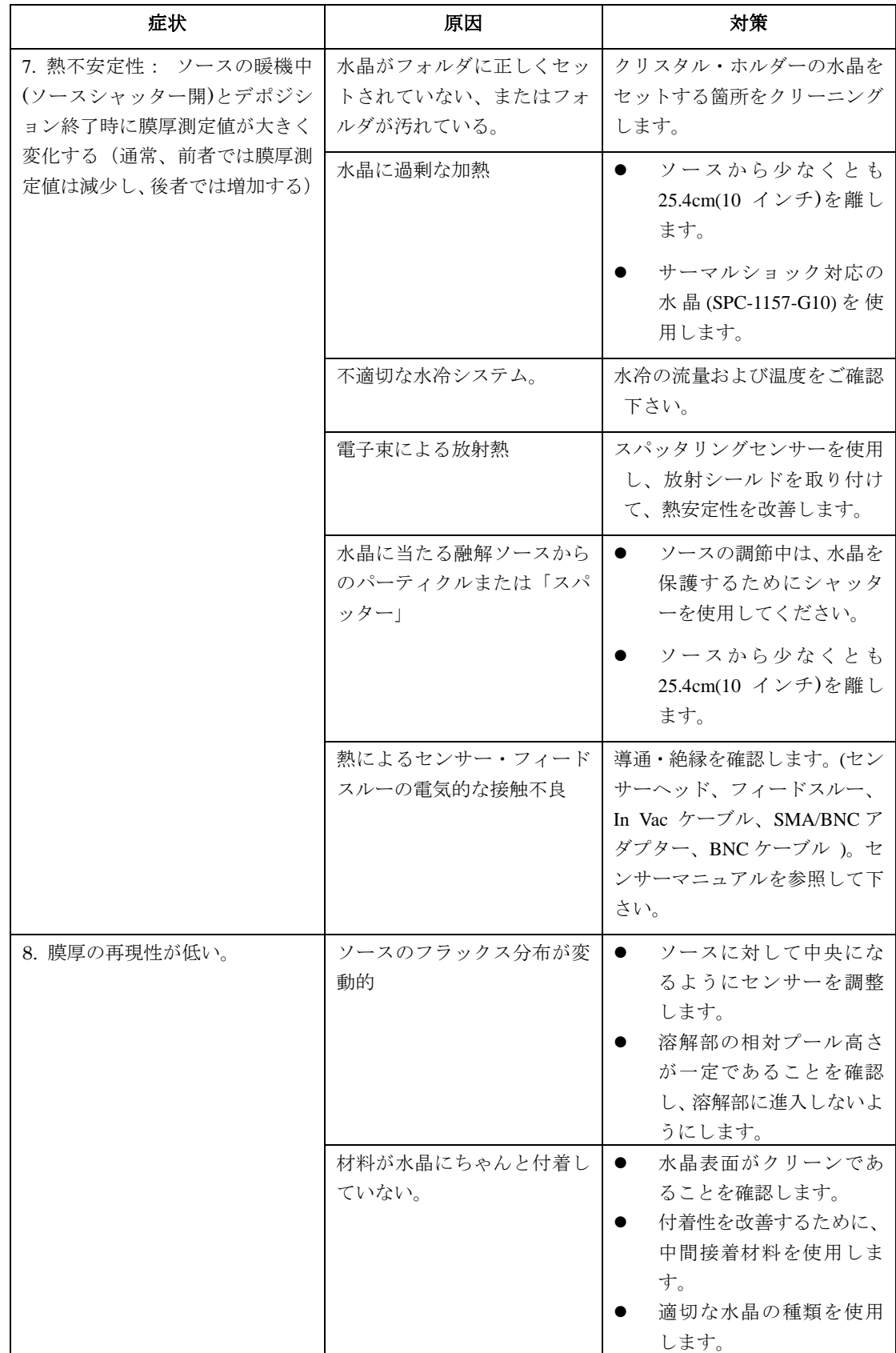

TINFICON

# **6.1.3** パソコン通信に関するトラブルシューティング

Table 6-3 パソコン通信に関するトラブルシューティング

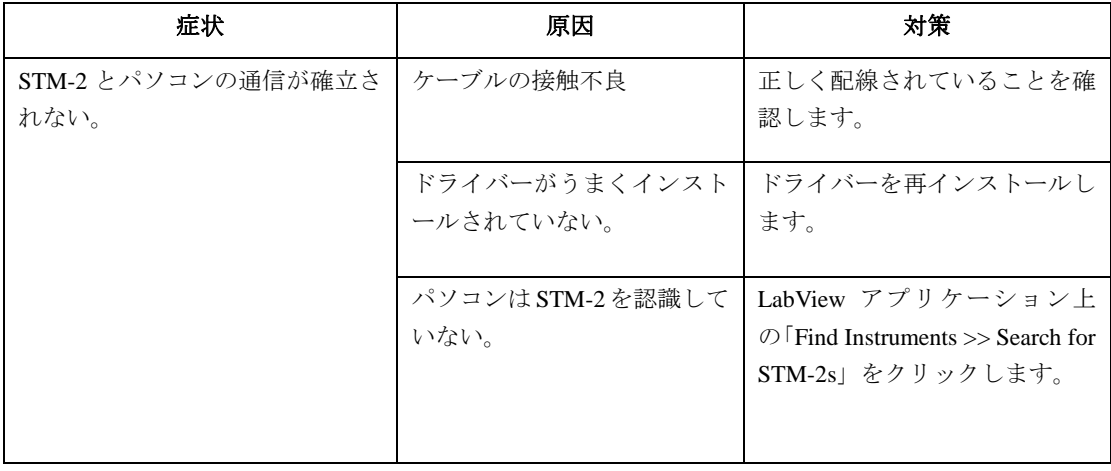

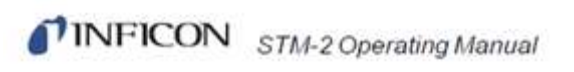

このページは余白です。

**TINFICON** 

# 第 **7** 章

## 校正手順

## **7.1 Density (**密度**)**、**Tooling**(ツーリング)、**Z-ratio**(**Z** レシオ)の重要性

クオーツ・クリスタル・(水晶振動子)マイクロバランスは、振動クオーツ・クリスタ ル・センサーの表面に付加される質量を精密に測定することができます。STM-2 は、 この付加された材料の密度を把握していることから、質量情報を膜厚に変換すること が可能です。非常に高い精度が必要な場合は、セクション 7.2 に概略が説明されている 密度キャリブレーションを行う必要があります。

デポジションからの材料のフローが均一ではないため、サブストレートに比較した材 料の異なるセンサーへのフローを考慮に入れる必要があります。この係数は Material Set-Up 画面のツーリング・パラメータにおいて補正されます。ツーリング係数は、セ クション 7.3 にある指針に従って実験的に確定することができます。

Cygnus 2 において、Z レシオが未知である場合、セクション 7.4 に概略が説明されてい る手順により推定するか、通常、Auto-Z レシオを使用して Z レシオを決定することが できます。

#### **7.2** 密度の決定

- 注: ほとんどのアプリケーションでは、Appendix A から得られたバルク密度精度で十 分です。
- 1 クリスタルとサブストレートに同じ膜厚が蓄積されるようにサブストレート(膜 厚測定用に適切なマスキングをしたもの)をセンサーの隣に置きます。
- 2 膜材料のバルク値または概略値に密度を設定します。
- 3 Z レシオを 1.000、ツーリングを 100%に設定します。
- 4 センサーに新品のクリスタルをセットして、マニュアル制御でデポジションを短 時間 (1000~5000Å) 実行します。
- 5 デポジション後、試験用サブストレートを取り出して、多光束干渉計または触針 式表面形状測定装置を用いて膜厚を測定します。

6 等式「1]を用いて新しい密度を決定します。

Density
$$
(g/cm^3)
$$
 =  $D_1 \left(\frac{T_x}{T_m}\right)$  [1]

ここで

D1=最初の密度

Tx=STM-2 における膜厚測定値

Tm =測定した膜厚

- 7 STM-2 の膜厚が試験デポジションと計算した密度の入力値との間でゼロにされ ていない場合、STM-2 を計算した密度を用いてプログラムし、表示された膜厚が 測定した膜厚に等しいことを簡単にチェックすることができます。
- 注: Tr=Tmにするために微調節が必要になる場合があります。

#### **7.3** ツーリングの決定

1 試験用サブストレートをシステムのサブストレート・ホルダーにセットします。

 $[2]$ 

- 2 短時間のデポジションを行い、実際の膜厚を測定します。
- 3 等式「2]に示された関係からツーリングを計算します。

$$
Tooling (%) = TF \left(\frac{T_m}{T_x}\right)
$$

ここで

T<sup>m</sup> =サブストレート・ホルダーにおける実際の膜厚

Tx=STM-2 における膜厚測定値

TFi=最初のツーリング係数

- 4 0.1%に近くなるようにツーリング(%)を四捨五入します。
- 5 この新しい値をツーリングとしてプログラムに入力すると、計算が正しく行われ れば、Tmは Txに等しくなります。
- 注: ツーリングのキャリブレーションを行う場合は、独立した蒸着を少なくとも 3 回 は実施することを推奨します。ソース分布や他のシステム要因における変動がわ ずかな膜厚の変動につながります。最終的なキャリブレーションには、平均ツー リング係数を使用する必要があります。

### **7.4** 実験による **Z** レシオの決定

よく使用される材料の Z 値のリストが Appendix A に掲載されています。他の材料の Z 値は、次の式から計算することができます。

$$
Z = \left(\frac{d_q \mu_q}{d_f \mu_f}\right)^{\frac{1}{2}}
$$
 [3]

$$
Z = 9.378 \times 10^5 (d_f \mu_f)^{-\frac{1}{2}}
$$

ここで

 $d_f = \vec{r}$ ポジション膜の密度 (g/cm<sup>3</sup>)

 $\mu \in \widetilde{\mathcal{F}}$ ポジション膜の剛性率 (dynes/cm<sup>2</sup>)

 $d_{q} = 2 \nightharpoonup d \rightarrow$  (クリスタル) の密度 (2.649gm/cm<sup>3</sup>)

 $\mu_{q} = \mathcal{P}$ オーツ (クリスタル)の剛性率 (3.32 x 10<sup>11</sup> dynes/cm<sup>2</sup>)

注:多くの材料に関する密度と剛性率が、様々ななハンドブックに掲載されています。

ラボでの結果は、薄膜形態における材料の Z 値は、バルク値にかなり近いことを示し ています。ただし、応力の高い生産材料の場合、薄膜の Z 値は、そのバルク材料の Z 値よりもわずかに低くなります。精密なキャリブレーションが必要なアプリケーショ ンについては、以下の直接法を推奨します。

- 1 セクション 7.2 に記載されている正しい密度を確定します。
- 2 新品のクリスタルをセットして、開始周波数 Fco を記録します。開始周波数は 「Frequency Graph」のタブで表示されます。
- 3 試験用サブストレートに、表示された%クリスタルライフが約 50%になるまで、 または、特定の材料についてはクリスタルライフの終了に近いところまでのいず れか小さい値まで、デポジションを行います。
- 4 デポジションを停止し、終了周波数 Fc を記録します。
- 5 試験用サブストレートを取り外し、多光束干渉計または触針式表面形状測定装置 を用いて膜厚を測定します。

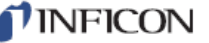

 $[4]$ 

6 ステップ 1 の密度、Fco と F<sup>c</sup> を用いて、計算した膜厚を実際の膜厚に一致するよ うに膜厚等式「5]における Z レシオを調節します。計算した膜厚値が、実際の 膜圧よりも大きかった場合は、Z レシオを大きくします。また、計算した膜厚値 が、実際の膜圧よりも小さかった合は、Z レシオを小さくします。

$$
T_f = \frac{Z_q \times 10^4}{2\pi z p} \left\{ \left( \frac{1}{F_{\text{co}}} \right) A \text{Tan} \left( z \text{Tan} \left( \frac{\pi F_{\text{co}}}{F_q} \right) \right) - \left( \frac{1}{F_c} \right) A \text{Tan} \left( z \text{Tan} \left( \frac{\pi F_c}{F_q} \right) \right) \right\} \tag{5}
$$

ここで

T<sub>F</sub> デポジションした膜厚(kÅ)

Fco = センサー・クリスタルの開始周波数 (Hz)

Fc = センサー・クリスタルの最終周波数 (Hz)

Fq= 公称ブランク周波数=6045000(Hz)

z= デポジション膜材料の Z レシオ

Z<sub>q</sub>= クオーツの比音響インピーダンス=8765000 (MKS 単位)

p= デポジション膜の密度 (g/cc)

マルチプル・マテリアル・デポジション(例えば 2 つの材料)の場合、2 番目の材料に 使用する Z レシオは、2 つの材料の相対膜厚によって決定されます。ほとんどのアプリ ケーションにおいて、次の 3 つの規則により、十分な精度が得られます。

- 材料 1 の膜厚が材料 2 に比べて厚い場合、材料 1 の Z 値を両方の材料に使用しま す。
- 材料 1 の膜厚が材料 2 に比べて薄い場合、材料 2 の Z 値を両方の材料に使用しま す。
- 2つの材料の膜厚が同じであった場合、材料2とそれ以降の材料のデポジションに 関して、2 つの Z 値の重み付け平均である Z レシオを使用します。

**TINFICON** 

# 第 **8** 章

## 測定および制御理論

#### 8.1 基礎理論

クリスタル・クオーツ・デポジション・モニター(Quartz Crystal deposition Monitor)、 すなわち QCM は、クオーツ・モニター・クリスタルに付加された質量に対する圧電感 度を利用します。QCM は、この質量感度を用いて、蒸着レートと最終的な真空蒸着膜 厚を制御します。精密に形成された圧電クリスタルの面に電圧が印加されると、クリ スタルはゆがみ、印加電圧に比例して形状を変化させます。印加電圧の特定の離散周 波数において、非常に鋭い電気機械的共振状態が出現します。共振する水晶振動子に 質量が付加されると、これらの共振物の周波数は低減されます。この周波数における 変化は非常に反復的で、クオーツの特定共振モードについて正確に理解されます。こ の経験的に分かりやすい現象は、付着異物の原子層未満の付加を容易に検出すること が可能な欠くことのできない測定およびプロセス・コントロール・ツールの基本です。

1950年代後半、Sauerbrev<sup>1、2</sup>と Lostis<sup>3</sup>によって以下のようにコート(合成物)された周 波数と未コートの周波数(それぞれ Fc と Fo)を持つクオーツ・クリスタルにおける変 化 ( $DF = F_a - F_c$ ) が、付加材料 ( $M_f$ ) による質量の変化に関係することが発見されま した。

 $\frac{M_f}{M_a} = \frac{(\Delta F)}{F_a}$ 

 $[1]$ 

ここで Mq は未コートのクオーツ・クリスタルの質量です。単純に置換することで、 最初の「周波数測定」機器で使用された方程式が導かれます。

$$
T_f = \frac{K(\Delta F)}{d_f}
$$

[2]

ここで膜厚 T<sub>f</sub>は、周波数の変化に比例し (K から)、膜の密度 d<sub>f</sub>に逆比例します。定 数 K=N<sub>at</sub>D<sub>q</sub>/F<sub>q</sub> ^、ここで D<sub>q</sub> (=2.649 gm/cm<sup>3</sup>) は、単一クオーツ・クリスタルの密度です。 Nat(=166100 Hz cm)は、AT 切断クオーツの周波数定数です。6.0 MHz を開始周波数 とするクリスタルは、その表面に 1Åのアルミニウム (密度 2.77 gm/cm<sup>3</sup>) が付加され たとき、その周波数が 2.27 Hz 減少します。このように、クリスタルの周波数変化を精 密に測定して、硬質吸着層の膜厚を推測します。この効果を定量的に知ることにより、 真空システムにおいてサブストレートにどのくらいの材料が蒸着されているのかを測 定する手段(このことを理解する以前には便利でもなく、現実的でもなかった測定方 法)が提供されます。

-

<sup>1</sup> G.Z. Sauerbrey, Phys. Verhand.8,193(1957)

<sup>2</sup> G.Z. Sauerbrey, Z. Phys. Verhand.155,206(1959)

<sup>3</sup> P. Lostis, Rev. Opt. 38,1 (1959)

#### **8.1.1** モニター・クリスタル

周辺の電子機器がどれだけ進化しても、蒸着モニターの基本装置となるのはクオー ツ・クリスタルです。エラー**!** 参照元が見つかりません。 8-1 に示されたクオーツ・ クリスタルは周波数応答スペクトルを持っていて、これは Figure 8-2 に図として示され ています。縦座標は特定周波数における応答の大きさ、すなわちクリスタルの電流の 流れを示します。

#### **Figure 8-1** クオーツ共振装置

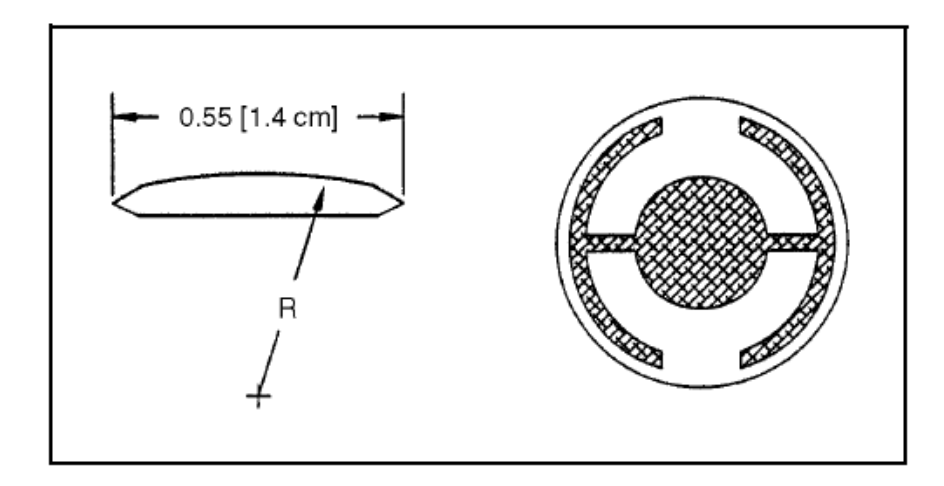

最低周波数応答は、主に基本周波数と呼ばれる「厚みすべり」モードです。厚みすべ りモードの特徴的な動作は、主要モニター・クリスタルの面に平行に行われる変移で す。言い換えると、その面はエラー**!** 参照元が見つかりません。 8-3 に示されている ように変移波腹です。周波数がわずかに高い位置にある応答はアンハーモニックと呼 ばれ、厚みすべりモードと膜厚ねじれモードが組み合されたものです。基本周波数の 約3倍における応答は、3次クウェジ・ハーモニックと呼ばれます。また、クウェジ・ ハーモニックに関連する周波数よりわずかに高い一連のアンハーモニックもあります。 Figure 8-1 にあるモニター・クリスタルの概略図は、最初に使用された完全電極化平面 に平行な面を持つ四角形クリスタルからのいくつかの重大な改善効果を表しています。 最初の改善は円形クリスタルを用いることでした。これは対称性を大幅に高め、許容 振動モード数を減らしました。2 つ目の改善は、クリスタルの 1 つの面の輪郭を描き、 励起電極のサイズを小さくすることでした。これらの改善には音響エネルギーをトラ ップする効果があります。電極の直径を小さくすることは、中心部への励起を制限し ます。輪郭を描くことにより、進行音波のエネルギーがクリスタルの先端に到達する 前に、このエネルギーを消散させます。エネルギーは、他に新しく発せられた波長と 干渉する可能性がある中心部に反射されません。基本的には、小さなクリスタルが無 限大であるかのように動作するように見えます。クリスタルの中心部に限定される振 動があることから、クリスタルの外縁をフォルダに固定することは実用的であり、し かも、不要な影響を及ぼしません。輪郭を描くことも、一般的に不要なアンハーモニ ック・モードの応答強度を低減します。したがって、オシレーターが不要な振動を維 持する可能性が大幅に低減されます。

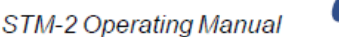

Figure 8-2 周波数応答スペクトル

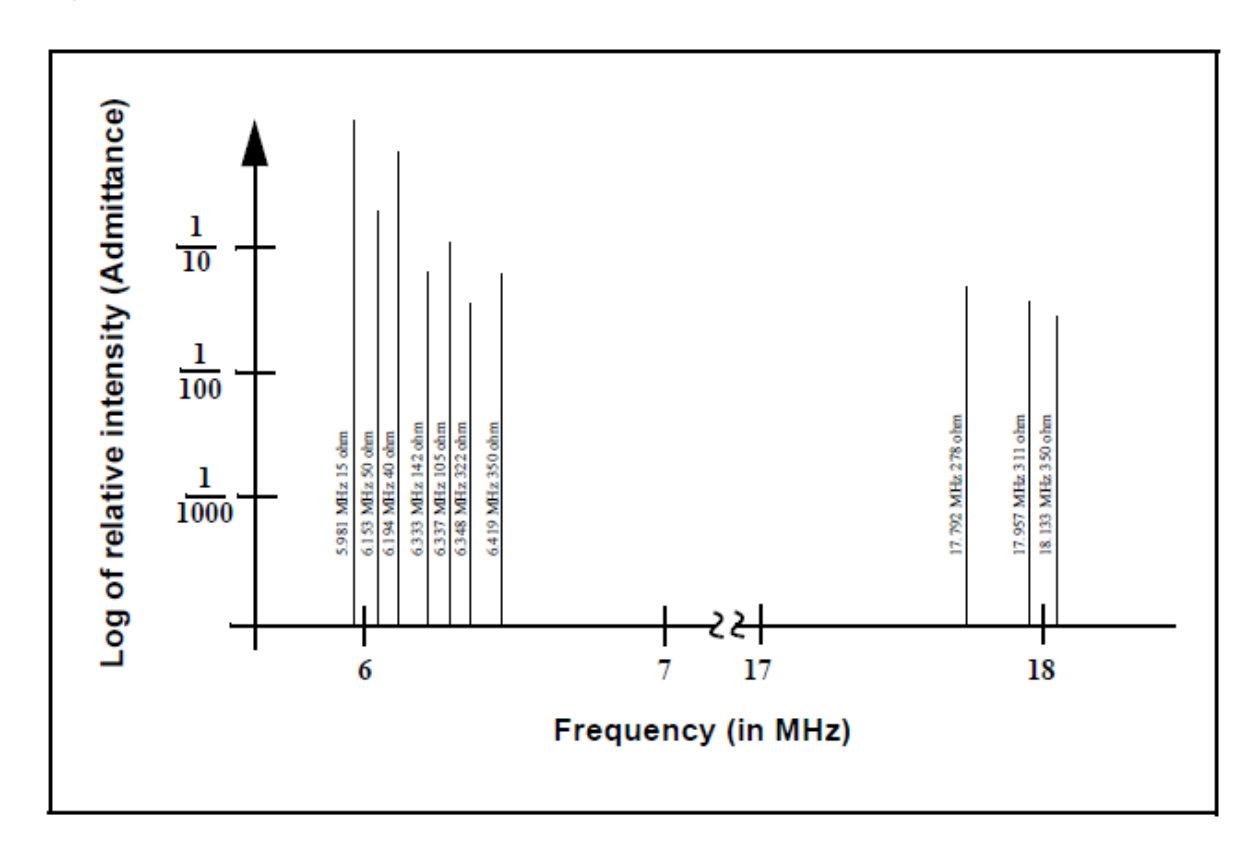

接着層を使うことで、電極―クオーツ結合を改善し、膜応力が上昇したことに起因す る電極とクオーツとの間の微小断裂により生じる「レートスパイク」を低減します。 この微小断裂は、蒸着膜の一部を未接着のままにするので、その部分は一緒に共振に することができません。この接着していない部分は検出されることがないため、間違 った膜厚が推定されることになります。

「AT」共振器は通常、蒸着モニタリング用に選択されます。それは、室温では、温度 変化によって非常に小さな周波数変化を示すようになることがあるからです。現在、 付加質量(負の)による周波数を分離する方法はなく、クリスタルまたは膜由来の応 力に関する温度勾配に起因する周波数変化さえも分離する方法はありません。このよ うな温度に誘発される変化を最小化することが非常に重要です。質量における微細な 変化を正確に測定することができるのは、この方法だけです。

**TINFICON** 

Figure 8-3 厚みすべり偏移

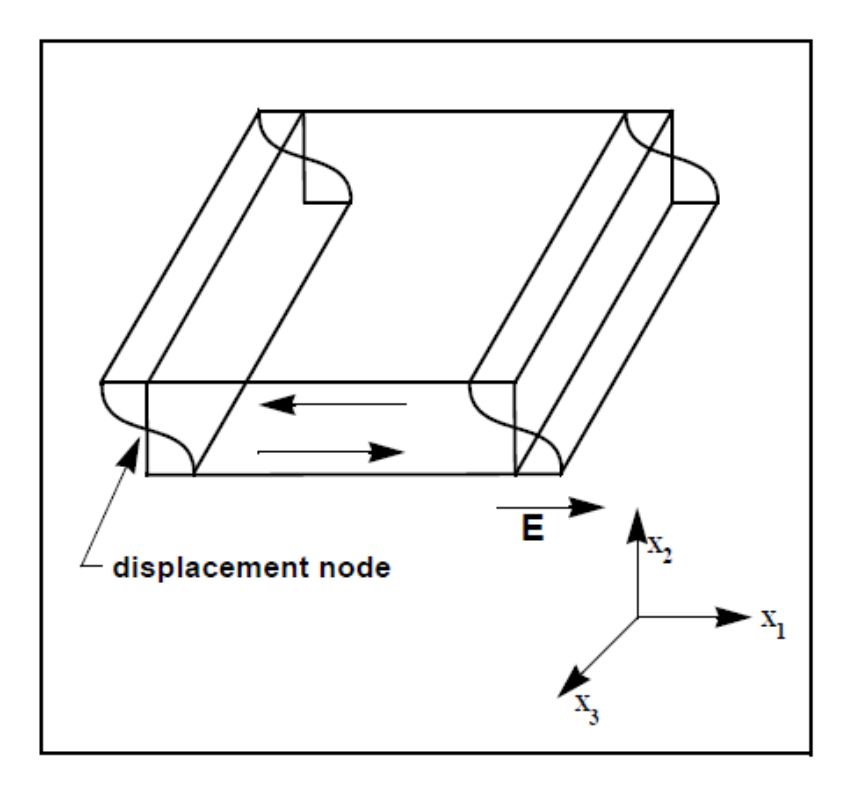

### **8.1.2** 周期測定技術

方程式[2]を用いた測定機器は非常に有効でしたが、精度が大きく限定されていることが分 かりました。通常、DF の精度は 0.02 Fq 未満でした。1961 年、次のことが Behrndt<sup>4</sup>によって確 認されました。

$$
\frac{M_f}{M_q} = \frac{(T_c - T_q)}{T_q} = \frac{(\Delta F)}{F_c}
$$
\n(3)

ここで、Tcと Tqは、それぞれ薄膜(合成物)を伴ったクリスタルの共振周期とベア・クリ スタルの共振周期です。時間測定手法は次の 2 つの要素から生まれました。

1つは、デジタル時間測定の実施。

もう1つはクリスタルの膜厚 I<sup>q</sup> と共振周期 T<sup>q</sup> = 1/F<sup>q</sup> との比例に関する数学的に厳密な公式 です。

-

<sup>4</sup> K.H. Behmdt, J. Vac. Sci. Technol. 8, 622(1961)

# TINFICON

電子工学的には周期測定法は、2 番目のオシレーター、すなわち蒸着に影響されず、通常モ ニター・クリスタルよりもかなり高い周波数にある基準オシレーターを使います。この基 準オシレーターは、モニター・クリスタルの共振期間を測定するために使用される短時間 の高精度時間間隔を生成するために使用されます。これは、2 台のパルス積算器を使用して 実施されます。

1 台目は、モニター・クリスタルの固定サイクル数 m を積算するために使用されます。

2 台目も同時に ON にされて、1 台目のカウント数が m になるまで基準オシレーターからの サイクルを積算します。

基準オシレーターの周波数は安定していて、既知の数値であるため、mカウントは±2/Fr(こ こで、F.は基準オシレーターの周波数)に等しい精度として知られています。モニター・ク リスタルの期間は (n/ Fr) /m (ここで n は 2 台目の積算器におけるカウント数) です。測 定精度は基準クロックとゲート・タイム(m の大きさにより設定されます)の長さにより 決定されます。このうちの 1 つまたは両方が増加すると測定精度が改善したことになりま す。

高周波数基準オシレーターを持つことは、高速測定、低蒸着レート、低密度材料に関 して重要です。これらはすべて、測定間における微細な、質量に誘発された周波数変 化を分解するために高度な時間精度を必要とします。測定間におけるモニター・クリ スタルの周波数の変化が微細である場合、すなわち、測定精度と同じ大きさである場 合、高品質なレート・コントロールを確立することはできません。測定の不確かさは、 より多くのノイズをコントロール・ループにもたらしますが、これは長い時間定数に よってしか解消することができません。時間定数が長いと、レート誤差の補正が非常 に遅くなり、要求レートからの逸脱がかなり長時間になります。このような逸脱は、 一部のシンプルな膜では重要ではないこともありますが、光学フィルターや低蒸着レ ートにおける非常に薄層化された超格子などの重要な膜の生産における許容不可能な 誤差の原因となります。多くの場合、層間の再現性が 1~2%を超えると、このよう膜 の要求特性は失われる可能性があります。最終的には、基準オシレーターの実際の安 定性と周波数により従来の測定機器の測定精度が制限されます。

#### **8.1.3 Z** マッチ技術

Miller と Bolef<sup>5</sup>の一次元連続音響オシレーターとして共振クオーツと蒸着膜を厳格に扱 う基礎的な業績を学んだ後、1972年、Lu と Lewis<sup>6</sup>は、単純化 Z-match™方程式を開発 しました。同じ頃、電子工学で起こっていた進化、つまりマイクロプロセッサーは、「リ アル・タイム」で Z-match 方程式を解くことを現実のものとしました。今日販売されて いる蒸着プロセスコントローラほとんどは、等式[4] に示した共振クオーツおよび 膜システムの音響特性を考慮に入れたこの先進的な方程式を利用しています。

$$
T_f = \left(\frac{N_{at}d_q}{\pi d_f F_c Z}\right) \arctan\left(Z \tan\left[\frac{\pi (F_q - F_c)}{F_q}\right]\right)
$$

ここで、Z=(d<sub>a</sub>u<sub>a</sub>/d<sub>tuf</sub>)<sup>1/2</sup> は音響インピーダンス比で、u<sub>a</sub> と ufは、それぞれクオーツと 膜のすべり係数です。最後に、タイム・フレームにおいてプロセス制御に実用的な、 理論的に正しい結果を出すことができる周波数―膜厚変換に関する基本的な理解があ りました。これを成し遂げるために、新たなレベルの精度で必要となるのは、ユーザ ーが蒸着中の膜に関する追加材料パラメータ Z を入力することだけでした。この等式 は多くの材料について試験され、Ff = 0.4Fg に等しい周波数の変化に有効であることが 確認されています。等式 [2] は 0.02F<sub>a</sub>にのみ有効で、等式 [3] は 0.05 F<sub>a</sub> 以下につい てのみ有効であることに留意してください。

-

<sup>5</sup> J.G. Miller and D.I. Bolef, J. Appl.Phys. 39, 5815, 4589 (1968)

<sup>6</sup> C. Lu and O. Lewsi, J Appl. Phys. 43, 4385 (1972)

Appendix A

*TINFICON* 

マテリアルテーブル

### **A-1** 概要

Table A-1 は様々な材料の密度および Z-レシオをまとめます。

注意 これらの材料の中、有毒な物質もあります。ご使用の前に、 材料の安全データシートおよび安全手順に従って下さい。

\*マークは、未知の Z-レシオを示しています。この場合、デフォルトの 1.000 を利用します。

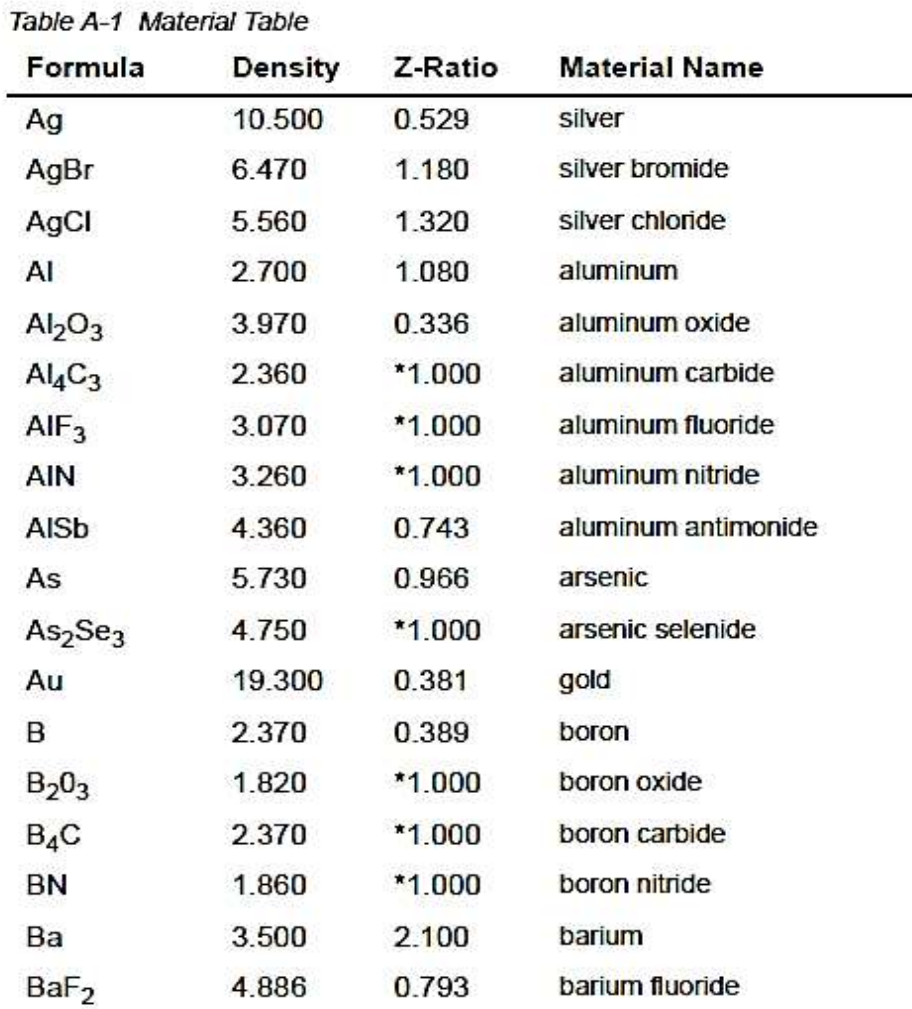

| Formula                         | Density | Z-Ratio | <b>Material Name</b>     |
|---------------------------------|---------|---------|--------------------------|
| BaN <sub>2</sub> O <sub>6</sub> | 3.244   | 1.261   | barium nitrate           |
| BaO                             | 5.720   | *1.000  | barium oxide             |
| BaTiO <sub>3</sub>              | 5.999   | 0.464   | barium titanate (tetr)   |
| BaTiO <sub>3</sub>              | 6.035   | 0.412   | barium titanate (cubic)  |
| Be                              | 1.850   | 0.543   | beryllium                |
| BeF <sub>2</sub>                | 1.990   | *1.000  | beryllium fluoride       |
| BeO                             | 3.010   | "1.000  | beryllium oxide          |
| Bi                              | 9.800   | 0.790   | bismuth                  |
| Bi <sub>2</sub> O <sub>3</sub>  | 8.900   | *1.000  | bismuth oxide            |
| Bi <sub>2</sub> S <sub>3</sub>  | 7.390   | *1.000  | bismuth trisulfide       |
| Bi <sub>2</sub> Se <sub>3</sub> | 6.820   | *1.000  | bismuth selenide         |
| Bi <sub>2</sub> Te <sub>3</sub> | 7.700   | *1.000  | bismuth telluride        |
| $Bif_{3}$                       | 5.320   | *1.000  | bismuth fluoride         |
| с                               | 2.250   | 3.260   | carbon (graphite)        |
| с                               | 3.520   | 0.220   | carbon (diamond)         |
| $C_8H_8$                        | 1.100   | *1.000  | parlyene (union carbide) |
| Cа                              | 1.550   | 2.620   | calcium                  |
| CaF <sub>2</sub>                | 3.180   | 0.775   | calcium fluoride         |
| CaO                             | 3.350   | *1.000  | calcium oxide            |
| $CaO-SIO2$                      | 2.900   | "1.000  | calcium silicate (3)     |
| CaSO <sub>4</sub>               | 2.962   | 0.955   | calcium sulfate          |
| CaTiO <sub>3</sub>              | 4.100   | *1.000  | calcium titanate         |
| CaWO <sub>A</sub>               | 6.060   | *1.000  | calcium tungstate        |
| Cd                              | 8.640   | 0.682   | cadmium                  |
| CdF <sub>2</sub>                | 6.640   | *1.000  | cadmium fluoride         |
| CdO                             | 8.150   | *1.000  | cadmium oxide            |
| CdS                             | 4.830   | 1.020   | cadmium sulfide          |
| CdSe                            | 5.810   | *1.000  | cadmium selenide         |
| CdTe                            | 6.200   | 0.980   | cadmium telluride        |
| Ce                              | 6.780   | *1.000  | cerium                   |
| $CeF_3$                         | 6.160   | "1.000  | cerium (III) fluoride    |
| CeO <sub>2</sub>                | 7.130   | "1.000  | cerium (IV) dioxide      |
| Co                              | 8.900   | 0.343   | cobalt                   |

Table A-1 Material Table (continued)

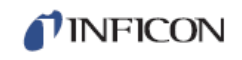

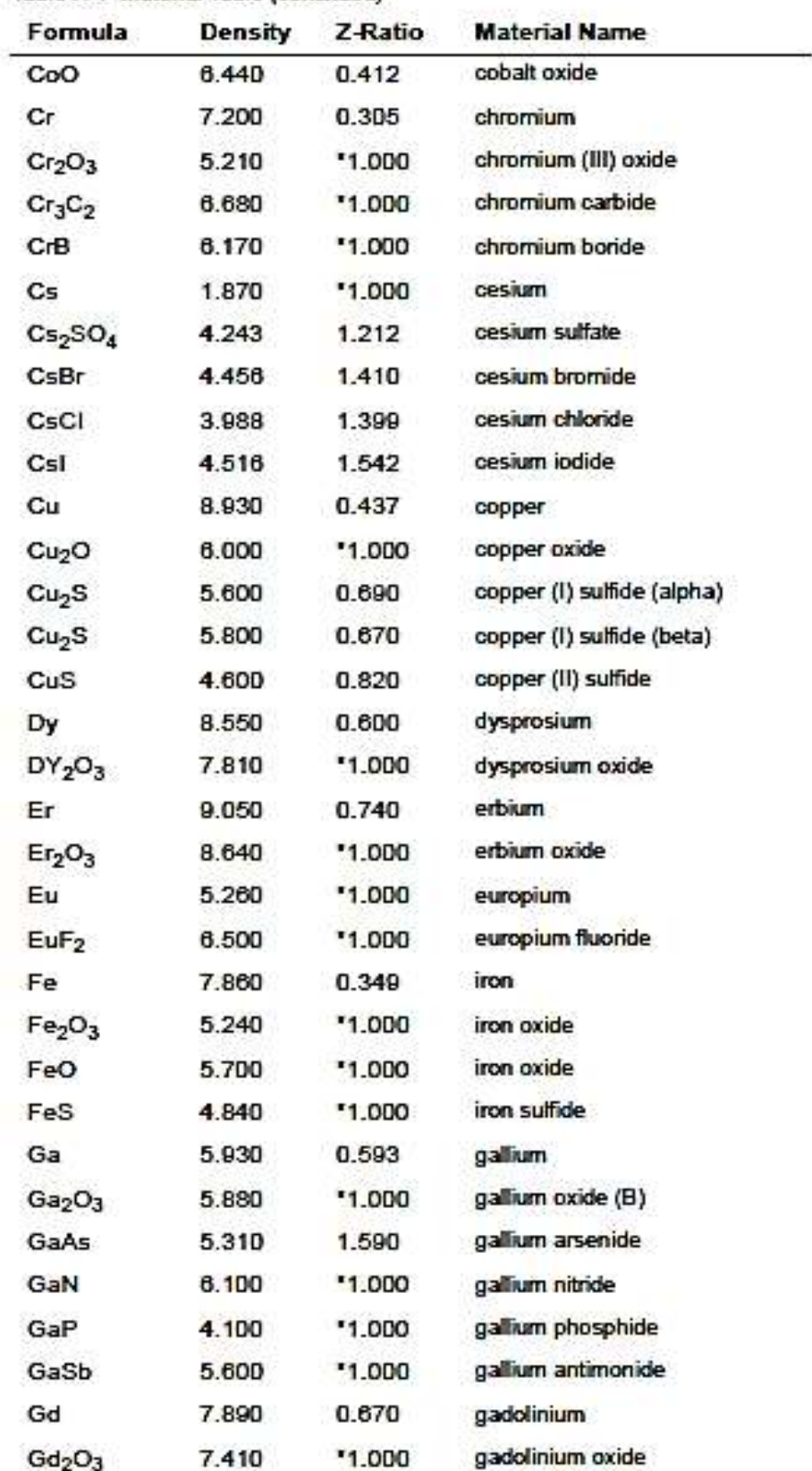

### Table A-1 Material Table (continued)

| Formula                         | Density | Z-Ratio | <b>Material Name</b> |
|---------------------------------|---------|---------|----------------------|
| Ge                              | 5.350   | 0.516   | germanium            |
| $Ge_3N_2$                       | 5.200   | *1.000  | germanium nitride    |
| GeO <sub>2</sub>                | 6.240   | *1.000  | germanium oxide      |
| GeTe                            | 6.200   | "1.000  | germanium telluride  |
| <b>Hf</b>                       | 13.090  | 0.360   | hafnium              |
| HIB <sub>2</sub>                | 10.500  | *1.000  | hafnium boride       |
| <b>HfC</b>                      | 12.200  | *1.000  | hafnium carbide      |
| <b>HfN</b>                      | 13.800  | *1.000  | hafnium nitride      |
| HfO <sub>2</sub>                | 9.680   | *1.000  | hafnium oxide        |
| HfSi <sub>2</sub>               | 7.200   | *1.000  | hafnium silicide     |
| Hg                              | 13.460  | 0.740   | mercury              |
| Ho                              | 8.800   | 0.580   | holmium              |
| Ho <sub>2</sub> O <sub>3</sub>  | 8.410   | *1.000  | holmium oxide        |
| In.                             | 7.300   | 0.841   | indium               |
| In <sub>2</sub> O <sub>3</sub>  | 7.180   | *1.000  | indium sesquioxide   |
| $In_2$ Se <sub>3</sub>          | 5.700   | *1.000  | indium selenide      |
| In <sub>2</sub> Te <sub>3</sub> | 5.800   | *1.000  | indium telluride     |
| InAs                            | 5.700   | *1.000  | indium arsenide      |
| lnP                             | 4.800   | *1.000  | indium phosphide     |
| InSb                            | 5.760   | 0.769   | indium antimonide    |
| Ir.                             | 22,400  | 0.129   | iridium              |
| κ                               | 0.860   | 10.189  | potassium            |
| KBr                             | 2.750   | 1.893   | potassium bromide    |
| KCI                             | 1.980   | 2.050   | potassium chloride   |
| KF                              | 2.480   | *1.000  | potassium fluoride   |
| KI                              | 3.128   | 2.077   | potassium iodide     |
| La                              | 6.170   | 0.920   | lanthanum            |
| La <sub>2</sub> O <sub>3</sub>  | 6.510   | *1.000  | lanthanum oxide      |
| LaB <sub>6</sub>                | 2.610   | *1.000  | lanthanum boride     |
| LaF <sub>3</sub>                | 5.940   | *1.000  | lanthanum fluoride   |
| Li.                             | 0.530   | 5.900   | lithium              |
| LiBr                            | 3.470   | 1.230   | lithium bromide      |
| LiF                             | 2.638   | 0.778   | lithium fluoride     |

Table A-1 Material Table (continued)

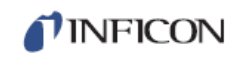

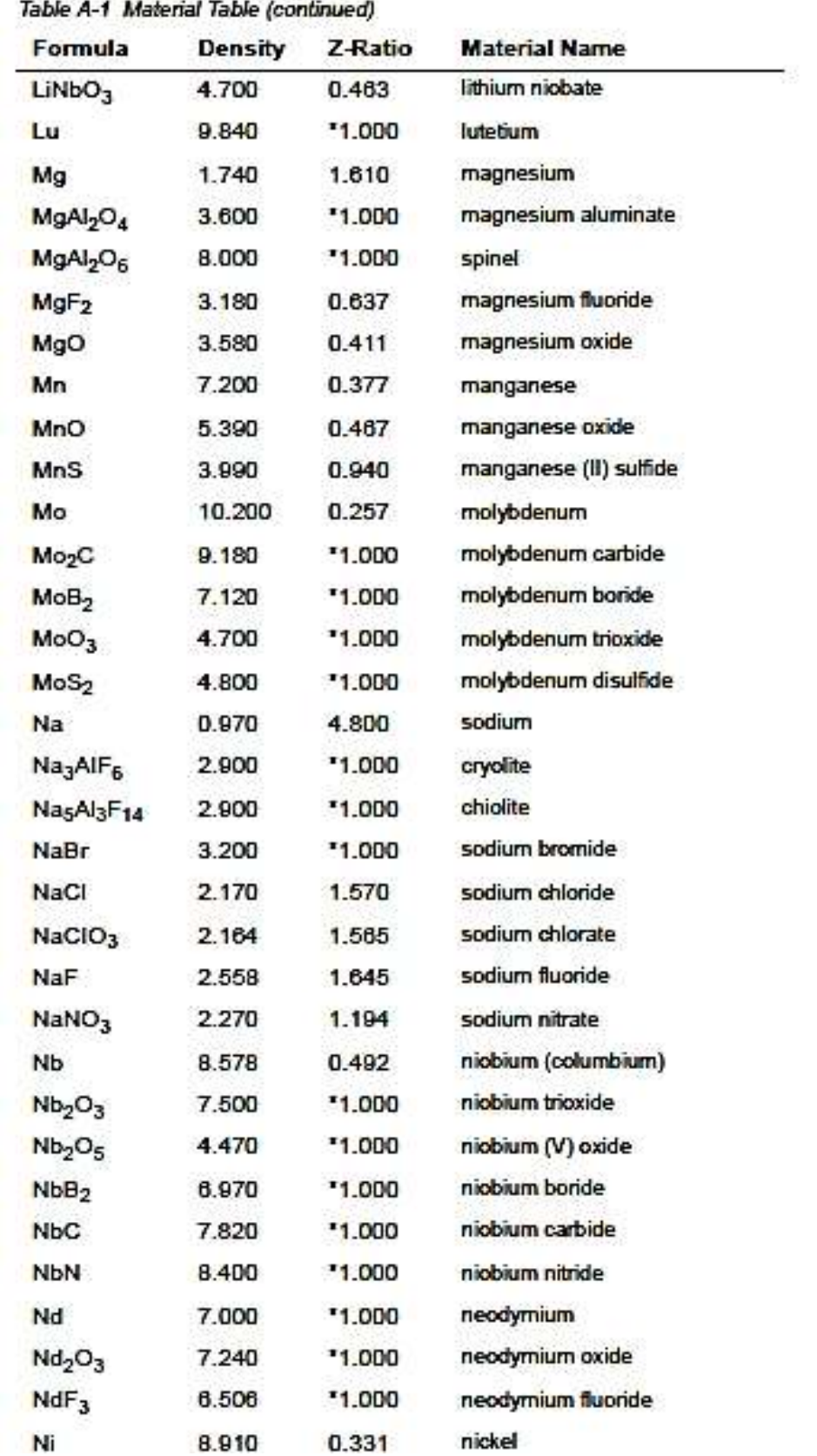

## -<br>The state of the state of the state of the state of the

Table A-1 Material Table (continued)

| Formula                        | Density | Z-Ratio  | <b>Material Name</b> |
|--------------------------------|---------|----------|----------------------|
| NiCr.                          | 8.500   | *1.000   | nichrome             |
| NiCrFe                         | 8.500   | $-1.000$ | Inconel              |
| NiFe                           | 8.700   | *1.000   | permalloy            |
| NiFeMo                         | 8.900   | *1.000   | supermalloy          |
| NiO                            | 7.450   | $-1.000$ | nickel oxide         |
| $P_3N_5$                       | 2.510   | $-1.000$ | phosphorus nitride   |
| PЬ.                            | 11.300  | 1.130    | lead                 |
| PbCl <sub>2</sub>              | 5.850   | $-1.000$ | lead chloride        |
| PbF <sub>2</sub>               | 8.240   | 0.661    | lead fluoride        |
| PbO.                           | 9.530   | "1.000   | lead oxide           |
| PbS                            | 7.500   | 0.566    | lead sulfide         |
| PbSe                           | 8.100   | $-1.000$ | lead selenide        |
| PbSnO <sub>3</sub>             | 8.100   | $*1.000$ | lead stannate        |
| PbTe                           | 8.160   | 0.651    | lead telluride       |
| Pd                             | 12.038  | 0.357    | palladium            |
| PdO                            | 8.310   | *1.000   | palladium oxide      |
| Po                             | 9.400   | $-1.000$ | polonium             |
| Pr.                            | 6.780   | $-1.000$ | praseodymium         |
| Pr <sub>2</sub> O <sub>3</sub> | 6.880   | $-1.000$ | praseodymium oxide   |
| Pt                             | 21.400  | D.245    | platinum             |
| Pto <sub>2</sub>               | 10.200  | *1.000   | platinum oxide       |
| Ra                             | 5.000   | $-1.000$ | radium               |
| RЬ                             | 1.530   | 2.540    | rubidium             |
| RЫ                             | 3.550   | *1.000   | rubidium iodide      |
| Re                             | 21.040  | 0.150    | <b>rhenium</b>       |
| Rh                             | 12.410  | 0.210    | rhodium              |
| Ru                             | 12.362  | 0.182    | ruthenium            |
| $S_B$                          | 2.070   | 2.290    | sulfur               |
| Sb                             | 6.620   | 0.768    | antimony             |
| Sb <sub>2</sub> O <sub>3</sub> | 5.200   | *1.000   | antimony trioxide    |
| $Sb_2S_3$                      | 4.640   | *1.000   | antimony trisulfide  |
| Sc                             | 3.000   | 0.910    | scandium             |
| Sc <sub>2</sub> O <sub>3</sub> | 3.860   | *1.000   | scandium oxide       |

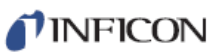

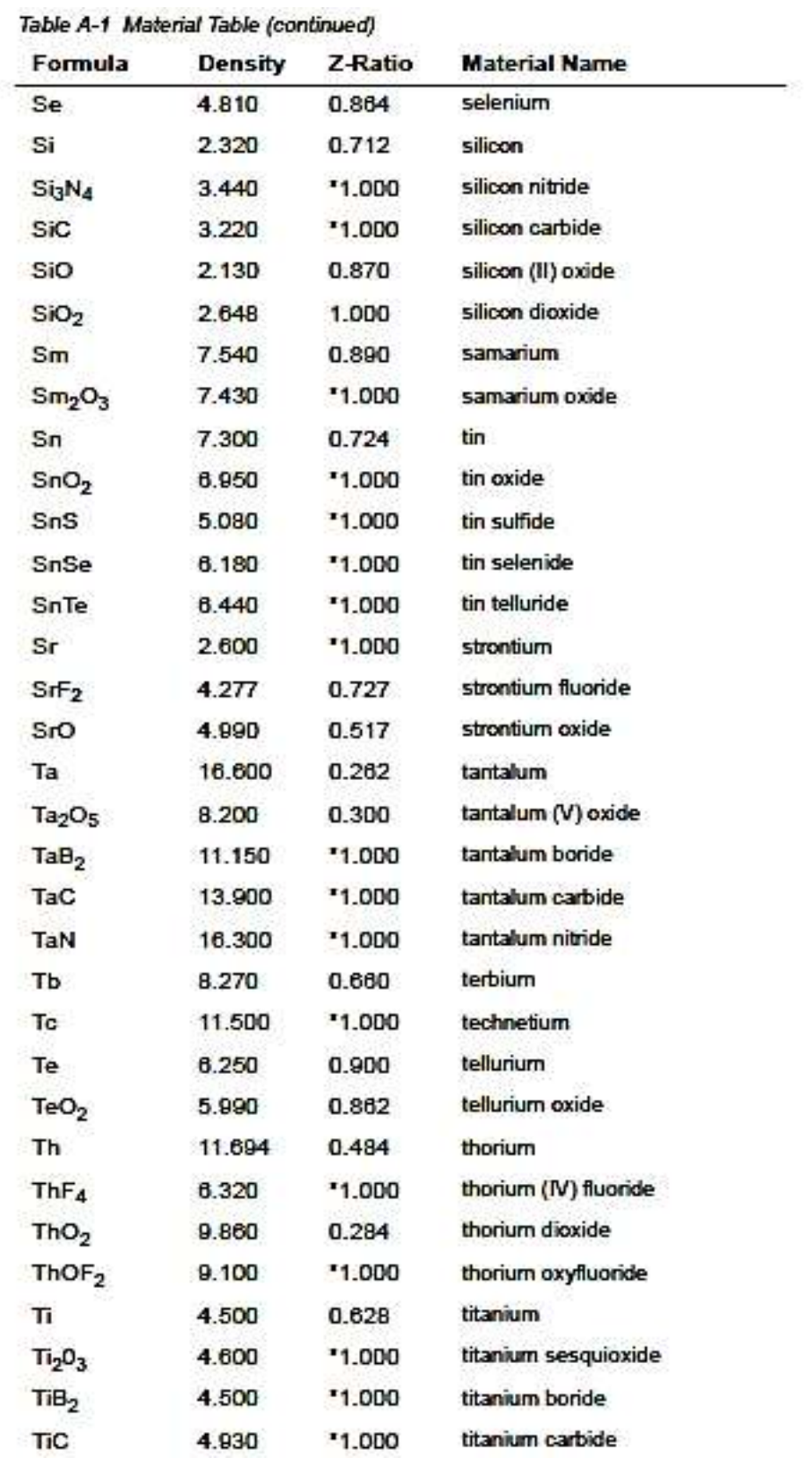

| Formula          | Density | Z-Ratio  | <b>Material Name</b> |
|------------------|---------|----------|----------------------|
| <b>TiN</b>       | 5.430   | *1.000   | titanium nitride     |
| TiO              | 4.900   | *1.000   | titanium oxide       |
| TiO <sub>2</sub> | 4.260   | 0.400    | titanium (IV) oxide  |
| TI.              | 11.850  | 1.550    | thallium             |
| <b>TIBr</b>      | 7.560   | $-1.000$ | thallium bromide     |
| TICI             | 7.000   | *1.000   | thallium chloride    |
| TII              | 7.090   | $-1.000$ | thallium iodide (B)  |
| U                | 19.050  | 0.238    | uranium              |
| $U_3O_B$         | 8.300   | *1.000   | tri uranium octoxide |
| $U_4O_9$         | 10.969  | 0.348    | uranium oxide        |
| UO <sub>2</sub>  | 10.970  | 0.286    | uranium dioxide      |
| v                | 5.960   | 0.530    | vanadium             |
| $V_2O_5$         | 3.360   | *1.000   | vanadium pentoxide   |
| VB <sub>2</sub>  | 5.100   | $-1.000$ | vanadium boride      |
| VC               | 5.770   | *1.000   | vanadium carbide     |
| VN               | 6.130   | $*1.000$ | vanadium nitride     |
| VO <sub>2</sub>  | 4.340   | *1.000   | vanadium dioxide     |
| w                | 19.300  | 0.163    | tungsten             |
| WB <sub>2</sub>  | 10.770  | *1.000   | tungsten boride      |
| <b>WC</b>        | 15.600  | 0.151    | tungsten carbide     |
| WO <sub>3</sub>  | 7.160   | *1.000   | tungsten trioxide    |
| WS <sub>2</sub>  | 7.500   | *1.000   | tungsten disulfide   |
| <b>WSi2</b>      | 9.400   | *1.000   | tungsten silicide    |
| Y                | 4.340   | 0.835    | yttrium              |
| $Y_2O_3$         | 5.010   | *1.000   | yttrium oxide        |
| Yb               | 6.980   | 1.130    | ytterbium            |
| $Yb_2O_3$        | 9.170   | $*1.000$ | ytterbium oxide      |
| Zn               | 7.040   | 0.514    | zinc                 |
| $Zn_3Sb_2$       | 6.300   | *1.000   | zinc antimonide      |
| ZnF <sub>2</sub> | 4.950   | *1.000   | zinc fluoride        |
| ZnO              | 5.610   | 0.556    | zinc oxide           |
| ZnS              | 4.090   | 0.775    | zinc sulfide         |
| ZnSe             | 5.260   | 0.722    | zinc selenide        |

Table A-1 Material Table (continued)

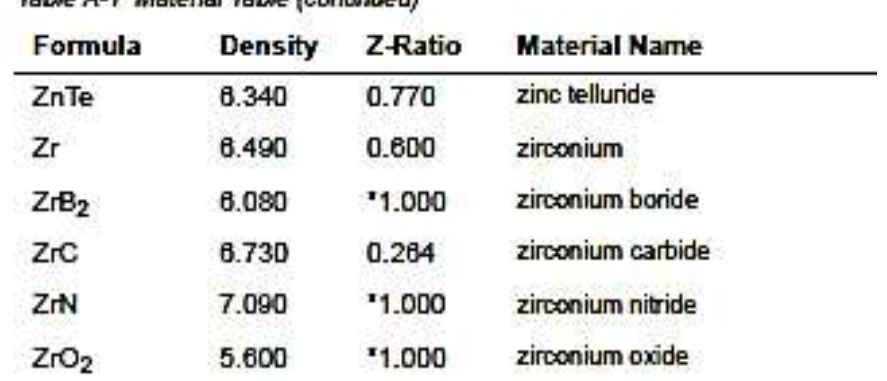

## Table A-1 Material Table (continued)

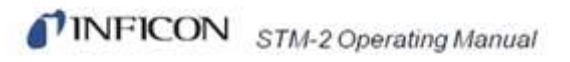

このページは余白

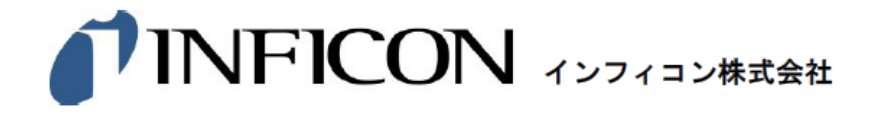

本社 (営業部・技術部) 〒213-0012 神奈川県川崎市高津区坂戸3-2-1 かながわサイエンスパークR&D D棟7F Tel: 044-822-1111 Fax: 044-322-8901

リペアサービスセンター 〒213-0002 神奈川県川崎市高津区 二子6-14-1 YTTアネックスビル Tel: 045-471-3326 Fax: 045-471-3327

中部営業所(営業部・サービス部) 〒486-0918 愛知県春日井市 如意申町 3-7-21 Tel: 056-829-7611 Fax: 056-29-7618